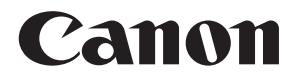

# **Connect Station CS100**

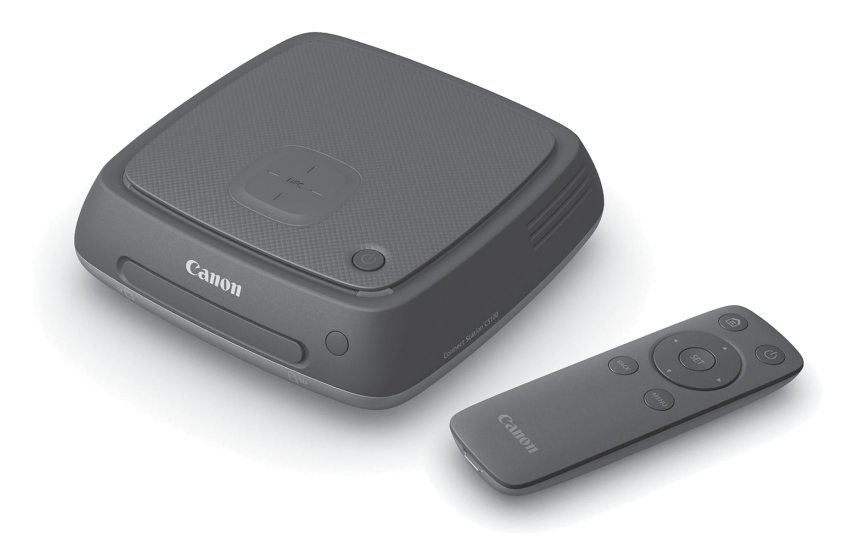

#### **NÁVOD K POUŽITÍ**

Pokyny v této příručce předpokládají využití firmwaru verze 2.5 nebo novější.

#### **Poznámka k televizoru**

Pokud má váš televizor jiné rozlišení než Full HD (1920x1080) nebo HD (1280x720), obrazovka zařízení Connect Station se nemusí zobrazit.

**Česky**

### <span id="page-1-0"></span>**Úvod**

Connect Station je zařízení, které umožňuje import zachycených snímků k zobrazení na televizoru, smartphonu a dalších zařízeních, ke sdílení přes síť nebo k jinému využití. Pomocí tohoto zařízení můžete provádět následující operace.

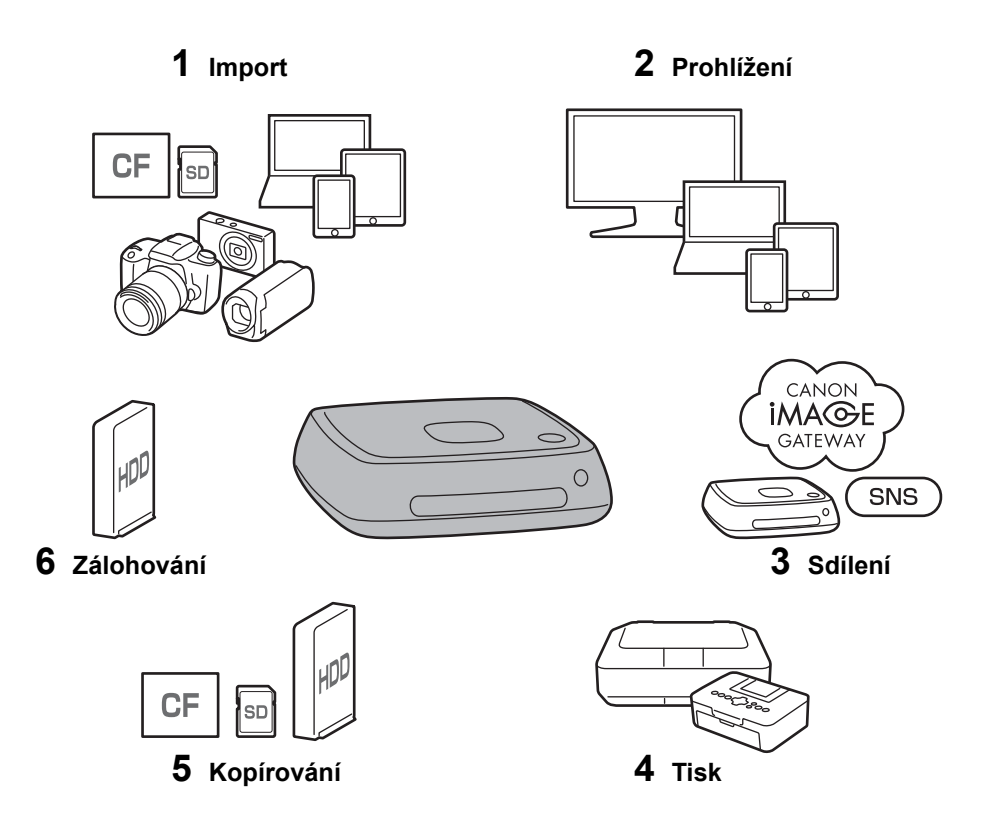

- 1 Import snímků
- 2 Prohlížení snímků
- 3 Sdílení snímků prostřednictvím sítě
- 4 Tisk snímků na tiskárně
- 5 Kopírování snímků na kartu nebo externí pevný disk
- 6 Zálohování snímků na externí pevný disk

#### **Před použitím zařízení Connect Station**

Chcete-li se vyhnout nehodám a selháním, přečtěte si nejprve části "Bezpečnostní upozornění" (str. [6–](#page-5-0)[7](#page-6-0)) a "Pokyny k zacházení" (str. [8](#page-7-0)–[9\)](#page-8-0).

### **Autorská práva**

Autorská práva platná ve vaší zemi mohou zakazovat používání dat importovaného snímku jakéhokoli předmětu tohoto produktu chráněného autorskými právy k jiným než osobním účelům. Je také třeba mít na paměti, že při určitých veřejných produkcích, na výstavách apod. může být fotografování zakázáno i pro soukromé účely.

#### **Zálohování a odmítnutí odpovědnosti za data snímku**

Tento produkt je přesným nástrojem s integrovaným pevným diskem a v důsledku náhlé závady nebo jiného problému může dojít ke ztrátě dat snímku. Proto doporučujeme zálohování dat na externí pevný disk pro případ náhodného vymazání nebo závady.

Pokud dojde ke zničení nebo ztrátě importovaných dat snímku v důsledku selhání tohoto produktu, společnost Canon data snímku neopraví ani neobnoví.

Upozorňujeme, že společnost Canon nenese odpovědnost za zničení nebo ztrátu dat snímku.

#### **Manipulace s tímto produktem**

Tento produkt zahrnuje integrovaný pevný disk. Pevný disk nemusí správně fungovat nebo může dojít ke zničení nebo ztrátě dat importovaného snímku v důsledku fyzického nárazu, vibrací atd. Chcete-li pevný disk ochránit, postupujte podle pokynů níže, a to bez ohledu na to, zda je produkt používán, nebo se nachází v pohotovostním režimu.

- Produkt nevystavujte fyzickým nárazům ani vibracím a dávejte pozor, abyste jej neupustili.
- Nainstalujte produkt na rovném místě.
- Na produkt neumisťujte ani nepouštějte fotoaparát, kameru nebo jiné objekty.
- Neblokujte vstup a výstup produktu.
- Neumisťujte produkt na následující místa.
	- Prašná nebo vlhká prostředí
	- Extrémně horká nebo chladná místa (provozní podmínky: Teplota 0 až 35 °C, relativní vlhkost 20 až 85 % / Není povolena kondenzace.)
	- Místa na přímém slunci
	- Místa s nízkým tlakem (3 000 m. n. m. a výše)
	- Místa se silným magnetickým polem, například v blízkosti magnetu nebo elektromotoru
	- Nedostatečně větraná místa
	- Místa, kde se manipuluje s chemikáliemi, například laboratoř
- Produkt není odolný proti prachu nebo postříkání.

#### **Kontrolní seznam položek**

Než začnete s produktem pracovat, zkontrolujte, zda balení obsahuje všechny následující položky. Pokud některá položka chybí, obraťte se na prodejce.

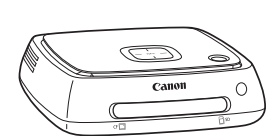

**Connect Station CS100** (se zakrytým slotem karty)

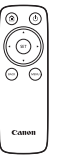

**ovládání**

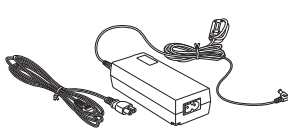

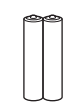

**Dálkové Napájecí adaptér**

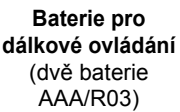

Napájecí kabel poskytnutý s produktem je určený pro tento produkt. Napájecí kabel nelze připojit k jinému zařízení.

#### **Konvence použité v tomto návodu**

- V tomto návodu termín "přístupový bod" označuje terminály bezdrátové sítě LAN (přístupové body bezdrátové sítě LAN nebo adaptéry bezdrátové sítě LAN atd.), které zprostředkovávají připojení prostřednictvím bezdrátové sítě LAN.
- V tomto návodu termín "fotoaparát/kamera" označuje kompaktní digitální fotoaparáty, digitální reflexní fotoaparáty s jedním objektivem, kompaktní systémové fotoaparáty (ne zrcadlové) a digitální kamery. Termín "zařízení" uvedený na obrazovce označuje tato zařízení.
- Závorky [ ] označují názvy nabídek nebo jiné prvky zobrazené na obrazovce televizoru. Špičaté závory < > označují tlačítka nebo jiné prvky tohoto zařízení a dálkového ovládání.
- Tento návod popisuje způsob použití fotoaparátů/kamer, smartphonů, tabletů, počítačů, tiskáren a televizorů a předpokládá se, že jste si prostudovali příslušné návody a víte, jak tato zařízení používat.
- V tomto návodu jsou jako "karta CF" označovány karty CompactFlash a jako "karta SD" karty SD/SDHC/SDXC. Pojmem "karta" jsou označovány všechny paměťové karty použité k zaznamenávání snímků nebo filmů.

#### **Ikony v tomto návodu**

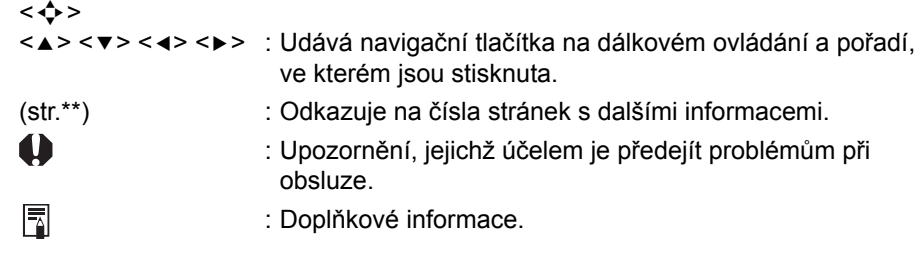

#### **Obsah**

#### **[Úvod: str. 2](#page-1-0)**

Bezpeč[nostní upozorn](#page-5-0)ění: str. 6 / [Pokyny k zacházení: str. 8](#page-7-0) / [Software Open](#page-8-1)  [Source: str. 9](#page-8-1) / Označ[ení: str. 10](#page-9-0) /[Schéma zapojení: str. 12](#page-11-0)

#### **[Nastavení: str. 14](#page-13-0)**

[Vložení baterií do dálkového ovládání: str. 14](#page-13-1) / Připojení zař[ízení Connect](#page-13-2)  [Station k televizoru: str. 14](#page-13-2) / [Provedení úvodního nastavení: str. 17](#page-16-0) / [Domovská](#page-19-0)  [obrazovka: str. 20](#page-19-0)

#### **Import snímků [z fotoaparátu nebo kamery: str. 21](#page-20-0)**

[Import snímk](#page-20-1)ů: str. 21 / [Stav importu snímk](#page-25-0)ů: str. 26 / [Indikátory](#page-26-0)  [kontrolky: str. 27](#page-26-0) /[Ikony na obrazovce: str. 28](#page-27-0) / [Zobrazení nových snímk](#page-28-0)ů: str. 29

#### **[Prohlížení snímk](#page-30-0)ů: str. 31**

Prohlížení snímků [ze seznamu snímk](#page-30-1)ů: str. 31 / Vytvář[ení a prohlížení](#page-34-0)  [alba: str. 35](#page-34-0) / Akce během př[ehrávání: str. 38](#page-37-0)

#### **[Tisk fotografií: str. 39](#page-38-0)**

[Nastavení tiskárny: str. 39](#page-38-1) / [Tisk: str. 40](#page-39-0)

#### **[Ovládání pomocí smartphonu nebo jiného terminálu: str. 41](#page-40-0)**

[Zobrazení provozní obrazovky na webovém prohlíže](#page-40-1)či: str. 41 / [Prohlížení](#page-43-0)  [alba: str. 44](#page-43-0) / Nahrávání snímků [z terminálu: str. 45](#page-44-0) / [Obrazovka nabídky](#page-47-0)  [terminálu: str. 48](#page-47-0) / [Práce s vyhrazenou aplikací: str. 49](#page-48-0)

#### **Př[enos a sdílení snímk](#page-51-0)ů: str. 52**

[Registrace do služby: str. 53](#page-52-0) / Přenos snímků [mezi jednotkami Connect Station: str. 56](#page-55-0) / Přenos snímků mezi smartphonem a zař[ízením Connect Station: str. 61](#page-60-0) / Př[enos snímk](#page-63-0)ů [pomocí vyhrazené aplikace: str. 64](#page-63-0) / Sdílení snímků prostř[ednictvím webové služby: str. 66](#page-65-0)

#### **Kontrola nebo změ[na nastavení: str. 67](#page-66-0)**

Doplň[kové informace o p](#page-68-0)ředvolbách: str. 69 / [Zálohování a obnova dat: str. 73](#page-72-0)

#### **Referenč[ní informace: str. 75](#page-74-0)**

Pokyny k ř[ešení potíží: str. 75](#page-74-1) / [Chybové zprávy: str. 77](#page-76-0) / [Technické](#page-77-0)  [údaje: str. 78](#page-77-0) / Preventivní opatř[ení týkající se Wi-Fi \(bezdrátové sít](#page-78-0)ě LAN) / [NFC: str. 79](#page-78-0) / [Index: str. 82](#page-81-0)

#### <span id="page-5-0"></span>**Bezpečnostní upozornění**

Následující preventivní opatření slouží k předcházení škodám nebo zranění vás a ostatních osob. Je nutné, abyste si před použitím produktu důkladně prostudovali následující preventivní opatření a porozuměli jim. Pokud zaznamenáte závady, problémy nebo poškození produktu, obraťte se na nejbližší servisní středisko Canon nebo prodejce, od kterého jste si produkt zakoupili.

#### **Varování: Postupujte podle varování níže: V opačném případě může dojít k úmrtí nebo vážným zraněním.**

- Nepoužívejte napájecí zdroj jiný než domovní zásuvku elektrické sítě o frekvenci 50 až 60 Hz.
- Během bouřky se nedotýkejte zástrčky napájení ani produktu.
- Zařízení nepoužívejte ani neskladujte na prašných nebo vlhkých místech. Cílem je zabránit požáru, nadměrnému horku, úrazu elektrickým proudem nebo popálení.
- Zástrčku napájení pravidelně odpojujte a odstraňujte prach kolem zásuvky suchým hadříkem. Pokud se kolem zástrčky napájení nahromadí prach a zásuvka zvlhne, může dojít k požáru.
- Produktem nepohybujte, pokud je k němu připojen napájecí adaptér. Může dojít k poškození kabelu a způsobení požáru nebo úrazu elektrickým proudem. Podobně hrozí riziko zranění v důsledku zachycení o ostatní objekty.
- Pokud produkt nebude po delší dobu používán nebo bude probíhat údržba, je nutné nejprve odpojit zástrčku napájení. Pokud produkt ponecháte bez dozoru nebo jej uskladníte se zapojeným napájením, může dojít k požáru v důsledku úniku elektrické energie nebo jiného problému.
- Produkt nerozebírejte ani neupravujte.
- Pro napájecí kabel postupujte podle bezpečnostních postupů níže.
	- Zástrčku napájení vždy zasunujte do zásuvky elektrické sítě až na doraz.
	- Nepoužívejte poškozený kabel nebo kabel s poškozenou izolací.
	- Kabel násilně nepřekrucujte.
	- Na napájecí kabel nepokládejte těžké předměty.
	- Napájecí kabel neupravujte.
- Nemanipulujte se zástrčkou napájení mokrýma rukama. Mohlo by dojít k úrazu elektrickým proudem.
- Žádné kabely neponechávejte v blízkosti zdroje tepla.
- Zástrčku, terminál ani zásuvku nezkratujte kovovými předměty. Může dojít k úrazu elektrickým proudem, generování tepla nebo vzniku požáru.
- Při odpojování za napájecí kabel netahejte (zástrčku napájení podržte).
- Poskytnutý napájecí adaptér nepoužívejte s jiným zařízením.
- Nepoužívejte napájecí adaptér, který není uveden v návodu k použití. Může dojít k úrazu elektrickým proudem, generování tepla, vzniku požáru nebo zraněním.
- Neblokujte výstup nebo vstup interního chlazení produktu. Akumulace tepla uvnitř může způsobit požár nebo selhání.
- Pokud dojde k pádu produktu a rozlomení krytu tak, že jsou přístupné vnitřní součásti, nedotýkejte se jich. V důsledku vysokého napětí může dojít k úrazu elektrickým proudem.
- Pokud z produktu vychází nadměrné teplo, kouř nebo výpary, ihned odpojte napájecí kabel. V opačném případě může dojít k požáru, poškození teplem nebo úrazu elektrickým proudem. Obraťte se na prodejce nebo nejbližší servisní středisko Canon.
- Zamezte průniku vody do produktu nebo jeho navlhnutí. Pokud produkt navlhne, nepoužívejte jej. V opačném případě může dojít k úrazu elektrickým proudem, popáleninám nebo požáru.
- Produkt neomývejte ředidlem, benzenem nebo jinými organickými rozpouštědly. Mohlo by dojít k požáru nebo poškození zdraví.
- Pokud se dálkové ovládání zahřeje, vydává kouř nebo zápach pálení, ihned z něj vyjměte baterie, ale postupujte při tom opatrně, aby nedošlo k popáleninám. Pokud dálkové ovládání budete v takovém stavu používat, může dojít k požáru nebo popáleninám.
- Nedotýkejte se kapaliny z baterií vyteklé z dálkového ovládání. Pokud se kapalina dostane do kontaktu s pokožkou nebo oblečením, ihned ji opláchněte čistou vodou. Pokud kapalina zasáhne oči, ihned je propláchněte čistou vodou a vyhledejte lékaře.
- Dodržujte následující bezpečnostní opatření, abyste předešli požáru, nadměrnému zahřívání, úniku chemikálií, explozi a úrazu elektrickým proudem:
	- Nepoužívejte ani nenabíjejte baterie, které nejsou uvedeny v návodu k použití. Nepoužívejte vlastnoručně vyrobené či upravené baterie. Baterii nezkratujte, nerozebírejte ani neupravujte. Na baterii neaplikujte žár ani ji nepoužívejte k pájení. Nevystavujte baterii ohni ani vodě.
	- Při vkládání baterie dodržujte polaritu.
	- Nekombinujte nové a použité baterie ani baterie různých typů.
- Při likvidaci baterie přelepte elektrické kontakty páskou, aby nedošlo ke kontaktu s jinými kovovými objekty nebo bateriemi. Předejdete tak možnému vzniku požáru či explozi.
- Zařízení uchovávejte mimo dosah dětí, a to i během používání, a pamatujte na varování níže.
	- Omotání napájecího kabelu nebo kabelu DC propojky kolem krku může způsobit udušení.
	- Omotání napájecího kabelu nebo kabelu DC propojky kolem krku nebo těla může způsobit úraz elektrickým proudem nebo zranění.
	- Spolknutí příslušenství (dílů) nebo baterií může způsobit udušení nebo zranění. Pokud dítě baterii nebo příslušenství spolkne, vyhledejte ihned lékařskou pomoc. (Kapalina baterie může poškodit žaludek a střeva.)

#### <span id="page-6-0"></span>**Upozornění: Postupujte podle upozornění níže. V opačném případě může dojít ke zranění nebo poškození majetku.**

- Produkt nepoužívejte nebo neuchovávejte na místě, kde bude vystaven vysokým teplotám (na místě vystaveném přímému slunečnímu světlu, v kufru či na přístrojové desce auta atd.). Produkt se může přehrát a způsobit popálení pokožky.
- Produkt nepokládejte na nestabilní místo. Může dojít k pádu produktu a následnému zranění nebo závadě.
- Nenechávejte produkt v prostředí s nízkými teplotami. Produkt zchladne a v případě dotyku může dojít ke zranění.
- Napájecí adaptér nepřipojujte při cestách do zahraničí atd. k transformátoru napětí. V opačném případě může dojít k závadě adaptéru.
- Pokud dálkové ovládání nebudete po delší dobu používat, je nutné vyjmout baterie, aby produkt nepoškodila koroze.

#### <span id="page-7-0"></span>**Pokyny k zacházení**

- Produkt je citlivé zařízení. Nevystavujte jej pádům a nárazům.
- Neponechávejte produkt v blízkosti zařízení produkujících silné magnetické pole, jako jsou permanentní magnety nebo elektromotory. Nepoužívejte ani neukládejte produkt v blízkosti zařízení vyzařujících silné elektromagnetické vlnění, například velké antény. Silné magnetické pole může způsobit nesprávnou funkci nebo zničení obrazových dat.
- Produkt nerozebírejte. Může dojít k selhání nebo ztrátě dat snímku.
- Pokud je tento produkt umístěn v kovovém prostoru, může docházet k chybám přenosu nebo jiným selháním.
- Okamžitá ztráta napájení v důsledku výpadku elektrického proudu, blesku atd. může způsobit selhání nebo ztrátu dat snímku.
- Data snímku vyžadující technologii ochrany autorských práv nelze importovat.
- Nepoužívejte produkt, pokud je napájecí adaptér umístěn v úzkém prostoru, například mezi produktem a stěnou.
- Pokud tento produkt používají děti, musí být pod dozorem dospělého, který ví, jak produkt používat.
- Při připojování produktu k zařízení si prostudujte varování a upozornění poskytnutá výrobcem zařízení a dodržujte je.
- Produkt neomývejte pomocí čisticích prostředků s obsahem organických rozpouštědel.
- Aby nedošlo k rezavění nebo korozi, neskladujte produkt na stejném místě jako silné chemikálie, například v chemických laboratořích.
- Pokud se na vstupu nebo výstupu interního chlazení produktu nahromadil prach, zapněte napájení, odstraňte jej a odpojte zástrčku napájení a zástrčku DC.

#### **Nárůst teploty**

Během používání produktu se jeho hlavní jednotka nebo napájecí adaptér mohou zahřívat. Ačkoli se nejedná o závadu, může delší kontakt kůže se zařízením způsobit popáleniny.

#### **Kondenzace vlhkosti**

Pokud se vně nebo uvnitř produktu vytvoří kapky vody, dochází ke kondenzaci, nejčastěji pak v následujících případech:

- Pokud je produkt náhle přesunut z chladného na teplé místo.
- Pokud je produkt náhle přesunut z větraného místa na horké vlhké místo.
- Pokud je produkt ponechán na vlhkém místě.

Pokud budete produkt používat v případě vlhkosti, může dojít k závadě. Pokud máte podezření, že produkt obsahuje vlhkost, vypněte napájení a před jeho použitím počkejte, až se teplota produktu vyrovná teplotě okolí.

#### **Přeprava**

Před přepravou produktu vyjměte kartu, napájecí adaptér a kabely z hlavní jednotky a zabalte jej pomocí originálního obalového materiálu nebo kontejneru či tak, aby produkt odolal fyzickému nárazu, ke kterému může během přepravy dojít.

#### <span id="page-8-0"></span>**Karty**

- Dodržením následujících pokynů ochráníte kartu i data, která jsou na ní zaznamenána:
	- Chraňte kartu před pádem, ohnutím nebo vlhkostí. Nevystavujte kartu působení nadměrné síly, nárazům ani vibracím.
	- Nedotýkejte se elektronických kontaktů karty prsty ani žádnými kovovými předměty.
	- Nelepte na kartu žádné štítky apod.
	- Kartu neskladujte ani nepoužívejte v blízkosti zařízení vytvářejících silné magnetické pole, jako jsou televizory, reproduktory nebo permanentní magnety. Dejte pozor také na místa s výskytem statické elektřiny.
	- Neponechávejte kartu na přímém slunečním světle nebo v blízkosti zdroje tepla.
	- Kartu uchovávejte v pouzdře.
	- Neskladujte ji na horkých, prašných nebo vlhkých místech.
	- Kartu nerozebírejte ani neupravujte.
- Dbejte na to, abyste kartu vložili správným směrem. Pokud kartu vložíte nesprávným směrem, může dojít k závadě produktu nebo karty.
- Než kartu předáte někomu jinému, zcela vymažte data na kartě; doporučujeme použít počítačový software určený k mazání. Při likvidaci karty ji doporučujeme fyzicky zničit.

#### **Likvidace a přesun produktu**

Při likvidaci nebo přesunu produktu zabraňte provedením kroků níže úniku osobních údajů obsažených na snímcích a nastavení bezdrátové sítě LAN.

 I při provedení akce [**Format system hard disk/Formátovat systémový pevný disk**] nemusí dojít k úplnému vymazání osobních údajů a ostatních dat zaznamenaných na integrovaný pevný disk produktu. Při likvidaci nebo přenosu produktu doporučujeme provést nízkoúrovňové formátování zaškrtnutím možnosti [**Low-level format/ Nízkoúrovňové formátování**].

#### <span id="page-8-1"></span>**Software Open Source**

Produkt obsahuje moduly softwaru Open Source.

Podrobné informace zobrazíte výběrem možnosti [**Preferences/Předvolby**] na domovské obrazovce produktu a kliknutím na položku [OSS license/Licence OSS] na kartě [ $\theta$ ].

#### **Software v rámci GPL a LGPL**

Produkt obsahuje softwarové moduly licencované v rámci GPL a LGPL. Pokud potřebujete získat zdrojový kód softwaru, obraťte se na prodejní společnost Canon v zemi nebo oblasti, ve které jste produkt zakoupili.

#### <span id="page-9-0"></span>**Označení**

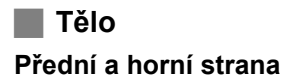

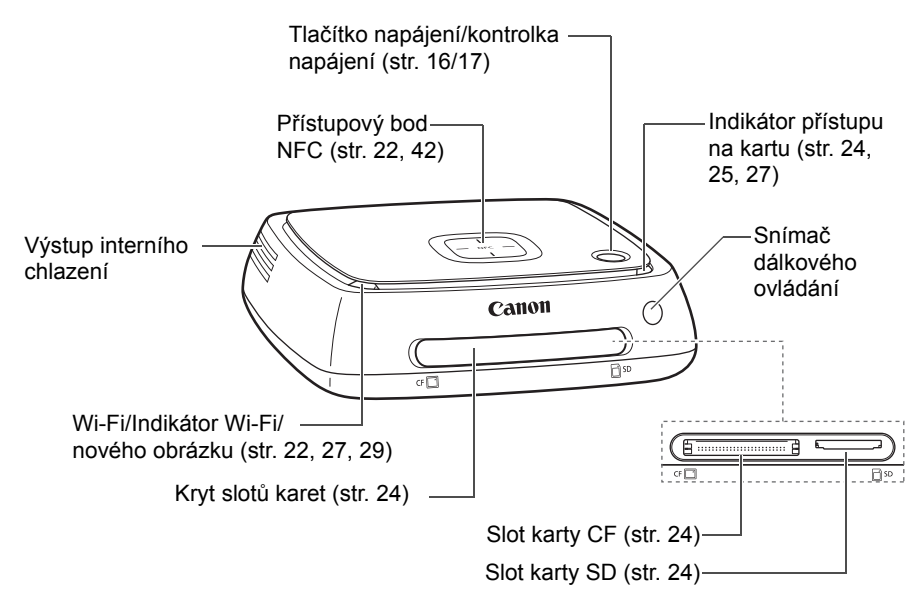

#### **Dolní a zadní strana**

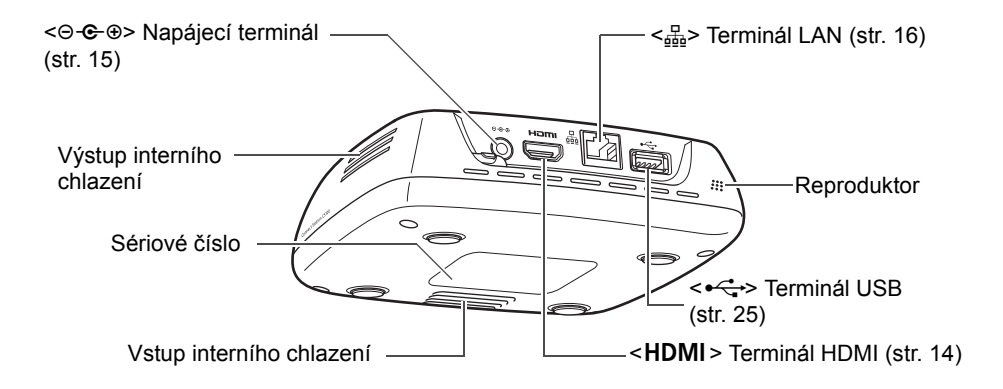

u USB terminál nelze použít k nabíjení. Slot karty CF není kompatibilní s kartou CFast.

#### **Dálkové ovládání**

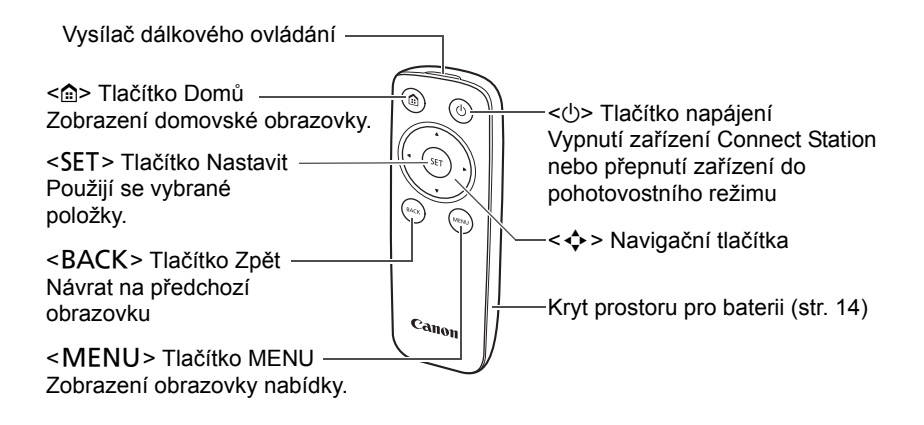

**Napájecí adaptér** (str. [15\)](#page-14-1)

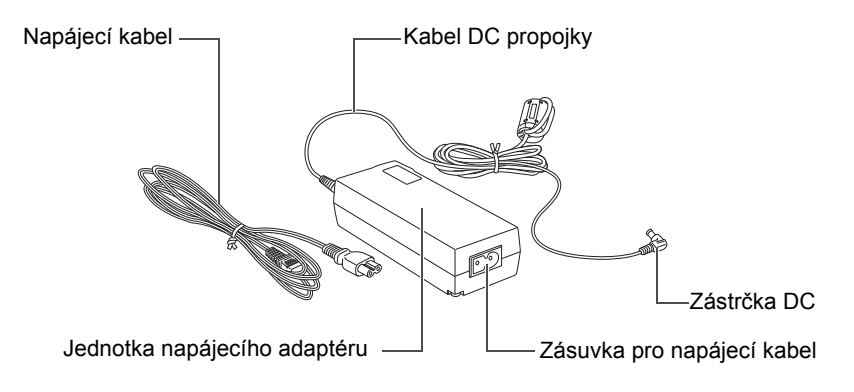

#### <span id="page-11-0"></span>**Schéma zapojení**

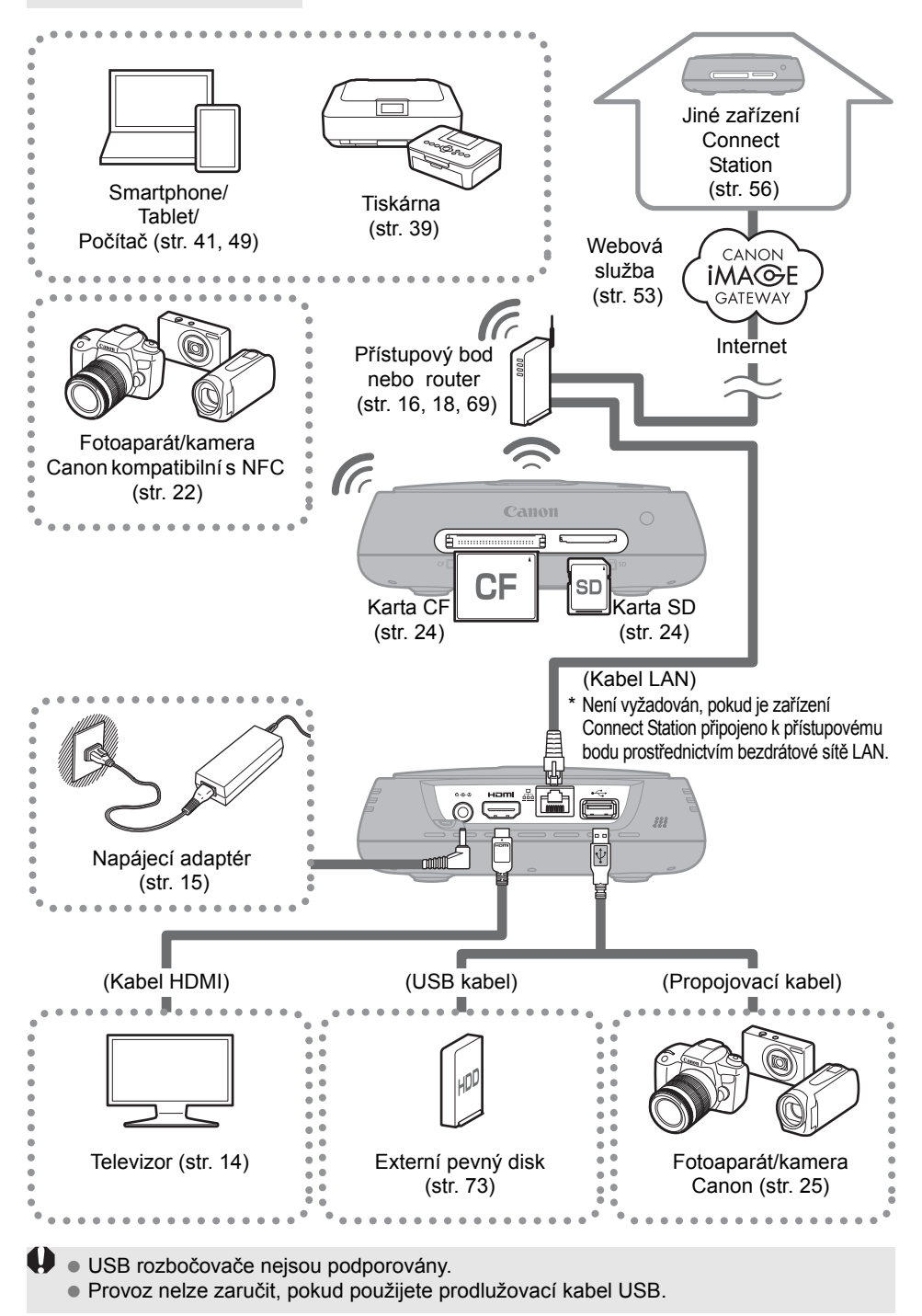

#### **Zařízení, která lze připojit ke Connect Station**

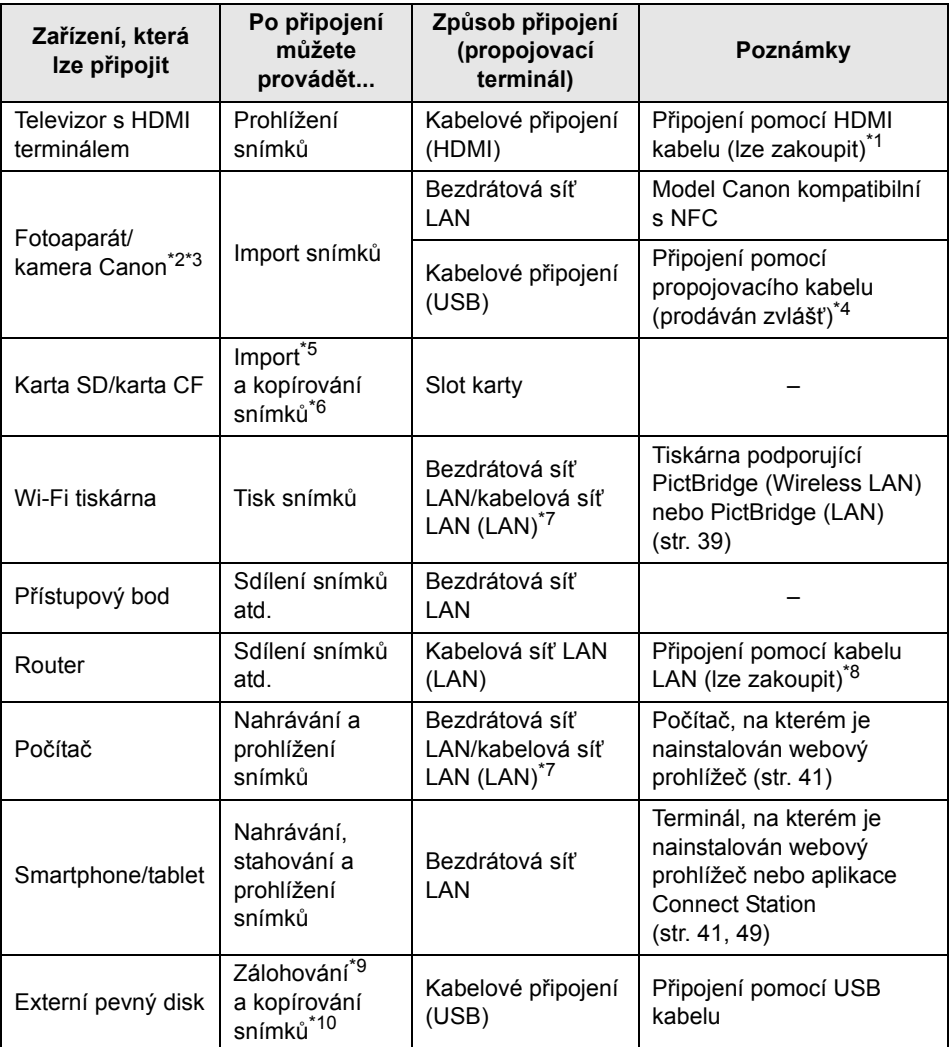

\*1 Použijte "vysokorychlostní kabel HDMI".

\*2 Fotoaparáty a kamery kompatibilní s připojením prostřednictvím bezdrátové sítě LAN naleznete na stránce [22](#page-21-3).

- \*3 Fotoaparáty a kamery kompatibilní s připojením prostřednictvím kabelu naleznete na stránce [25.](#page-24-2)
- \*4 V závislosti na fotoaparátu/kameře může být kabel dodán s produktem. Kompatibilní kabely naleznete v návodu k použití fotoaparátu/kamery atd.
- \*5 Pro karty kompatibilní s importem snímků, viz stranu [23.](#page-22-0)
- \*6 Pro karty kompatibilní s kopírováním snímků, viz stranu [33.](#page-32-0)
- \*7 Navažte připojení prostřednictvím přístupového bodu, routeru atd.
- \*8 Jako kabel LAN použijte kabel STP (Shielded Twisted Pair) kategorie 5e nebo vyšší.
- \*9 Informace o externích pevných discích kompatibilních se zálohováním najdete na straně [73](#page-72-0). \*10 Informace o externích pevných discích kompatibilních s kopírováním obrázků najdete na
- straně [34.](#page-33-0)

### <span id="page-13-0"></span>**Nastavení**

#### <span id="page-13-1"></span>**Vložení baterií do dálkového ovládání**

Dálkové ovládání využívá dvě baterie AAA/R03 (součástí balení).

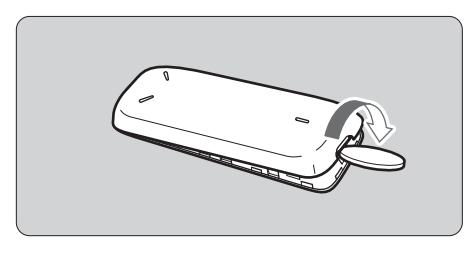

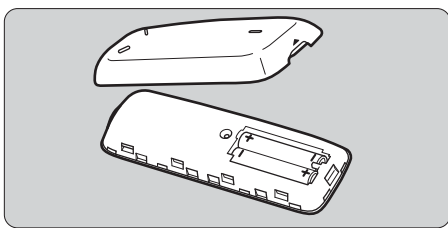

- (1) Otevřete kryt prostoru pro baterii vložením mince nebo jiného podobného předmětu do drážky krytu a otočením.
- (2) Vložte baterie do prostoru pro baterie a ověřte, zda je jejich polarita správná, pak zavřete kryt.

Při výměně baterií použijte dvě nové baterie stejného druhu. V případě nabíjecích baterií použijte plně nabité baterie stejného druhu.

#### <span id="page-13-2"></span>**Připojení zařízení Connect Station k televizoru**

Zařízení Connect Station je nutné připojit k televizoru, abyste je mohli obsluhovat přes obrazovku televizoru. Při připojování zařízení Connect Station k televizoru si připravte HDMI kabel (lze zakoupit) a připojte je podle postupu níže.

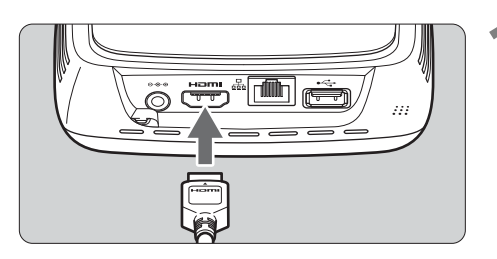

#### **1 <sup>P</sup>řipojte kabel HDMI k zařízení Connect Station.**

● Zapojte konektor kabelu do terminálu HDMI zařízení Connect Station.

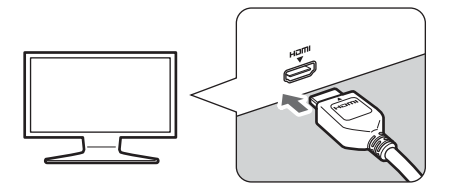

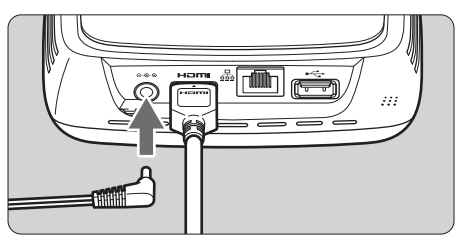

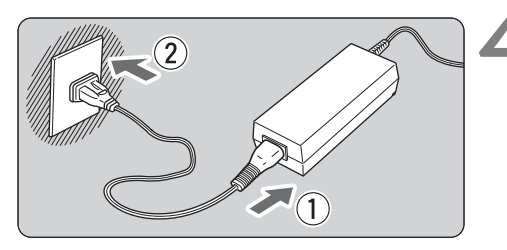

Tlačítko napájení/kontrolka napájení

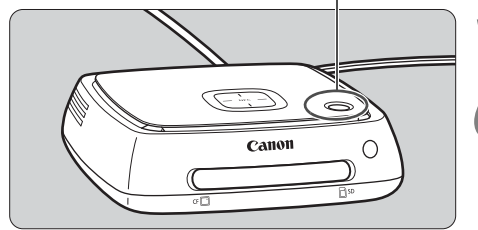

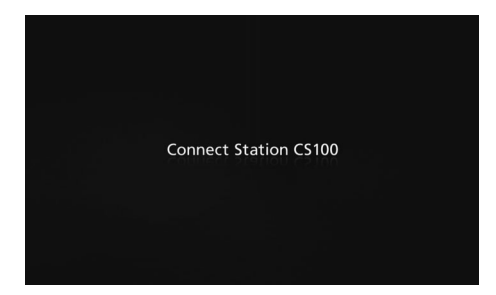

#### **2 <sup>P</sup>řipojte kabel HDMI k televizoru.**

 Připojte kabel HDMI do terminálu HDMI IN televizoru.

#### <span id="page-14-2"></span>**3 <sup>P</sup>řipojte zástrčku DC k zařízení Connect Station.**

<span id="page-14-0"></span> Připojte zástrčku kabelu DC propojky k napájecímu terminálu zařízení Connect Station tak, aby kabel zástrčky směřoval ven (viz obrázek).

#### <span id="page-14-1"></span>**4 <sup>P</sup>řipojte napájecí kabel.**

 Připojte napájecí kabel způsobem znázorněným na obrázku.

### **5 Zapněte televizor a jeho přepnutím na vstup videa vyberte připojený konektor.**

#### **6 Zapněte zařízení Connect Station.**

- Stisknutím tlačítka napájení zapněte zařízení Connect Station.
- Připojení je dokončeno, když se na obrazovce zobrazí [**Connect Station CS100**].
- Při prvním zapnutí napájení se kontrolka napájení změní z oranžové na zelenou a zobrazí se obrazovka úvodního nastavení (str. [17](#page-16-0)). (Spuštění zařízení Connect Station trvá přibližně minutu.)

Pokud je napájení zařízení Connect Station zapnuto nebo pokud se zařízení nachází v pohotovostním režimu, nezvedejte je ani nepřesouvejte. Pokud zařízení Connect Station spadne nebo narazí do jiného předmětu, může dojít k poškození pevného disku.

#### <span id="page-15-1"></span>**Připojení prostřednictvím kabelové sítě LAN**

Při připojování zařízení Connect Station k síti prostřednictvím kabelové sítě LAN propojte zařízení Connect Station a router připojený k Internetu prostřednictvím kabelu LAN (dostupný v obchodech).

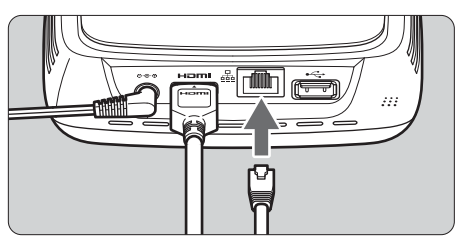

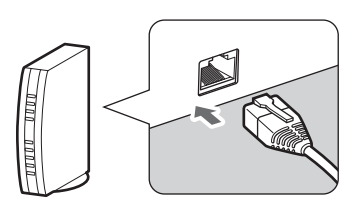

#### **Místo pro instalaci zařízení Connect Station**

- Zablokování výstupu interního chlazení umístěného na obou stranách zařízení Connect Station nebo vstupu umístěného na spodní straně může způsobit selhání. Pod zařízení Connect Station nepokládejte žádnou látku. (Může dojít k zablokování vstupu.)
- Po obou stranách zařízení Connect Station ponechte prostor alespoň 5 cm.
- Zařízení Connect Station umístěte na rovné místo, kde nehrozí riziko pádu atd.
- Na zařízení Connect Station nepokládejte žádné předměty.
- Zařízení Connect Station neumísťujte do prostoru, kde se jeho teplota může výrazně zvýšit, nebo do blízkosti možného zdroje tepla.

#### <span id="page-15-0"></span>**Používání tlačítka napájení**

#### **Zapnutí napájení**

Pokud stisknete tlačítko napájení na zařízení Connect Station, když je zařízení vypnuté, kontrolka napájení se rozsvítí oranžově. Po spuštění zařízení Connect Station se barva kontrolky změní na zelenou. (Spuštění zařízení Connect Station trvá přibližně minutu.)

#### **Vypnutí napájení**

Držte tlačítko napájení na zařízení Connect Station stisknuté, dokud se na obrazovce nezobrazí oznámení [**Shutdown/Vypnutí**] (přibližně 2 sekundy). Po dokončení procesu vypnutí kontrolka napájení zhasne.

#### <span id="page-15-2"></span>**Přepnutí zařízení Connect Station do pohotovostního režimu**

Stiskněte tlačítko  $\langle \psi \rangle$ na dálkovém ovládání nebo tlačítko napájení na zařízení Connect Station. Barva kontrolky zařízení Connect Station se změní ze zelené na oranžovou.

- Zařízení Connect Station do pohotovostního režimu přepněte v následujících případech.
	- Zařízení Connect Station se často používá.
	- Pokud chcete povolit automatický příjem snímků odeslaných z jiného zařízení Connect Station.
- **Pokud zařízení Connect Station se zapnutým napájením nebudete po dobu 30 minut** používat, přejde do pohotovostního režimu (neplatí to během přehrávání snímků a když je možnost [**Auto standby/Automaticky přejít do pohotovostního režimu**] nastavena na hodnotu [**Disable/Zakázat**], str. [67](#page-66-1)).

#### <span id="page-16-1"></span>**Indikátory kontrolky napájení**

Tlačítko napájení/kontrolka napájení

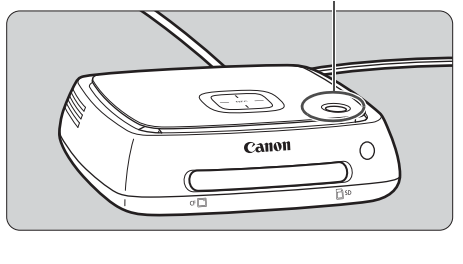

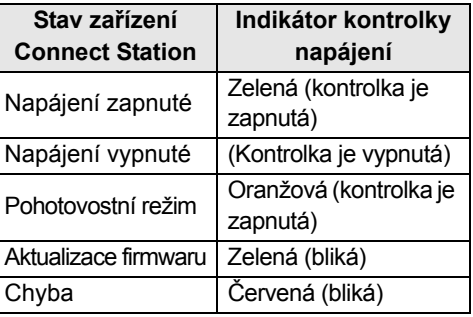

- Pokud je napájení zařízení Connect Station zapnuto nebo pokud se zařízení nachází v pohotovostním režimu, nezvedejte je ani nepřesouvejte. Pokud zařízení Connect Station spadne nebo narazí do jiného předmětu, může dojít k poškození pevného disku.
	- Pokud odpojíte napájecí kabel nebo zástrčku DC, když je napájení zařízení Connect Station zapnuté nebo když se zařízení nachází v pohotovostním režimu, může dojít k selhání. Před odpojením napájecího kabelu nebo zástrčky DC zkontrolujte, zda je kontrolka napájení vypnutá.
	- Před zapnutím napájení zkontrolujte, že do zařízení není vložená žádná karta a k terminálu USB není připojený žádný fotoaparát nebo kamera.
	- Pokud kontrolka napájení červeně bliká, zapněte zařízení Connect Station a na obrazovce televizoru zkontrolujte obsah chyby (str. [28](#page-27-1)). Pokud zařízení Connect Station nemůžete zapnout, když kontrolka napájení bliká červeně, kontaktujte nejbližší servisní středisko Canon.
	- I když se zařízení Connect Station nachází v pohotovostním režimu, spotřebovává stejně energie, jako když je zapnuté (str. [78](#page-77-1)).

#### <span id="page-16-0"></span>**Provedení úvodního nastavení**

Za použití obrazovky televizoru a dálkového ovládání zařízení Connect Station proveďte se zařízením následující akce.

 Je-li zařízení Connect Station připojeno prostřednictvím kabelové sítě LAN (str. [16](#page-15-1)), obrazovky uvedené v kroku 3 a 4 se nezobrazí.

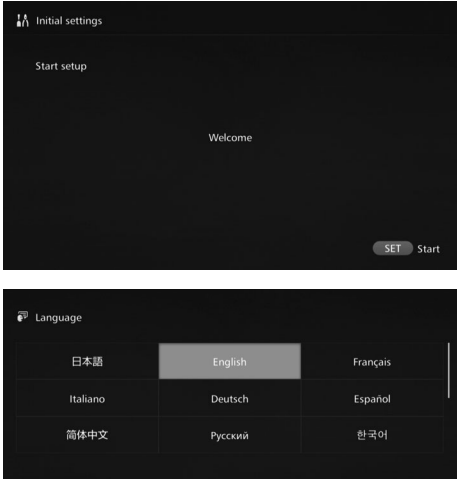

**1 Stiskněte tlačítko <**S**>.**

- **2 Vyberte jazyk.**<br>
Stisknutím tlačítka < $\diamond$  > vyberte jazyk a stiskněte tlačítko <SET>.
	- V závislosti na vybraném jazyce se může zobrazit obrazovka s výzvou k výběru země nebo regionu. Nejprve vyberte oblast a pak zemi nebo region.

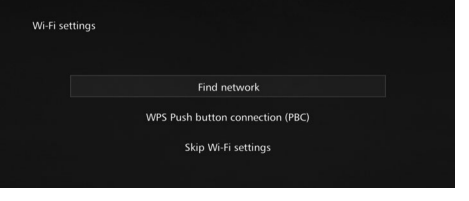

#### **3 Vyberte položku.**

- Vyberte položku a stiskněte tlačítko  $<$ SET>.
- Vyberte vhodný krok pro položku.
	- [**Find network/Vyhledat síť]**: Přejděte ke kroku 4-B (str. [19\)](#page-18-0).
	- [**WPS Push button connection (PBC)/Automatická konfigurace připojení WPS (PBC)**]: Přejděte ke kroku 4-A.
	- [**Skip Wi-Fi settings/Přeskočit nastavení Wi-Fi**]: Přejděte ke kroku 5.
- Je-li zařízení Connect Station připojeno prostřednictvím kabelové sítě LAN (str. [16\)](#page-15-1), tato obrazovka se

### <span id="page-17-0"></span>nezobrazí. Přejděte ke kroku 5. **4-A [WPS Push button connection (PBC)/Automatická konfigurace připojení WPS (PBC)]**

Nejprve zkontrolujte, zda přístupový bod, který chcete použít, podporuje WPS (Wi-Fi Protected Setup).

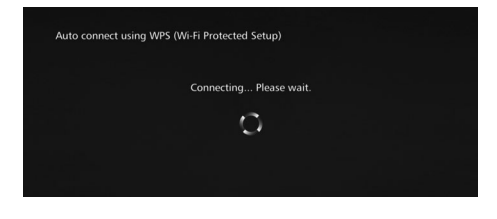

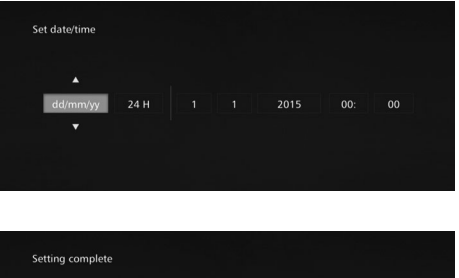

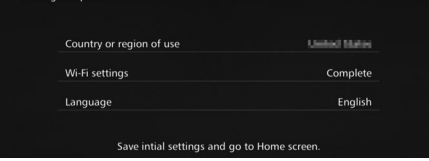

- Jakmile se zobrazí obrazovka vlevo, stiskněte tlačítko WPS přístupového bodu.
- Podrobnější informace o umístění tohoto tlačítka a o tom, jak dlouho je třeba je přidržet, naleznete v návodu k použití daného přístupového bodu.
- Po dokončení připojení se zobrazí obrazovka [**Set date/ time/Nastavit datum/čas**].

#### **5 Nastavte datum a <sup>č</sup>as.**

- $\bullet$  Stisknutím tlačítek < $\leftarrow$  > vyberte položku, kterou chcete změnit, a stisknutím tlačítek  $\leq$   $\blacktriangle$  > <**▼** > změňte hodnotu.
- Po dokončení nastavení stiskněte tlačítko <SFT>

#### **6 Zkontrolujte nastavení.**

- Jakmile se zobrazí obrazovka o dokončení nastavení, je úvodní nastavení hotovo. Vyberte nastavení a stiskněte tlačítko <SET>.
- Zobrazí se domovská obrazovka (str. [20\)](#page-19-0).

## <span id="page-18-0"></span>**4-B [Find network/Vyhledat síť]**

Před navázáním připojení ověřte, zda máte následující informace\*:

- Název přístupového bodu (SSID)
- Šifrovací klíč (heslo) zadaný pro přístupový bod
- \* Informace o názvu přístupového bodu (SSID) a šifrovacím klíči (heslo) naleznete v návodu k použití přístupového bodu.

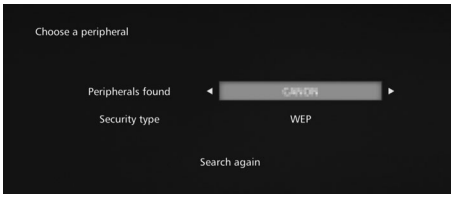

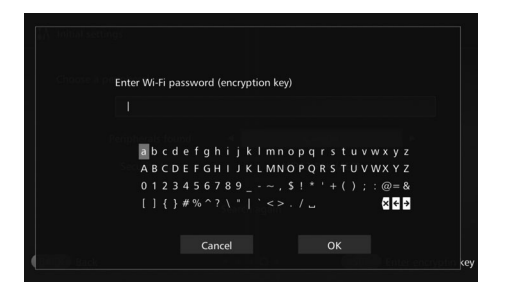

#### **(1) Vyberte název přístupového bodu (SSID), ke kterému se chcete připojit.**

- $\bullet$  Stisknutím tlačítek < $\leftarrow$  < $\rightarrow$ vyberte název přístupového bodu (SSID) v nabídce [**Peripherals found/Nalezená periferní zařízení**] a stiskněte tlačítko  $\le$ SFT $>$ .
- Je-li vybrána možnost [**Enter manually/Zadat ručně**], zadejte na obrazovce pro zadávání název přístupového bodu (SSID).

#### **(2) Zadejte šifrovací kód (heslo).**

- $\bullet$  Pomocí tlačítek < $\Leftrightarrow$  > vyberte znak a stisknutím tlačítka <SET> jej zadejte.
- Po dokončení stiskněte tlačítko [OK] a poté <SET>. Počkejte na dokončení připojení.
- Tato obrazovka se nezobrazí, když se připojujete k nešifrovanému přístupovému bodu.
- Po dokončení připojení se zobrazí obrazovka [**Set date/ time/Nastavit datum/čas**].
- Pokud zvolíte možnost [**Skip Wi-Fi settings/Přeskočit nastavení Wi-Fi**], znovu se připojte k jinému přístupovému bodu nebo se připojte pomocí WPS (PIN kód); toto nastavení můžete provést později v nabídce [**Preferences/Předvolby**] (str. [69\)](#page-68-1).
	- Pokud přístupový bod není nalezen do dvou minut od stisknutí tlačítka [**WPS Push button connection (PBC)/Automatická konfigurace připojení WPS (PBC)**], zobrazí se chybová zpráva. V takovém případě ověřte, zda přístupový bod podporuje WPS, a zkuste to znovu, nebo výběrem možnosti [**Find network/Vyhledat síť**] navažte připojení.
	- Pokud vámi používaná síť filtruje podle adresy MAC, nastavte v přístupovém bodu adresu MAC zařízení Connect Station. Adresa MAC je uvedena na spodní straně zařízení Connect Station.
	- Pokud je odezva dálkového ovládání při výběru znaků nebo snímků pomalá, používejte je pomalu.

#### <span id="page-19-0"></span>**Domovská obrazovka**

Když vyberete nabídku a stisknete tlačítko <SET>, zobrazí se odpovídající obrazovka nastavení.

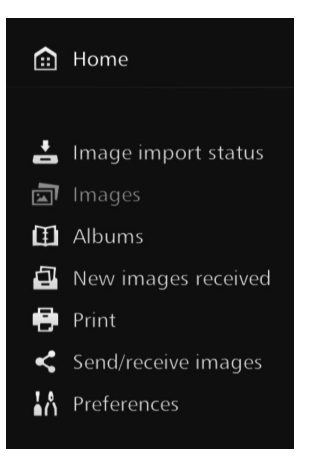

#### **[Image importing status/Stav importu snímků]** (str. [26\)](#page-25-0)

Během importu snímku z fotoaparátu/kamery, karty atd. můžete zobrazit status importu snímku.

#### **[Images/Snímky]** (str. [31](#page-30-1))

Snímky se zobrazí podle měsíce pořízení nebo fotoaparátu/kamery. Můžete také odstranit více snímků najednou nebo je zkopírovat na kartu nebo na externí pevný disk.

**[Albums/Alba]** (str. [35\)](#page-34-0) Můžete prohlížet, vytvářet a upravovat alba.

#### **[New images received/Přijaty nové snímky]** (str. [29\)](#page-28-0)

Můžete si prohlédnout nově přijaté snímky.

**[Print/Tisk]** (str. [39](#page-38-0)) Můžete tisknout fotografie.

#### **[Send/receive images/Odeslat/ přijmout snímky]** (str. [52](#page-51-0))

Můžete přenášet snímky pomocí jiného zařízení Connect Station.

#### **[Preferences/Předvolby]**  (str. [67\)](#page-66-0)

Můžete změnit nastavení zařízení Connect Station. Můžete také zálohovat snímky na externí pevný disk a obnovit je ze zálohy.

### <span id="page-20-0"></span>**Import snímků z fotoaparátu nebo kamery**

Importujte snímky zachycené pomocí fotoaparátu nebo kamery do zařízení Connect Station. Když fotoaparát nebo kameru přiblížíte k zařízení Connect Station, připojíte jej pomocí propojovacího kabelu nebo do zařízení Connect Station vložíte kartu, snímky, které zatím nebyly importovány, budou importovány do zařízení Connect Station. Chcete-li importovat snímky ze smartphonu, tabletu, počítače atd. do zařízení Connect Station, prostudujte si část "Ovládání pomocí smartphonu nebo jiného terminálu" (str. [41\)](#page-40-1).

#### <span id="page-20-1"></span>**Import snímků**

Při importu zachycených snímků můžete vybrat jednu za následujících tří metod:

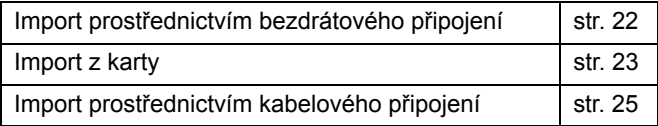

Pokud změníte název nebo strukturu složky, ve které jsou obrázky uloženy, import snímků již nemusí být možný.

- $\overline{S}$  Snímky zaznamenané v interní paměti kamery lze importovat prostřednictvím kabelového připojení.
	- Jako zdroj napájení fotoaparátu nebo kamery doporučujeme použít plně nabitou baterii nebo sadu napájecího adaptéru.

#### **Formáty snímků, které lze přehrát v zařízení Connect Station**

Zařízení Connect Station dokáže přehrát formáty snímků uvedené níže. Soubory v jiných formátech přehrát nelze ani po importu do zařízení Connect Station.

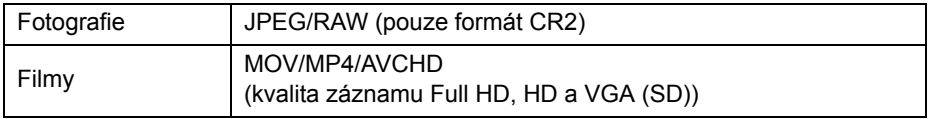

- Snímky upravené pomocí počítače atd. někdy nelze v zařízení Connect Station přehrát nebo přehrávání může trvat déle.
	- Dokud se snímky nezačnou přehrávat, nelze použít dálkové ovládání (kromě tlačítka napájení).
	- Na zařízení Connect Station nelze přehrát filmy v kvalitě 4K.

#### <span id="page-21-2"></span>**Import prostřednictvím bezdrátového připojení**

Snímky lze importovat bezdrátovým spojením zařízení Connect Station a fotoaparátu nebo kamery.

#### <span id="page-21-3"></span>**Kompatibilní fotoaparáty a kamery**

**Prostřednictvím bezdrátového připojení lze importovat pouze snímky pořízené digitálními fotoaparáty, reflexními fotoaparáty s jedním objektivem, kompaktními systémovými (nezrcadlovými) fotoaparáty nebo digitálními kamerami kompatibilními s technologií Canon NFC. Informace o fotoaparátech nebo kamerách kompatibilních s technologií Canon NFC, které podporují zařízení Connect Station, naleznete na webu společnosti Canon.**

#### **Funkce NFC fotoaparátu**

- Zapněte fotoaparát nebo kameru, které chcete připojit, a nastavte je tak, aby podporovaly funkci NFC. Informace ohledně postupu operace naleznete v návodu k použití fotoaparátu/kamery.
- $\bullet$  Umístění značky  $\mathbb N$  (N-Mark) se u jednotlivých modelů fotoaparátu nebo kamery liší. Umístění značky N předem ověřte.

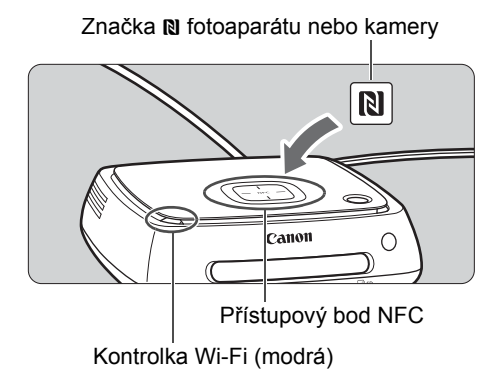

#### <span id="page-21-1"></span>**Import snímků**

- $\bullet$  Opatrně přiložte značku  $\blacksquare$  na fotoaparátu nebo kameře, které chcete připojit, k přístupovému bodu NFC na zařízení Connect Station.
- Zařízení Connect Station vydá dvě krátká pípnutí a kontrolka Wi-Fi dvakrát blikne. Pokud se na displeji LCD fotoaparátu nebo kamery zobrazí zpráva uvádějící, že připojení bylo navázáno, je komunikace vytvořena prostřednictvím Wi-Fi, i když fotoaparát nebo kameru od zařízení Connect Station oddálíte.
- Je-li zařízení Connect Station připojeno, kontrolka Wi-Fi bude blikat a import snímků se zahájí.
- <span id="page-21-0"></span> **Fotoaparát/kameru nepokládejte na zařízení Connect Station, protože by tam nebyly stabilní.**
- Po dokončení importu vypněte fotoaparát nebo kameru a ukončete připojení.
- Když fotoaparát nebo kameru přiložíte k zařízení Connect Station, dbejte na to, abyste fotoaparát nebo kameru na zařízení neupustili ani je na ně příliš netlačili. Mohlo by dojít k poškození integrovaného pevného disku.
	- Během importu snímků nelze připojit fotoaparát nebo kameru kompatibilní s funkcí NFC, i když je přiložíte blízko k zařízení Connect Station.
	- Pokud je k fotoaparátu nebo kameře připojen například kryt, připojení nemusí být možné. V takovém případě kryt odpojte a přiložte fotoaparát nebo kameru k zařízení Connect Station.
	- Fotoaparát nebo kamera nemusejí být rozeznány ihned, proto podržte fotoaparát nebo kameru blízko k přístupovému bodu NFC na zařízení Connect Station a zároveň fotoaparátem nebo kamerou horizontálně otáčejte.
	- Pouhé přiblížení fotoaparátu nebo kamery k zařízení nemusí k navázání připojení stačit. V takovém případně zařízení Connect Station k fotoaparátu nebo kameře jemně přiložte.
	- Při připojování k fotoaparátu nebo kameře zařízení Connect Station vydá tři krátká pípnutí a kontrolka napájení začne červeně blikat, což znamená, že se zařízení Connect Station nenachází ve stavu k navázání připojení. Zkontrolujte, zda jsou fotoaparát nebo kamera připraveny pro připojení.
	- Pokud se během importu snímků fotoaparát nebo kamera a zařízení Connect Station dostanou příliš daleko od sebe, import může delší dobu trvat nebo může dojít k ukončení připojení.
	- Pokud během importu dojde k vybití baterie fotoaparátu nebo kamery, import se zastaví. Nabijte baterii a zkuste import opakovat.
	- Je-li navázáno připojení k bezdrátové síti LAN, nemusí být možné připojit fotoaparát nebo kameru, i když je připojíte prostřednictvím propojovacího kabelu.
	- U některých fotoaparátů nebo kamer kompatibilních s funkcí NFC s nízkým stavem baterie se nemusí připojení k zařízení Connect Station podařit, i když fotoaparát nebo kameru přiložíte k zařízení. V takovém případě dobijte baterii a přiložte fotoaparát nebo kameru k zařízení Connect Station.
- ħ  $\bullet$  Napájení některých fotoaparátů nebo kamer může být zapnuto, když značku  $\boxtimes$ fotoaparátu nebo kamery přiblížíte příliš blízko k zařízení Connect Station.
	- Když jsou všechny snímky již importovány, import se nespustí.

#### <span id="page-22-1"></span>**Import z karty**

Importujte snímky vložením karty, na které jsou snímky uloženy, do zařízení Connect Station.

 Snímky lze importovat z karty použité pro záznam pomocí kompaktních digitálních fotoaparátů, digitálních reflexních fotoaparátů s jedním objektivem, kompatibilních systémových fotoaparátů (ne zrcadlových) nebo digitálních kamer Canon verze 2010 nebo novější. Ačkoli lze snímky importovat z karty použité v jiných fotoaparátech, nelze import snímků do zařízení Connect Station zaručit.

#### <span id="page-22-0"></span>**Kompatibilní karty**

Při importu snímků z karty lze použít následující karty.

- Paměťová karta SD/SDHC/SDXC
- Karta CF (Compact Flash)

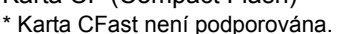

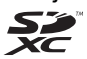

#### <span id="page-23-2"></span>**Karta SD** Indikátor přístupu na kartu (zelený)

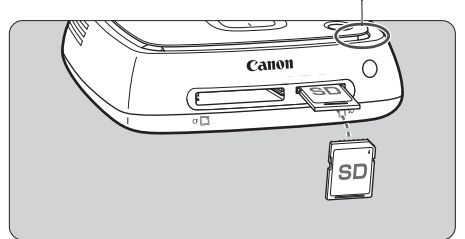

#### <span id="page-23-3"></span>**Karta CF**

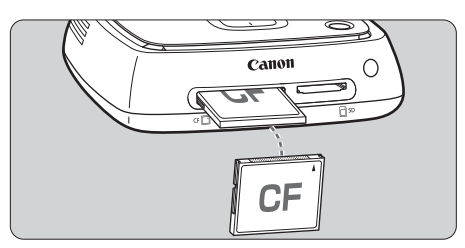

#### <span id="page-23-1"></span>**Import snímků**

- Vložte kartu do slotu karty.
- Indikátor přístupu na kartu bude blikat a zahájí se import snímků.
- Import se dokončí, když indikátor přístupu na kartu přestane blikat a zůstane rozsvícený. Vyjměte kartu.

**Vložení karty**

**v místě.**

paměťové karty.

**Connect Station.**

**na kartu nebliká.**

zatlačení a uvolnění. ● Kartu CF je nutné pomalu

**Vyjmutí karty**

vytáhnout.

<span id="page-23-0"></span>Nejdříve sejměte kryt slotu

 **Vložte kartu SD přední stranou nahoru, dokud nezaklapne** 

 **Vložte kartu CF přední stranou nahoru a koncem s malými otvory napřed. Pokud kartu vložíte nesprávným směrem, může dojít k poškození zařízení** 

**Ověřte, zda indikátor přístupu** 

Karta SD se vysune po jemném

 **Zařízení Connect Station importuje, kopíruje nebo zálohuje snímky, když jeho indikátor přístupu na kartu (zelený) bliká. Když indikátor přístupu na kartu bliká, neprovádějte žádnou z následujících činností. V opačném případě může dojít ke zničení dat snímku nebo poškození zařízení Connect Station, karty nebo připojeného zařízení.**

- **Odpojení kabelu USB.**
- **Vyjmutí karty.**
- **Odpojení napájecího kabelu.**
- Při vkládání nebo vyjímání karty podržte zařízení Connect Station na místě.
- Dejte pozor, abyste kryt slotu karty neztratili. Dbejte na to, aby byl slot karty zakrytý, pokud jej nepoužíváte.

 $\overline{a}$  Kdvž isou všechny snímky již importovány, import se nespustí.

#### 24

#### <span id="page-24-1"></span>**Import prostřednictvím kabelového připojení (USB terminál)**

Snímky lze importovat připojením zařízení Connect Station k fotoaparátu nebo kameře prostřednictvím propojovacího kabelu (USB kabel). Informace o propojovacím kabelu naleznete v návodu k použití fotoaparátu nebo kamery.

#### <span id="page-24-2"></span>**Kompatibilní fotoaparáty a kamery**

Fotoaparáty/kamery, ze kterých lze importovat snímky prostřednictvím kabelového připojení, jsou kompaktní digitální fotoaparáty, digitální reflexní fotoaparáty s jedním objektivem, kompatibilní systémové fotoaparáty (ne zrcadlové) nebo digitální kamery Canon verze 2010 nebo novější. Ačkoli lze prostřednictvím kabelového připojení připojit i jiné fotoaparáty nebo kamery, import snímků do zařízení Connect Station není zaručen.

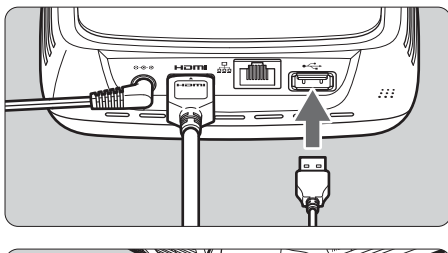

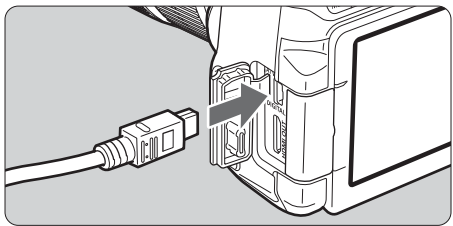

R

#### <span id="page-24-0"></span>**Import snímků**

- Použijte propojovací kabel, který používáte pro připojení fotoaparátu nebo kamery k počítači.
- Připojte USB terminál na zařízení Connect Station k fotoaparátu nebo kameře a zapněte napájení fotoaparátu nebo kamery.
- Indikátor přístupu na kartu bude blikat a zahájí se import snímků.
- Import se dokončí, když indikátor přístupu na kartu přestane blikat a zůstane rozsvícený. Vypněte napájení fotoaparátu nebo kamery a odpojte kabel.
- **P** Při připojování nebo odpojování kabelu podržte zařízení Connect Station na místě. Při odpojování kabelu podržte zástrčku, netahejte za kabel.
	- Při připojování kabelu k zařízení Connect Station zařízení nezvedejte ani jím nehýbejte, je-li jeho napájení zapnuté. Pokud zařízení Connect Station spadne nebo narazí do jiného předmětu, může dojít k poškození pevného disku.
	- Pokud připojíte fotoaparát nebo kameru či vložíte kartu a import snímků se nezahájí, ani pokud jsou k dispozici snímky, které zatím nebyly importovány, odpojte fotoaparát nebo kameru, vyjměte kartu, restartujte zařízení Connect Station a zkuste to znovu.
	- Při připojování k fotoaparátu/kameře použijte plně nabité baterie.
	- Snímky nelze do Connect Station importovat z fotoaparátu/kamery kompatibilní s nabíjením USB a připojením pomocí propojovacího kabelu.
	- Nepřipojujte kabel USB a nevkládejte kartu během formátování pevného disku nebo aktualizace firmwaru zařízení Connect Station.
	- Soubory s filmy o velikosti větší než 4 GB, snímanými pomocí EOS-1D X Mark II, nelze importovat přes kabelové připojení. Importujte je pomocí karty (str. [23\)](#page-22-0).
	- Snímky lze importovat, i když je zařízení Connect Station v pohotovostním režimu (str. [16\)](#page-15-2).
	- Když jsou všechny snímky již importovány, import se nespustí.

#### <span id="page-25-0"></span>**Stav importu snímků**

Chcete-li zkontrolovat stav importu snímku, zvolte na domovské obrazovce [**Image importing status/Stav importu snímků**].

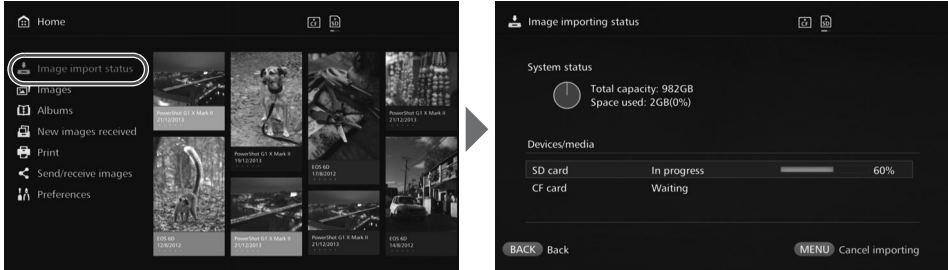

- · Pokud zvolíte položku stisknutím tlačítek <▲> <▼> a <MENU>, můžete zrušit zpracování, které probíhá při importu snímků zařízením Connect Station, nebo když se zařízení nachází v pohotovostním režimu.
- Během importu se v pravém horním rohu obrazovky zobrazí ikona udávající, že probíhá import dat (str. [28](#page-27-0)).
- Import snímků se liší v závislosti na následujících a dalších podmínkách.
	- Počet a velikost snímků, které chcete importovat.
	- Rychlost zápisu použité karty.
	- Stav příjmu signálu při bezdrátovém připojení.
- Import filmů trvá delší dobu.

#### <span id="page-26-0"></span>**Indikátory kontrolky**

Podle způsobu rozsvícení indikátoru Wi-Fi/nového obrázku a indikátoru přístupu na kartu můžete ověřit status připojení připojeného zařízení nebo stav zpracování.

Indikátor Wi-Fi/nového obrázku

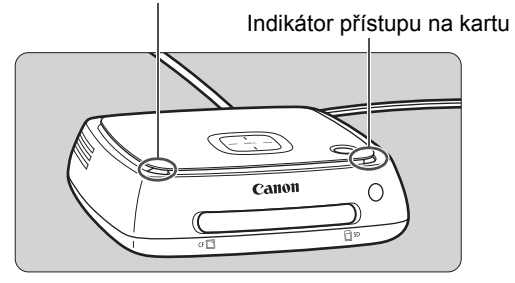

<span id="page-26-1"></span>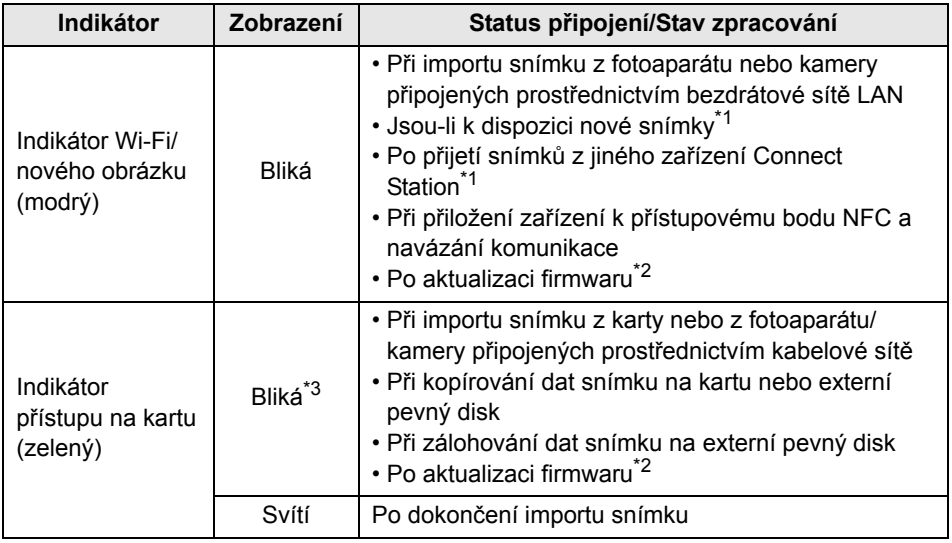

<span id="page-26-2"></span>\*1 Výběrem možnosti [**New images received/Přijaty nové snímky**] na domovské obrazovce kontrolku vypnete.

\*2 Kontrolka napájení zeleně bliká.

\*3 Kontrolka zůstane po zpracování rozsvícená.

#### <span id="page-27-0"></span>**Ikony na obrazovce**

V pravém horním rohu obrazovky se během zpracování (importu nebo přenosu snímků), v pohotovostním režimu nebo v případě chyby zobrazí ikona. Ikona zmizí po dokončení zpracování nebo odstranění příčiny chyby.

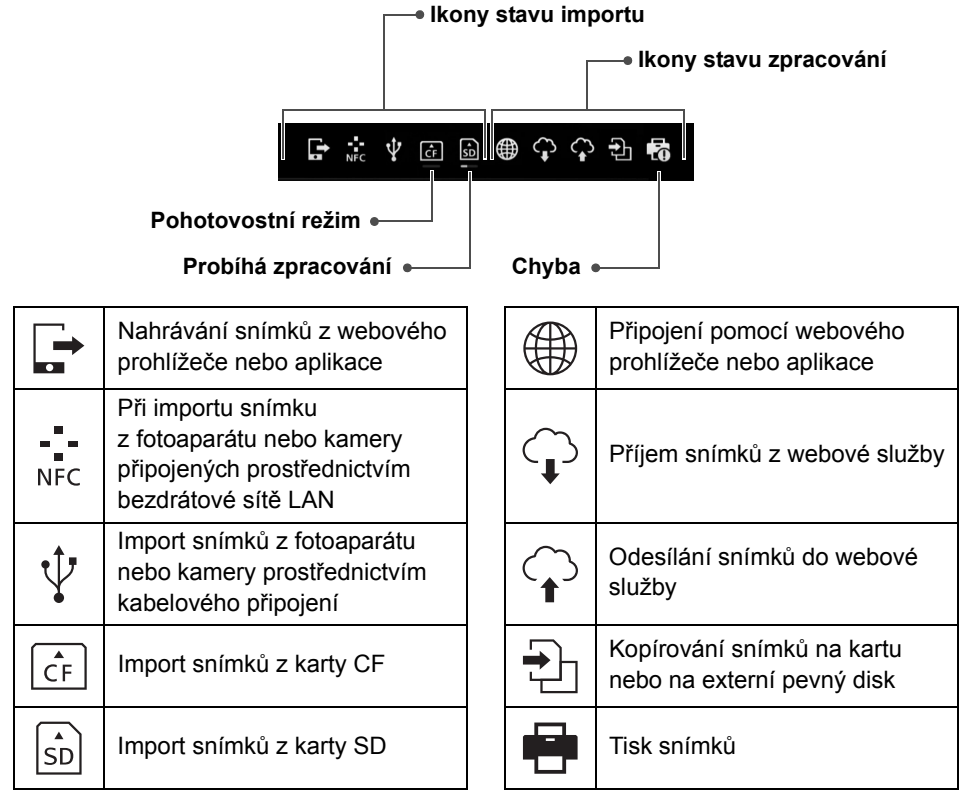

#### <span id="page-27-1"></span>**Je-li indikována chyba (** $\Theta$ **)**

- $\bullet$  Pokud se zobrazí stavová ikona importu udávající chybu  $(\bullet)$ , ověřte stav chyby na obrazovce [**Image importing status/Stav importu snímků**] (str. [26](#page-25-0)). Když vyberete položku chyby a stisknete tlačítko <MENU>, můžete import zastavit a chybu vymazat.
- $\bullet$  Pokud se zobrazí ikona stavu zpracování udávající chybu  $(\bullet)$ , vyberte [**Preferences/Předvolby**] 9 [b] 9 [**Show status/Zobrazit stav**] (str. [69](#page-68-2)) a zkontrolujte stav chyby.
- Pokud došlo k chybě, zobrazí se v nabídce [**Image importing status/Stav importu snímků**] nebo [Preferences/Předvolby] a [Show status/Zobrazit stav] [O].

Pokud se zobrazí alespoň jedna ikona, nelze provádět následující operace: [**Backup/Zálohovat**], [**Restore data/Obnovit data**], [**Format system hard disk/ Formátovat systémový pevný disk**], [**Update firmware/Aktualizovat firmware**] a [**Delete all images on system/Odstranit všechny snímky v systému**].

#### <span id="page-28-0"></span>**Zobrazení nových snímků**

Chcete-li si prohlédnout nově importované snímky, vyberte na domovské obrazovce položku [**New images received/Přijaty nové snímky**]. Na obrazovce [**New images received/Přijaty nové snímky**] jsou všechny zároveň importované snímky spravovány jako skupina (nová skupina snímků).

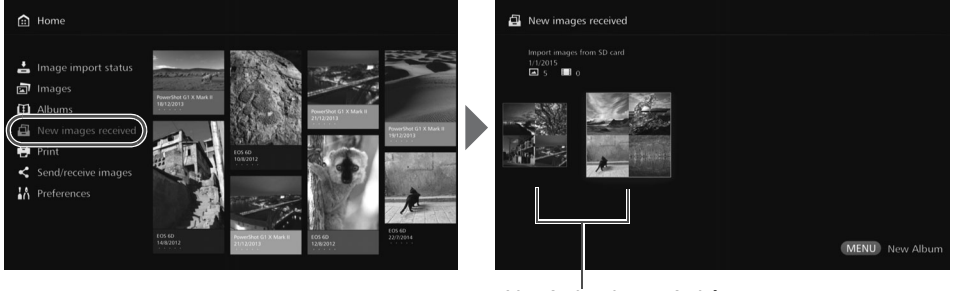

Nová skupina snímků

- V pořadí podle data importu je spravováno až pět nových skupin snímků za poslední jeden měsíc.
- <span id="page-28-1"></span> Po přidání nových snímků se na domovské obrazovce v nabídce [**New images**  received/Přijaty nové snímky] zobrazí [<sup>o</sup>] a indikátor nového obrázku (modrý) bliká. Po výběru možnosti [**New images received/Přijaty nové snímky**] a stisknutí tlačítka <SET> se [<sup>o]</sup> a indikátor vypnou.
- $\bullet$  Když vyberete novou skupinu snímků a stisknete tlačítko <SET>, snímky v dané skupině se zobrazí jako miniatury.
- $\bullet$  Když vyberete novou skupinu snímků a stisknete tlačítko < $\mathsf{MENU}$ >, lze novou skupinu snímků kompilovat do alba. Pokud vždy po dokončení události importujete snímky, můžete pro danou událost v nabídce [**New images received/ Přijaty nové snímky**] snadno vytvořit album.

#### **Nastavení podnabídky**

口 22/07/2014 00:14-00:14  $\mathcal{L}$  Pokud při zobrazení nové skupiny snímků v podobě miniatur stisknete tlačítko <MENU>, zobrazí se nabídka níže.

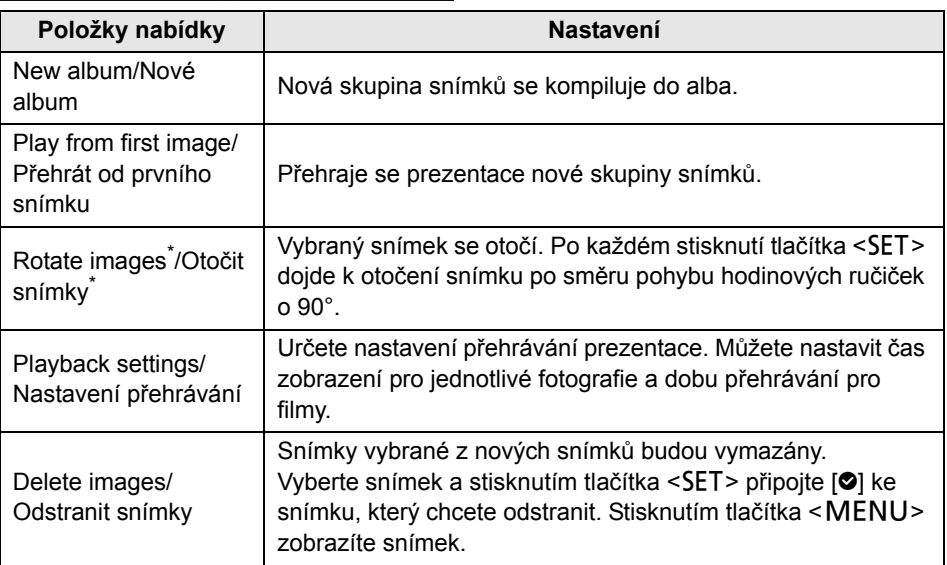

\* Není k dispozici při výběru filmu.

### <span id="page-30-0"></span>**Prohlížení snímků**

Chcete-li si prohlížet snímky na televizoru, vyberte na domovské obrazovce položky [**Images/Snímky**] nebo [**Albums/Alba**].

#### <span id="page-30-1"></span>**Prohlížení snímků ze seznamu snímků**

Chcete-li si prohlédnout snímky z vybraného měsíce pořízení, fotoaparátu nebo kamery, odstranit více snímků najednou nebo kopírovat více snímků na kartu, vyberte na domovské obrazovce tlačítko [**Images/Snímky**].

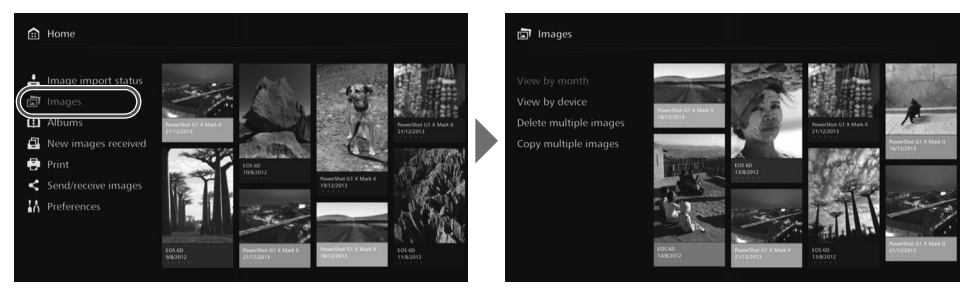

- Seřaďte snímky, které chcete zobrazit, podle měsíce pořízení nebo fotoaparátu či kamery, které jste k pořízení použili.
- Můžete vytvořit album, přidat snímky do alba, tisknout, odesílat snímky do webové služby, otáčet je, mazat atd., a to výběrem snímků v zobrazeném seznamu. Můžete také zobrazit prezentaci uvedených snímků nebo zobrazit pouze hodnocené snímky.
- Při mazání více snímků nebo kopírování více snímků na kartu najednou seřaďte snímky, které chcete zobrazit, podle měsíce pořízení.

#### **Zobrazení snímků podle měsíce pořízení nebo fotoaparátu/kamery**

Snímky můžete vyhledat podle měsíce pořízení nebo fotoaparátu či kamery, které jste k pořízení použili.

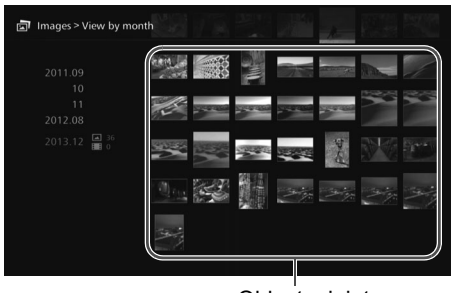

Oblast miniatur

- Když v levé části vyberete měsíc pořízení nebo fotoaparát či kameru použité k pořízení, zobrazí se odpovídající snímky jako miniatury na pravé straně obrazovky.
- Po stisknutí tlačítka <SET> nebo <>> můžete vybrat snímky v oblasti miniatur.
- Chcete-li vybrané snímky vytisknout, přehrát prezentaci nebo provést jinou akci, stiskněte  $t$ lačítko  $\leq M$ FNU $>$
- h **·** Možnost [**Protect/Chránit**] je nastavena (str. [38\)](#page-37-1) pro snímky zobrazené s [<sup>c</sup>].
	- · Pokud budete opakovaně tisknout tlačítko < > pro procházení snímků, může rámeček pro výběr přeskakovat.

#### **Nastavení podnabídky**

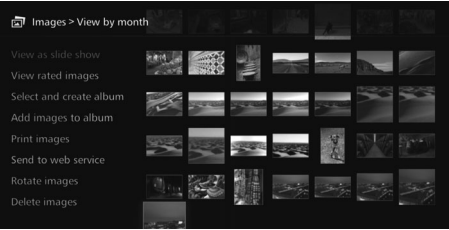

Když stisknete tlačítko <MENU>, je-li vybrán měsíc pořízení nebo fotoaparát či kamera použité pro pořízení či jsou-li v oblasti miniatur vybrány snímky, zobrazí se nabídka uvedená níže.

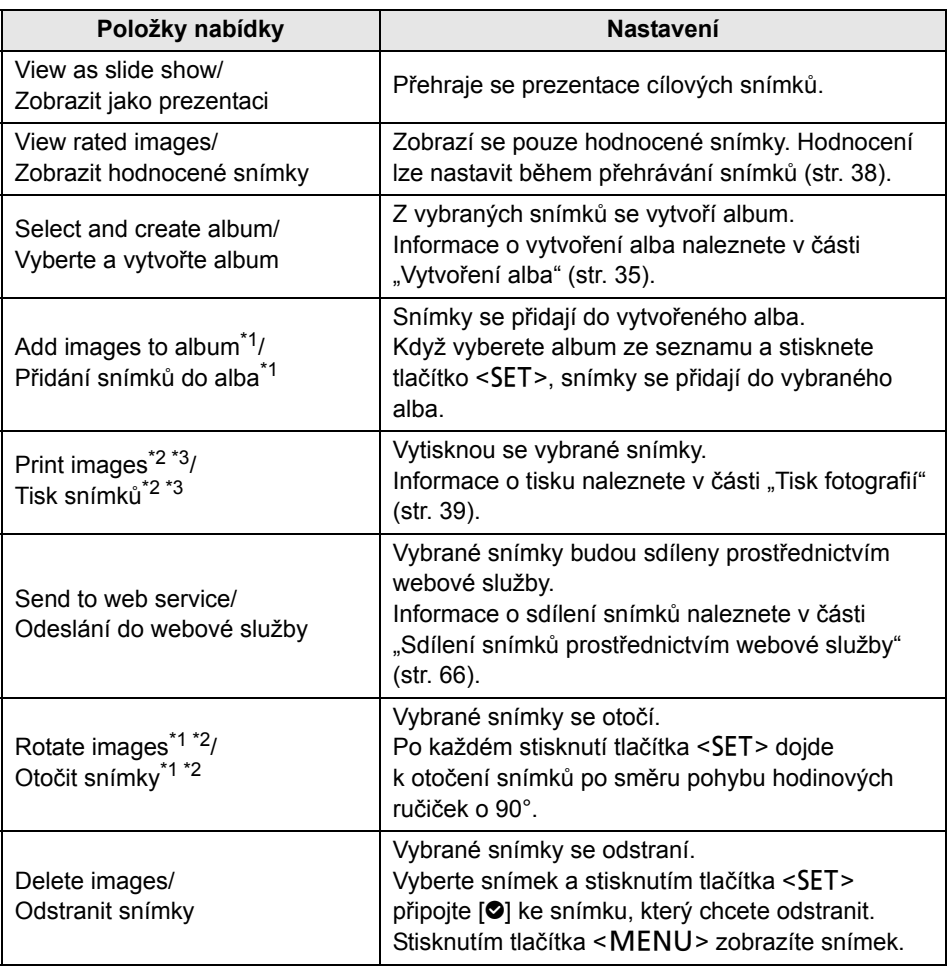

\*1 Zobrazí se, když jsou v oblasti miniatur vybrány snímky.

\*2 Není k dispozici při výběru filmu.

\*3 Není k dispozici, když není nastavena tiskárna.

#### **Odstraňování nebo kopírování snímků najednou**

Určete snímky podle měsíce pořízení a najednou je odstraňte nebo zkopírujte na kartu nebo na externí pevný disk. Snímky můžete také postupně vybrat ze zobrazených snímků.

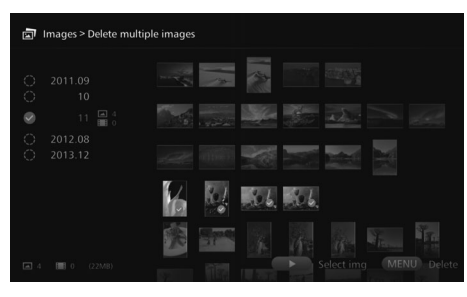

- Seřaďte cílové snímky podle měsíce pořízení a přiřaďte snímkům, které chcete odstranit nebo kopírovat, [O].
- V levé části vyberte měsíc pořízení a stisknutím tlačítka <SET> přiřaďte všem cílovým snímkům [<sup>o]</sup>.
- $\bullet$  Stisknutím tlačítka < $\blacktriangleright$  > vyberte snímky v oblasti miniatur. Vyberte snímek a stisknutím tlačítka  $\leq$ SET > připojte ke snímku  $[②]$ .
- $\bullet$  Stisknutím tlačítka <MENU> odstraníte nebo zkopírujete snímky.

#### <span id="page-32-0"></span>**[Copy multiple images/Kopírovat více snímků]**

Funkce kopírování snímků na kartu je určená k přenosu snímků do počítače nebo na jiná zařízení. I pokud zkopírujete snímky na kartu a vložíte kartu do fotoaparátu nebo kamery, nelze na fotoaparátu nebo kameře tyto snímky zobrazit. Při kopírování snímků postupujte podle pokynů níže.

- **Při kopírování na kartu využijte kartu SDXC nebo kartu CF. Kartu SD nebo SDHC nelze použít pro kopírování snímků pomocí zařízení Connect Station.**
- **Použijte kartu nebo externí pevný disk formátovaný pomocí exFAT.**
- **Karta nebo externí pevný disk mohou být formátovány. Nepoužívejte kartu nebo externí pevný disk se snímky nebo daty, které nechcete odstranit.**
- Když vyberete možnost [**Copy multiple images/Kopírovat více snímků**], nejprve se zobrazí obrazovka pro výběr karty. Stisknutím tlačítek < $\blacktriangle$ > < $\blacktriangledown$ > vyberte kartu, na kterou chcete zkopírovat snímky.

Přepněte přepínač ochrany proti zápisu do horní polohy

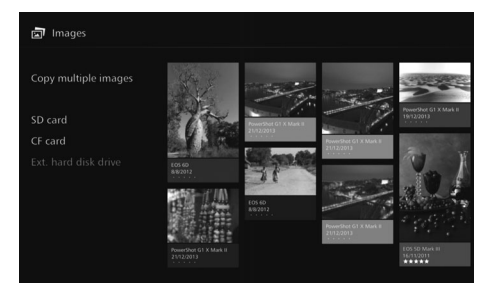

- <span id="page-33-0"></span> Použijte externí pevný disk s vlastním napájením a kapacitou do 2 TB.
	- K zálohování nelze použít externí pevný disk pro kopírování obrázků.
	- Pokud se v cíli nachází složka DCIM, nelze cíl vybrat. Použijte počítač nebo jiné zařízení k odstranění složky DCIM.
	- I když provedete akci [**Delete multiple images/Odstranit více snímků**], chráněné snímky se neodstraní.
	- Po zkopírování snímků na kartu nebo externí pevný disk ze zařízení Connect Station je nelze z dané karty nebo externího pevného disku znovu importovat do zařízení Connect Station.
	- Pokud jsou karta nebo externí pevný disk naformátovány pomocí jiného systému souborů než exFAT, zobrazí se obrazovka pro inicializaci karty nebo externího pevného disku.
- Akce [**Copy multiple images/Kopírovat více snímků**] není k dispozici, pokud do zařízení Connect Station nevložíte kartu nebo externí pevný disk.
	- Pokud funkci **[Copy multiple images/Kopírovat více snímků]** použijete pro obrázky v celkové velikosti 64 GB, bude kopírování trvat přibližně 3 hodiny. Podle provozního stavu zařízení Connect Station a podle kopírovaných snímků (velikosti, počtu apod.) však může kopírování trvat 3 hodiny i déle.
	- Chcete-li použít kartu SDXC nebo CF, která byla formátována se zařízením Connect Station pro pořízení snímků, formátujte kartu pomocí fotoaparátu nebo kamery.

#### <span id="page-34-0"></span>**Vytváření a prohlížení alba**

Po vytvoření alba můžete:

- Najednou prohlížet oblíbené snímky a sdílet je.
- Prohlížet snímky z výletu nebo jiné události najednou a sdílet je.
- Prohlížet snímky z webového prohlížeče.

Chcete-li zobrazit, vytvořit nebo upravit album, vyberte na domovské obrazovce položku [**Albums/Alba**].

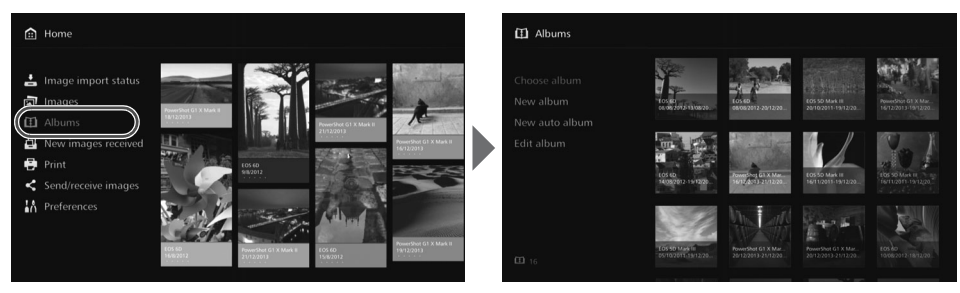

#### <span id="page-34-1"></span>**Vytvoření alba**

Ze snímků importovaných do zařízení Connect Station vyberte požadované snímky a vytvořte album.

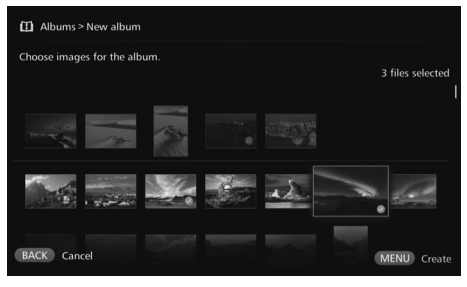

#### **Automatické vytvoření alba**

- Výběrem položky [**New album/ Nové album**] zobrazíte obrazovku pro výběr snímků.
- Vyberte snímky a stisknutím tlačítka <SET > připojte  $[②]$ ke snímkům, ze kterých chcete sestavit album.
- $\bullet$  Stisknutím tlačítka <MENU> vytvoříte album.

Zařízení Connect Station automaticky vybere snímky a vytvoří automatické album.

 Výběrem položky [**New auto album/Nové automatické album**] zobrazíte obrazovku pro nastavení automatického alba.

Když nastavíte možnosti [**Auto album playback time/Doba přehrávání automatického alba**] a [**Type of images/Typ snímků**] a kliknete na tlačítko [**OK**], vytvoří se automatické album.

#### **Výběr položky Album/Album**

Když vyberete album a stisknete tlačítko <SET>, přehraje se prezentace alba.

#### **Nastavení podnabídky**

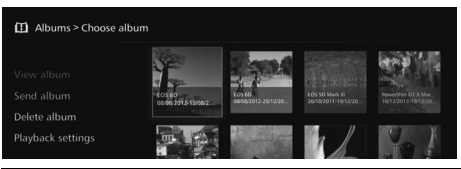

Pokud při zobrazení alba v podobě miniatur stisknete tlačítko <MENU>, zobrazí se nabídka níže.

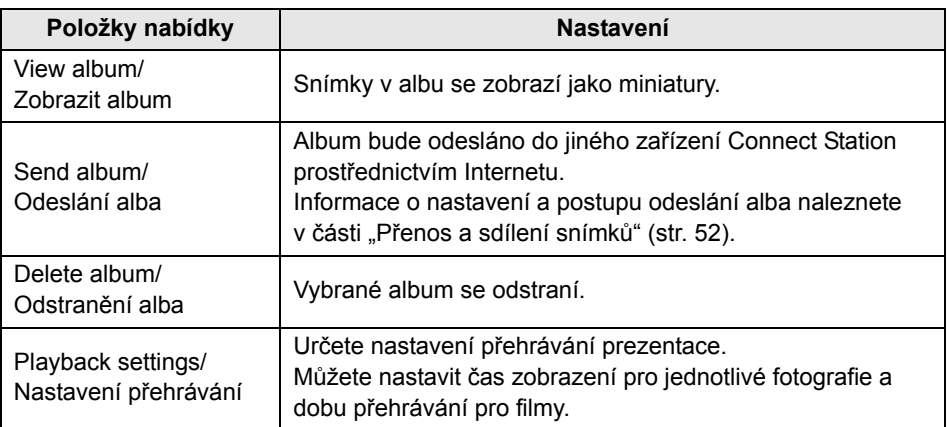

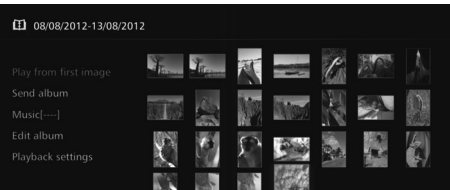

Pokud při zobrazení snímků v albu v podobě miniatur stisknete tlačítko <MENU>, zobrazí se nabídka níže.

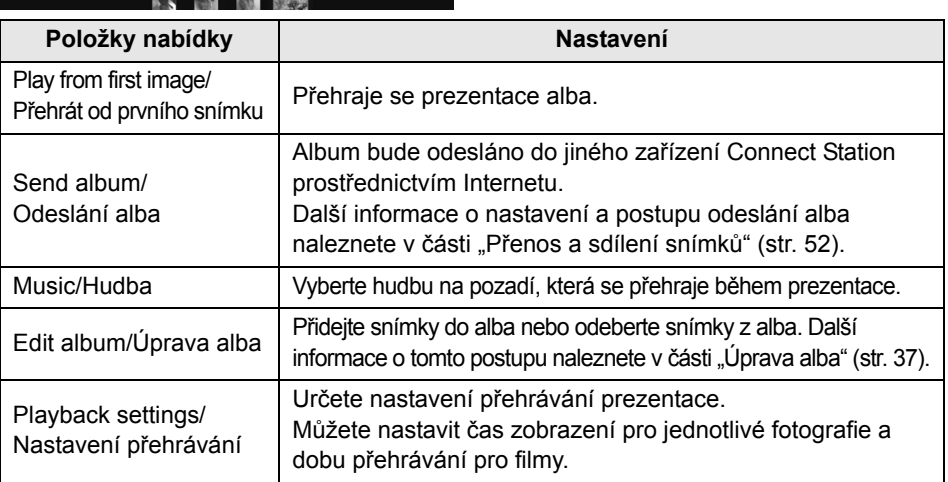
#### **Úprava alba**

Přidejte snímky do alba nebo odeberte snímky z alba. Snímky nebudou ze zařízení Connect Station odstraněny, ani když je odstraníte z alba.

 $\bullet$  Když vyberete album a stisknete tlačítko <SET>, zobrazí se obrazovka pro úpravy.

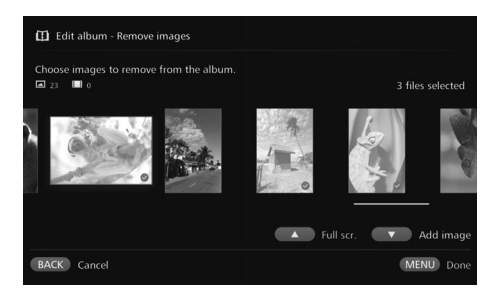

#### **Výběr snímku, který chcete odebrat**

 Vyberte snímek a stisknutím tlačítka <SET > připojte  $[②]$  ke snímku, který chcete odstranit.

#### **Výběr snímku, který chcete přidat**

- $\bullet$  Stisknutím tlačítka  $\leq \leq$  zobrazíte obrazovku pro výběr snímků. Vyberte snímek a stisknutím tlačítka <SET> připojte [<sup>o]</sup> ke snímku, který chcete přidat.
- $\bullet$  Po stisknutí tlačítka <MENU> budou snímky určené k přidání přijaty a znovu se zobrazí obrazovka pro úpravy.

#### **Uložení upravených dat**

 $\bullet$  Po stisknutí tlačítka  $\leq MFW$ budou upravená data uložena a znovu se zobrazí obrazovka pro výběr alba.

Pokud při zobrazení alba v podobě miniatur stisknete tlačítko <MENU>, zobrazí se nabídka níže.

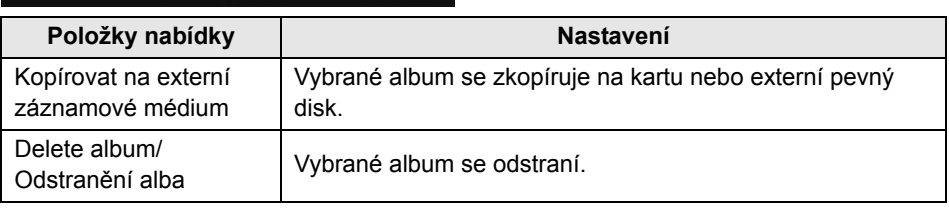

#### **Nastavení podnabídky**

Delete album

#### **Akce během přehrávání**

Při přehrávání vybraného snímku nebo prezentace můžete pomocí dálkového ovládání provádět akce níže.

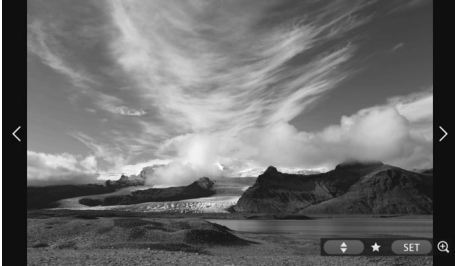

- <h> : Zobrazí předchozí snímek.
- <g> : Zobrazí další snímek.
- <**▲> <▼>** : Ohodnoťte snímky pomocí jedné z pěti úrovní (str. [32](#page-31-0))\*1.
- <SET> : (Fotografie) Zvětšení  $\sin(m\vec{k})^2$ (Film) Pozastavení
- \*1 Nelze nastavit během přehrávání alba.
- \*2 Chcete-li snímek zmenšit ve zvětšeném zobrazení, stiskněte tlačítko <MENU>.

Pokud při přehrávání jednotlivých snímků nebo prezentace stisknete tlačítko < MENU>, zobrazí se nabídka níže.

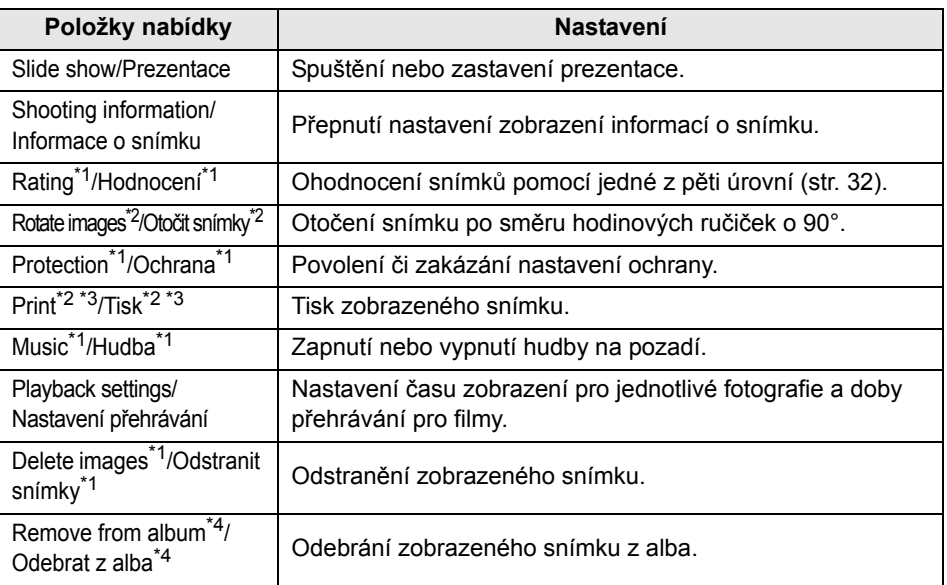

\*1 Nezobrazí se při přehrávání alba.

\*2 Nezobrazí se při výběru filmu.

\*3 Není k dispozici, když není nastavena tiskárna.

\*4 Zobrazí se pouze při přehrávání alba.

**Nastavení podnabídky**

Shooting info. Rating Rotate images Protect Music or Playback settings Delete images

## **Tisk fotografií**

Tisk fotografií importovaných do zařízení Connect Station.

#### **Tiskárna, kterou lze připojit**

Tisknout můžete připojením zařízení Connect Station k tiskárně podporující PictBridge (bezdrátová síť LAN) nebo PictBridge (LAN), a to prostřednictvím přístupového bodu nebo routeru.

#### **Nastavení tiskárny**

Vyberte tiskárnu, ke které se chcete připojit. Před provedením této operace připojte tiskárnu ke stejnému přístupovému bodu nebo routeru jako zařízení Connect Station.

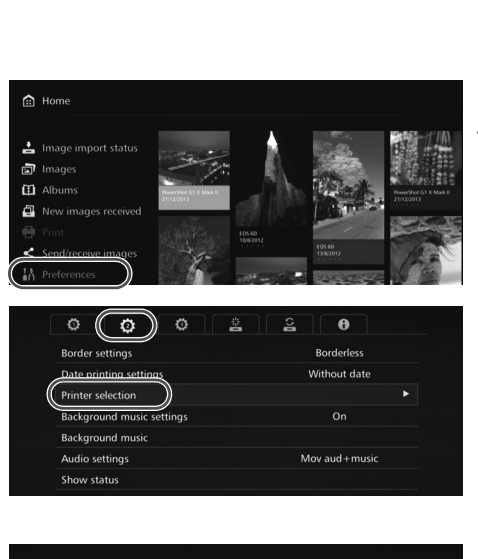

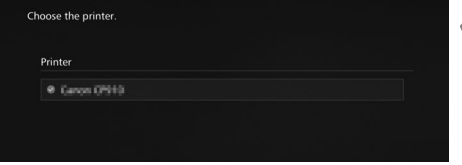

## **1 Nastavte tiskárnu na připojení k přístupovému bodu, routeru atd.**

#### **2 Vyberte položku [Preferences/ Předvolby].**

 Na domovské obrazovce vyberte možnost [**Preferences/ Předvolby**].

#### **3 Vyberte položku [Printer selection/Výběr tiskárny].**

- $\bullet$  Na kartě  $\lceil \bullet \rceil$  vyberte položku [**Printer selection/Výběr tiskárny**].
- Zobrazí se tiskárny, které lze připojit.

#### **4 Vyberte tiskárnu.**

- $\bullet$  Stisknutím tlačítek < $\blacktriangle$  > < $\blacktriangledown$  > vyberte tiskárnu a stisknutím tlačítka <SET> připojte k tiskárně, kterou chcete připojit,  $[③]$ .
- Pokud byla nalezena jen jedna tiskárna, je [<sup>o</sup>] již připojeno.
- $\bullet$  Po ověření, zda je  $\circledcirc$ ] připojeno, stisknutím tlačítka <BACK > nebo < $\bigcirc$  > odejděte z obrazovky nastavení.

#### Vytisknou se vybrané snímky.

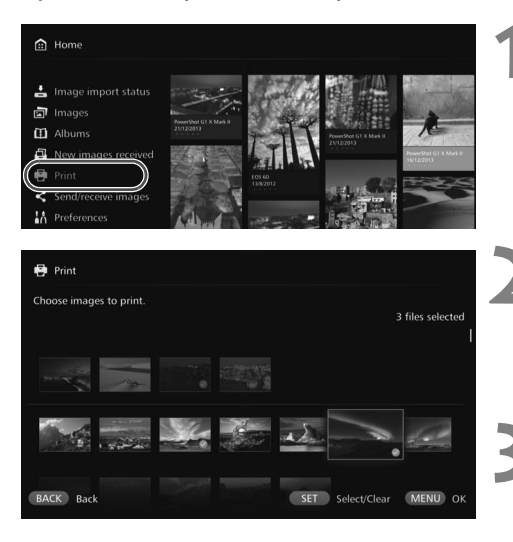

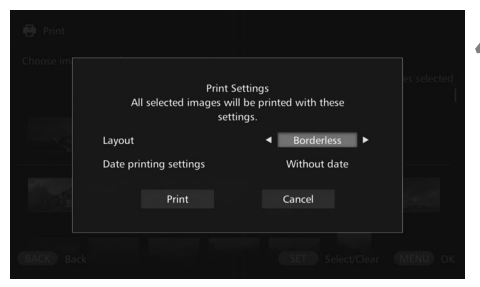

#### **O** • Filmy nelze vytisknout.

- V závislosti na modelu tiskárny se obrazovka zařízení Connect Station [**Print Settings/ Nastavení tisku**] nemusí zobrazit nebo tisk dat nemusí být k dispozici.
- V závislosti na modelu tiskárny a nastavení může být nastavení [**Layout/Rozvržení**] nekonzistentní s výsledkem tisku.
- Tisknout nelze, ani když zařízení Connect Station a tiskárnu propojíte kabelem USB.
- Se zařízením Connect Station lze určit pouze nastavení [**Layout/Rozvržení**] a [**Date printing settings/Nastavení tisku data]**. Informace o určené velikosti a typu papíru atd. naleznete v návodu k použití tiskárny.
- U některých modelů tiskárny nemusí být možné vytisknout velký snímek.

Najednou lze vybrat až 99 snímků.

#### **1 Vyberte položku [Print/Tisk].**

- Na domovské obrazovce vyberte možnost [**Print/Tisk**].
- Zobrazí se obrazovka pro výběr snímků.

#### **2 Vyberte snímek, který chcete vytisknout.**

 Vyberte snímek a stisknutím tlačítka <SET > připojte  $[②]$  ke snímku, který chcete vytisknout.

#### **3 Stiskněte tlačítko <**M**>.**

- Po výběru snímku stiskněte tlačíťko <MENU>.
- Zobrazí se obrazovka [**Print Settings/Nastavení tisku**].

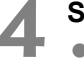

#### **4 Spusťte tisk.**

 Na obrazovce [**Print Settings/ Nastavení tisku**] nastavte položky níže.

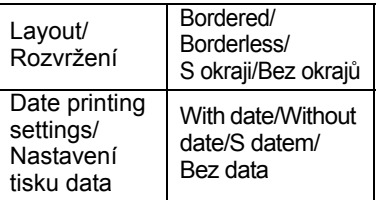

 Po výběru možnosti [**Print/Tisk**] a tlačítka <SET> se zahájí tisk.

Terminál jako smartphone, tablet nebo počítač můžete využít k prohlížení snímků uložených v zařízení Connect Station nebo odesílání snímků z terminálu do zařízení Connect Station. Činnost se provádí pomocí vyhrazené aplikace nebo webového prohlížeče.

- **K využití této funkce je nutné zařízení Connect Station nejprve připojit k přístupovému bodu, routeru atd. (str. [16\)](#page-15-0). Ke stejnému přístupovému bodu, routeru atd. je nutné připojit také terminál.**
- Najednou lze připojit až pět terminálů. Snímky však lze nahrávat pouze z jednoho terminálu zároveň.

#### **Prohlížeče**

Jako kompatibilní s tímto zařízením byly potvrzeny následující operační systémy a webové prohlížeče. V závislosti na vašem prostředí se operace může lišit.

- Windows 10, Windows 8.1, Windows 7: Chrome
- Mac OS X 10.11/10.12: Safari (Funkce není k dispozici, pokud je povoleno soukromé procházení.)
- iOS (OS verze 9/10): Safari (Funkce není k dispozici, pokud je povoleno soukromé procházení.)
- Android (OS verze 4.4/5.1/6.0): Chrome
- \* Používání ve výše uvedených operačních systémech a webových prohlížečích nelze zaručit pro všechny terminály.
- \* Je-li v nastavení webového prohlížeče zakázán JavaScript, snímky se nebudou zobrazovat správně.

#### **Vyhrazená aplikace**

Ve smartphonu nebo tabletu můžete využít dedikovanou aplikaci Connect Station k zobrazení, stahování a nahrávání snímků (str. [49\)](#page-48-0).

### **Zobrazení provozní obrazovky na webovém prohlížeči**

#### **Zobrazení pomocí funkce NFC**

Na smartphonu nebo tabletu se systémem Android kompatibilním s funkcí NFC (verze OS 4.2 nebo novější) s podporou funkce Android Beam můžete zobrazit obrazovku operací pomocí funkce NFC.

- $\bullet$  Terminál se značkou  $\mathbb N$  (N-Mark) je kompatibilní s funkcí NFC. Upozorňujeme, že některé terminály kompatibilní s funkcí NFC značkou N označeny nejsou. Pokud si nejste jisti, zda váš terminál funkci NFC podporuje, obraťte se na jeho výrobce.
- Nastavte terminál předem tak, aby bylo možné použít funkci NFC, a ověřte, zda víte, kde se nachází anténa NFC. Informace o postupu nastavení naleznete v návodu k použití terminálu.
- Provoz za využití funkce NFC nelze zaručit pro všechny terminály. Pokud obrazovku operací nelze zobrazit pomocí funkce NFC, prostudujte si část "Zobrazení zadáním IP adresy" (str. [43\)](#page-42-0).

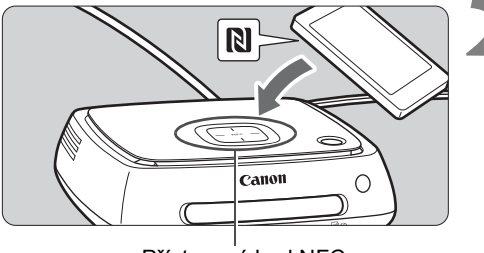

Přístupový bod NFC

Log in

**1 Nastavte terminál pro připojení k přístupovému bodu, routeru atd., ke kterému je připojeno zařízení Connect Station.**

## **2 <sup>P</sup>řibližte terminál k přístupovému bodu NFC na zařízení Connect Station.**

- $\bullet$  Opatrně přibližte značku  $\mathbb N$ na terminálu k přístupovému bodu NFC na zařízení Connect Station.
- Zařízení Connect Station vydá dvě krátká pípnutí a kontrolka Wi-Fi dvakrát blikne. Pokud se prohlížeč na terminálu spustí a zobrazí se přihlašovací obrazovka, připojení je navázáno prostřednictvím Wi-Fi, i když terminál od zařízení Connect Station oddálíte.

#### **3 Nastavte terminál na přihlášení k zařízení Connect Station.**

- Na obrazovce terminálu vyberte možnost [**OK**].
- Zobrazí se obrazovka se seznamem alb (str. [44](#page-43-0)).

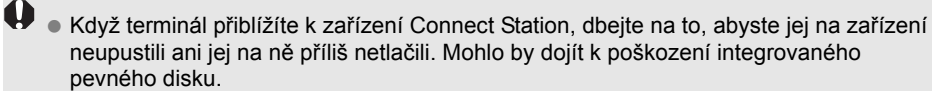

- Pokud je k terminálu připojen například kryt, připojení nemusí být možné. V takovém případě kryt odpojte a přibližte terminál k zařízení Connect Station.
- Terminál nemusí být rozeznán ihned, proto jej podržte blízko k přístupovému bodu NFC na zařízení Connect Station a zároveň jím horizontálně otáčejte.
- Pouhé přiblížení terminálu k zařízení nemusí k navázání připojení stačit. V takovém případně zařízení Connect Station k terminálu jemně přiložte.
- Jakmile zařízení Connect Station vydá tři krátká pípnutí a kontrolka napájení začne červeně blikat, zkontrolujte, zda je zařízení Connect Station připojeno k přístupovému bodu, routeru atd.

#### <span id="page-42-0"></span>**Zobrazení zadáním IP adresy**

Pokud terminál funkci NFC nepodporuje, můžete obrazovku operací zobrazit zadáním IP adresy do webového prohlížeče.

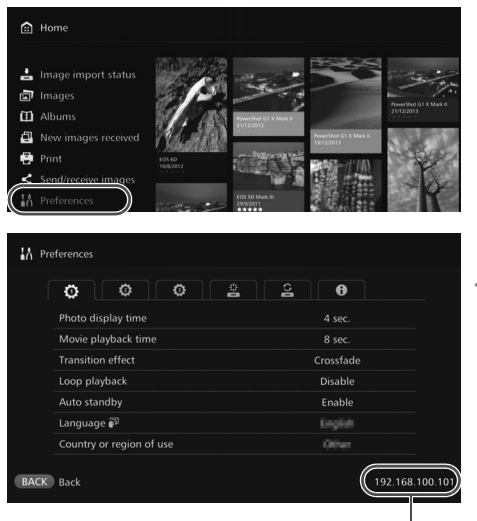

Příklad IP adresy

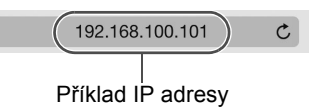

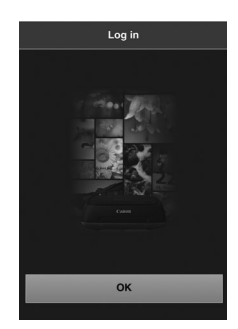

## **1 Na zařízení Connect Station vyberte možnost [Preferences/ Předvolby].**

 Na domovské obrazovce vyberte možnost [**Preferences/ Předvolby**].

#### **2 Zkontrolujte IP adresu.**

 Číslo zobrazené v pravém dolním rohu obrazovky [**Preferences/ Předvolby**] je IP adresa.

**3 Nastavte terminál pro připojení k přístupovému bodu, routeru atd., ke kterému je připojeno zařízení Connect Station.**

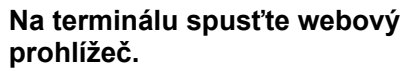

**5 Na terminálu zadejte IP** 

#### **adresu.**

● Zadejte IP adresu, kterou jste ověřili v kroku 2 v poli adresy webového prohlížeče.

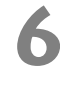

## **6 Nastavte terminál na přihlášení k zařízení Connect Station.**

- Na obrazovce terminálu vyberte možnost [**OK**].
- ▶ Zobrazí se obrazovka se seznamem alb (str. [44\)](#page-43-0).

#### **Prohlížení alba**

Na terminálu můžete pomocí webového prohlížeče zobrazit album v zařízení Connect Station.

#### **Jak používat obrazovku**

#### **Přejetí**

- Chcete-li obrazovku posouvat, vodorovně přes ni přejeďte prstem.
- Pokud přes album přejedete prstem svisle, můžete přehrát jeho prezentaci na obrazovce televizoru.

#### **Klepnutí**

Když vyberete album nebo snímek v seznamu, obrazovka se přepne podle pořadí níže.

Alba > zobrazení miniatur > zobrazení jednotlivých snímků

 $\bullet$  Když vyberete tlačítko  $\zeta$  ] v levé horní části obrazovky, obrazovka se přepne zpět podle pořadí níže.

Zobrazení jednotlivých snímků > zobrazení miniatur > alba > přihlašovací obrazovka

- Když vyberete tlačítko  $[\equiv]$  v pravé horní části obrazovky, zobrazí se nabídka.
- Když vyberete tlačítko [马] v zobrazení jednotlivých snímků, přehraje se prezentace alba. Tlačítko [델] se zobrazí po klepnutí na vnější část snímku.

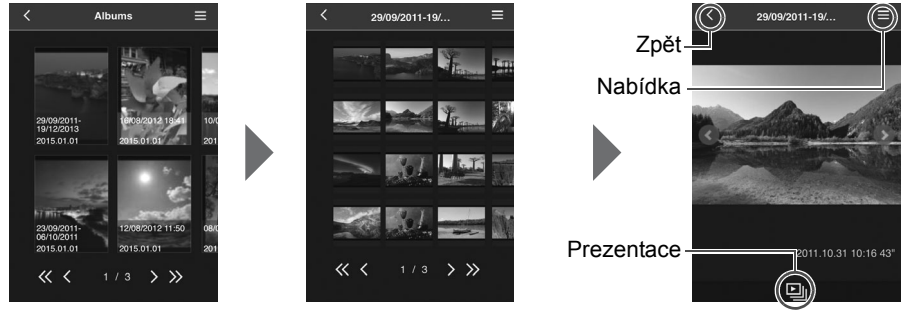

<span id="page-43-0"></span>Alba Zobrazení miniatur

Zobrazení fotografie v režimu jednotlivých snímků

- Pokud odstraníte nebo upravíte album pomocí zařízení Connect Station během prohlížení ve webovém prohlížeči, snímky se na terminálu nemusejí zobrazit správně.
	- Snímky, které nejsou v zařízení Connect Station spravovány jako alba, nelze zobrazit.
	- I když seznam může obsahovat také filmy, nelze je přehrát. V režimu zobrazení jednotlivých snímků se tlačítko [<sup>k</sup>只] zobrazí v levém horním rohu filmu.
	- Po zobrazení obrazovky [**Preferences/Předvolby**] (str. [67\)](#page-66-0) nelze na televizoru přehrát prezentaci přejetím prstem přes album ve svislém směru.
	- Je-li přihlášen terminál, nelze na zařízení Connect Station mazat snímky.
- 凮 Snímky na zařízení Connect Station lze také uložit na terminálu, a to v závislosti na funkci prohlížeče.
	- Když klepnete na snímek v zobrazení jednotlivých snímků, můžete jej zobrazit ve skutečné velikosti. Výběrem tlačítka [< ] přejdete zpět na zobrazení jednotlivých snímků.

#### <span id="page-44-0"></span>**Nahrávání snímků z terminálu**

#### **Smartphony a tablety**

Importujte fotografie ve smartphonu nebo tabletu do zařízení Connect Station.

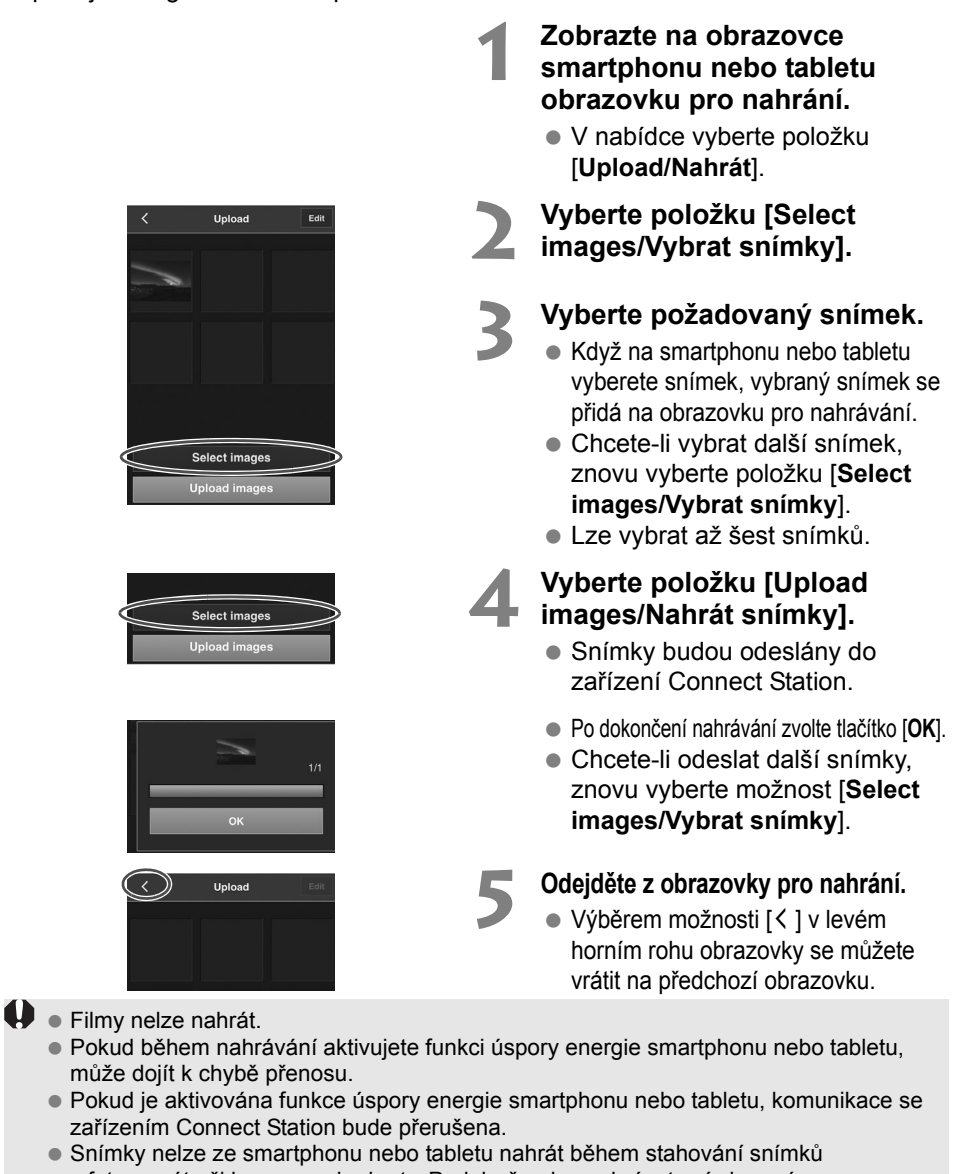

z fotoaparátu či kamery nebo karty. Podobně nelze nahrávat snímky z více smartphonů nebo tabletů současně.

Pomocí vyhrazené aplikace "Connect Station" můžete okamžitě nahrávat fotografie a filmy ze smartphonu nebo tabletu.

#### **Počítače**

Importujte fotografie a filmy na počítači do zařízení Connect Station.

# **1 Zobrazte na počítač<sup>i</sup> obrazovku pro nahrání.**

 V nabídce vyberte položku [**Upload/Nahrát**].

#### **2 Vyberte fotografie a filmy.**

- Když na smartphonu nebo tabletu vyberete snímek, vybraný snímek se přidá na obrazovku pro nahrávání.
- Když vyberete [**Select Images/ Vybrat snímky**], můžete také vybrat snímky v dialogu.
- Najednou lze vybrat až 1 000 snímků.

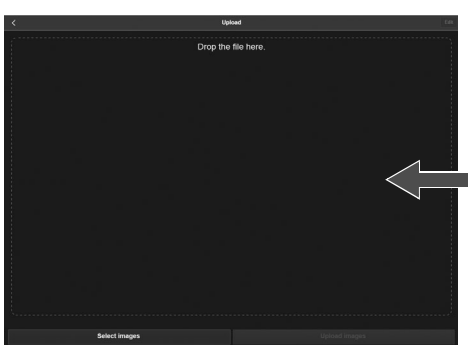

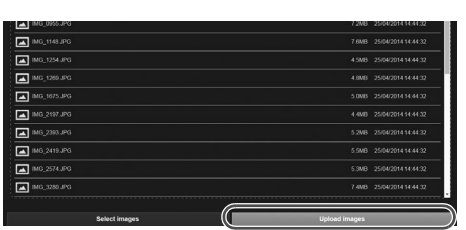

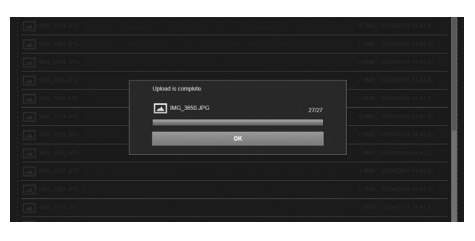

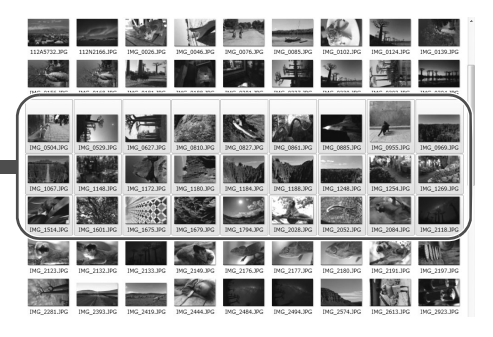

#### **3 Vyberte položku [Upload images/Nahrát snímky].**

- Fotografie a filmy budou odeslány do zařízení Connect Station.
- Po dokončení nahrávání zvolte tlačítko [**OK**].
- Znovu se zobrazí obrazovka [**Albums/Alba**].
- 
- Pokud během nahrávání aktivujete funkci úspory energie počítače, může dojít k chybě přenosu.
	- Pokud je aktivována funkce úspory energie počítače, komunikace se zařízením Connect Station bude přerušena.
	- Snímky nelze z počítače nahrát během stahování snímků z fotoaparátu či kamery nebo karty. Podobně nelze provádět nahrávání snímků z více počítačů současně.

#### **Obrazovka nabídky terminálu**

Z obrazovky nabídky terminálu můžete nahrávat snímky nebo provádět různá nastavení.

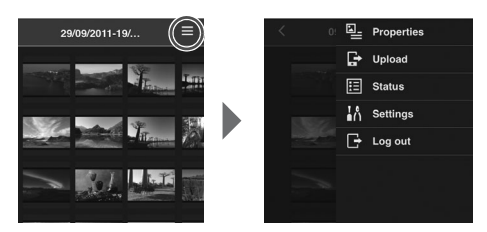

 Obrazovku nabídky zobrazíte výběrem možnosti  $\equiv$ ] v pravém horním rohu obrazovky.

#### **Properties/Vlastnosti**

Můžete upravovat názvy a komentáře alb a snímků.

- V zobrazení miniatur můžete upravit názvy a komentáře alb.
- V zobrazení jednotlivých snímků můžete upravit komentář snímku.

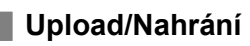

Importujte snímky na terminálu do zařízení Connect Station. Informace o postupu operace naleznete v části "Nahrávání snímků z terminálu" (str. [45\)](#page-44-0).

#### **Status**

Můžete ověřit provozní status zařízení Connect Station, například zbývající místo na pevném disku a status importu snímků.

#### **Settings/Nastavení**

Určete nastavení přehrávání prezentace.

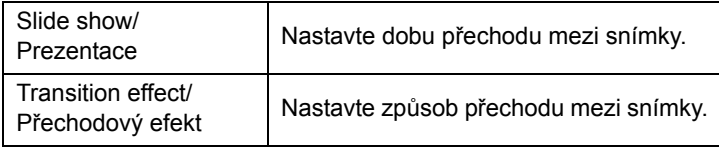

#### **Log out/Odhlášení**

Po ukončení spojení mezi zařízením Connect Station a terminálem se můžete vrátit na přihlašovací obrazovku.

Do pole [**Properties/Vlastnosti**] lze zadávat pouze jednobajtová malá a velká písmena od A do Z. tečky (.), podtržítka, (\_), spojovníky (-), dvojtečky (:), lomítka (/), mezery a čísla. Můžete zadat až 40 znaků.

#### <span id="page-48-0"></span>**Práce s vyhrazenou aplikací**

Využijte vyhrazenou aplikaci Connect Station (bezplatná) k zobrazení snímků uložených v zařízení Connect Station na smartphonu nebo tabletu nebo stáhněte/ nahrajte snímky.

- Musíte nainstalovat aplikaci Connect Station na smartphone nebo tablet, na kterém je iOS nebo Android nainstalován.
- Musíte předem připojit Connect Station a smartphone nebo tablet ke stejnému přístupovému bodu (str. [16](#page-15-1), [18\)](#page-17-0).
- Najednou lze připojit až pět smartphonů nebo tabletů. Snímky však lze nahrávat pouze z jednoho smartphonu nebo tabletu zároveň.

#### **Aplikace Connect Station**

- Aplikaci Connect Station si lze stáhnout z obchodu App Store nebo Google Play.
- Pro verze operačního systému podporované aplikací Connect Station odkazujte na stránku pro stažení softwaru aplikace Connect Station.
- Rozhraní nebo funkce aplikace Connect Station se mohou změnit z důvodu aktualizací firmwaru pro Connect Station nebo softwarové aktualizace pro aplikaci Connect Station, iOS, Android apod. V takovém případě se mohou vzorové obrazovky nebo provozní pokyny v této příručce lišit od vlastností aplikace Connect Station.

#### **Připojování pomocí aplikace Connect Station**

Postup připojování smartphonu nebo tabletu a zařízení Connect Station pomocí aplikace Connect Station je následující.

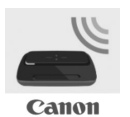

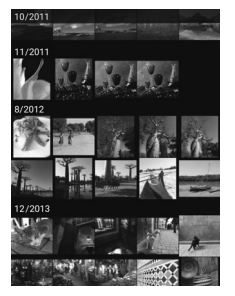

#### **Spouštění aplikace Connect Station**

- Spusťte aplikaci Connect Station ve smartphonu nebo tabletu.
- Pokud se zobrazí obrazovka s více ikonami zařízení Connect Station, vyberte sériové číslo modelu (str. [10](#page-9-0)), k němuž se chcete připojit, a klepněte na něj.

Po zobrazení obrazovky nalevo na smartphonu nebo tabletu je připojení dokončeno.

#### **Co můžete dělat pomocí aplikace Connect Station**

Níže jsou popsány hlavní funkce aplikace Connect Station.

- Můžete zobrazit všechny snímky uložené v aplikaci Connect Station v pořadí podle data. Můžete také hledat snímky stanovením měsíce snímání.
- Můžete vybrat snímky a alba, která chcete stáhnout a stáhnout je do smartphonu nebo tabletu.
- Můžete upravit názvy alb a komentáře.
- Obrázky ve smartphonu nebo tabletu můžete nahrát najednou.
- Pokud přes obrázek svisle přejedete prstem, můžete ho zobrazit na obrazovce televizoru.

V dalším textu jsou popsány funkce týkající se aplikace "Connect Station" verze 2.0 nebo novější.

- Můžete nahrát filmy pořízené pomocí smartphonu.
- Chcete-li přenášet snímky mezi smartphonem a zařízením Connect Station, můžete se přihlásit do služby CANON iMAGE GATEWAY (str. [52](#page-51-0), [61\)](#page-60-0).

**D** · Do pole [**Properties/Vlastnosti**] lze zadávat pouze jednobajtová malá a velká písmena od A do Z, tečky (.), podtržítka, (\_), spojovníky (-), dvojtečky (:), lomítka (/), mezery a číslice. Můžete zadat až 40 znaků.

#### **Upozornění k aplikaci "Connect Station" verze 2.0 nebo novější**

- Filmy pořízené pomocí smartphonu se během importu převedou do formátu vhodného k přehrávání na zařízení Connect Station. U některých filmů však převod nemusí proběhnout správně a přehrávání na zařízení Connect Station se nemusí podařit nebo se filmy mohou přehrávat jinak než na smartphonu. Doporučuje se, abyste si zachovali i původní filmy. Upozorňujeme, že filmy importované jinak než pomocí vyhrazené aplikace nelze řádně přehrávat.
- U filmů importovaných do zařízení Connect Station ze smartphonu se jako datum a čas pořízení zobrazí buď importovaný datum a čas nebo čas UTC (koordinovaný světový čas, v zásadě se shoduje s GMT).
- Nahrání filmů pořízených pomocí smartphonu může nějakou dobu trvat.
- U některých typů filmů se při přehrávání mohou vyskytovat potíže se synchronizací zvuku nebo plynulostí přehrávání.
- Podrobnosti o aplikaci "Connect Station" najdete na webu, ze kterého se stahuje.
	- Podrobnosti o službě CANON iMAGE GATEWAY najdete na stránce [52.](#page-51-0)
	- Skutečná obrazovka aplikace se může bez upozornění změnit.

## <span id="page-51-0"></span>**Přenos a sdílení snímků**

Zařízení Connect Station můžete připojit k Internetu a sdílet snímky nebo je přenášet mezi jednotkami Connect Station a sdílet je s rodinou a přáteli (str. [56\)](#page-55-0). **Přenos snímků (mezi jednotkami Connect Station)**

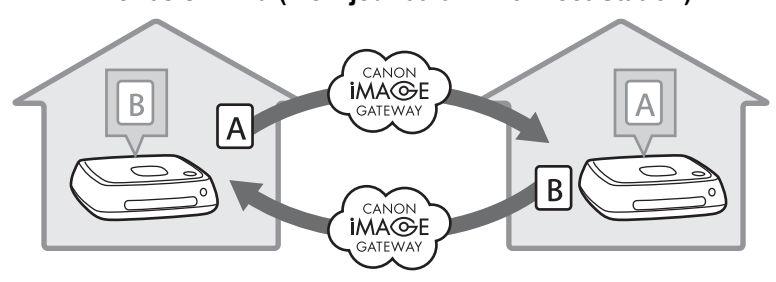

S vyhrazenou aplikací "Connect Station" verze 2.0 můžete po přihlášení do služby CANON iMAGE GATEWAY provádět následující akce.

- Odesílat snímky pořízené pomocí smartphonu do registrované jednotky Connect Station (str. [64](#page-63-0)).
- Přijímat na smartphonu snímky odeslané ze zaregistrované jednotky Connect Station (str. [65](#page-64-0)).

#### **Přenos snímků (mezi smartphonem a zařízením Connect Station)**

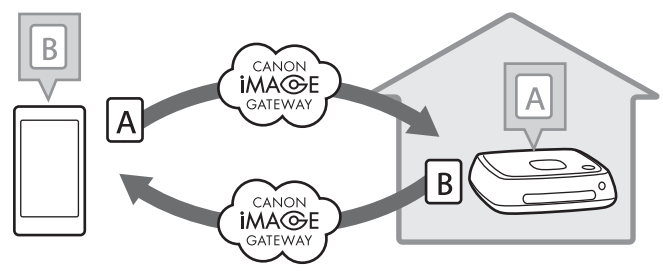

#### <span id="page-52-0"></span>**Registrace do služby**

Chcete-li sdílet a přenášet snímky prostřednictvím internetu, je nutné se zaregistrovat do služby CANON iMAGE GATEWAY (zdarma) a vytvořený účet přidat do zařízení Connect Station.

Jakmile se zaregistrujete do služby CANON iMAGE GATEWAY, budete moci sdílet pořízené fotografie v online albech a využívat řadu služeb. Při přenosu snímků pomocí jiného zařízení Connect Station nebo při jejich sdílení pomocí registrované webové služby lze CANON iMAGE GATEWAY využívat jako server pro přenášení snímků.

- **Chcete-li se zaregistrovat do služby CANON iMAGE GATEWAY, potřebujete terminál, který dokáže přijímat e-maily (smartphone, tablet, počítač atd.).**
- Pokud používáte i jiné webové služby než CANON iMAGE GATEWAY, musíte mít u těchto služeb účet. Podrobnější informace najdete na stránkách jednotlivých webových služeb.
- Pokud účet CANON iMAGE GATEWAY přidáte do zařízení Connect Station, zobrazí se při zjištění nového zařízení zpráva se souhrnem informací o zařízení (str. [70\)](#page-69-0).

- Služby CANON iMAGE GATEWAY nejsou v některých oblastech nebo zemích [podporovány. Informace o zemích a oblastech, kde jsou služby podporovány, najdete](http://www.canon.com/cig)  na webu společnosti Canon (http://www.canon.com/cig).
	- Chcete-li snímky sdílet a přenášet, musíte mít možnost připojit se k internetu. (Jsou vyžadovány účet u poskytovatele webové služby a připojení k lince.)
	- Poplatky za připojení k poskytovateli a komunikační poplatky za přístup k přístupovému bodu poskytovatele se hradí zvlášť.
	- Pokud dojde ke změně funkcí registrovaných webových služeb, může se jejich používání lišit od popisu v tomto návodu nebo nemusí být možné.
	- Upozornění týkající se registrace členů naleznete v nápovědě na webu CANON iMAGE GATEWAY.

#### **Vytvoření nového účtu**

Zaregistrujte se jako nový člen služby CANON iMAGE GATEWAY a nastavte účet na zařízení Connect Station.

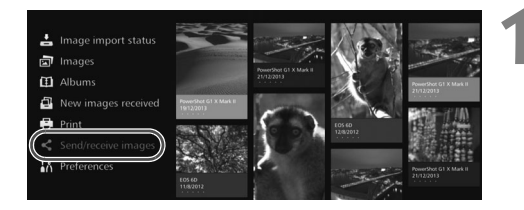

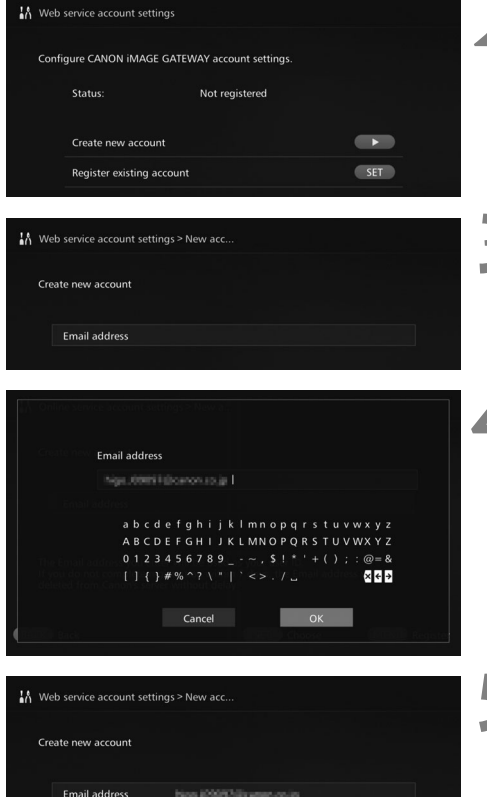

#### **1 Vyberte možnost [Send/ receive images/Odeslat/ přijmout snímky].**

- Při prvním nastavení účtu vyberte na domovské obrazovce položku [**Send/receive images/Odeslat/ přijmout snímky**].
- Pokud jste na zařízení Connect Station nastavili účet, vyberte kartu [**Preferences/Předvolby**] → [**⑦**] → [Web service **account settings/Nastavení účtu webové služby**].

#### **2 Stiskněte tlačítko <**g**>.**

- $\bullet$  Stiskněte tlačítko  $\leq \bullet \geq a$  vyberte položku [**Create new account/ Vytvořit nový účet**].
- **3 Stiskněte tlačítko <**S**>.**
- Zobrazí se obrazovka s klávesnicí.

#### **4 Zadejte e-mailovou adresu.**

- Zadeite e-mailovou adresu svého počítače, smartphonu atd.
- $\bullet$  Pomocí tlačítek < $\Leftrightarrow$  > vyberte znak a stisknutím tlačítka <SET> jej zadejte.
- Po dokončení stiskněte tlačítko [**OK**].

#### **5 Stiskněte tlačítko <**M**>.**

▶ Na registrovanou e-mailovou adresu bude ze služby CANON iMAGE GATEWAY odeslán e-mail.

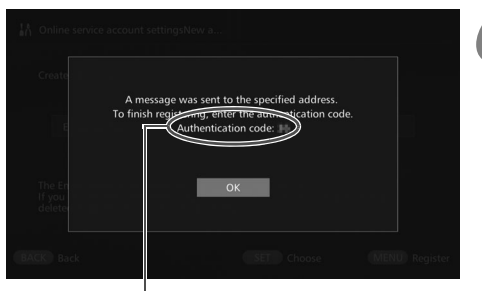

Ověřovací kód Tento kód si poznamenejte.

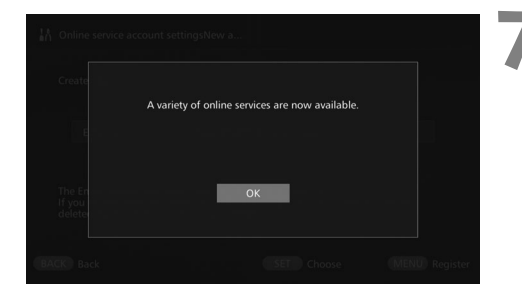

#### **Registrace stávajícího účtu**

#### **6 <sup>P</sup>řihlaste se jako člen.**

- Připojte se ke službě CANON iMAGE GATEWAY prostřednictvím odkazu uvedeného v e-mailu, který jste obdrželi na svém počítači, smartphonu atd. Podle pokynů na webu se zaregistrujte jako člen.
- **K registraci potřebujete ověřovací kód zobrazený na obrazovce televizoru.**
- Po dokončení registrace stiskněte tlačítko <SET > na zařízení Connect **Station**

#### **7 Dokončete nastavení.**

- Když se na televizoru zobrazí obrazovka vlevo, byla registrace ve službě CANON iMAGE GATEWAY a nastavení účtu zařízení Connect Station dokončeno. Stisknutím tlačítka <SET> odejděte z obrazovky nastavení.
- Po dokončení nastavení se zobrazí zpráva se souhrnem informací o zařízení (str. [70\)](#page-69-0).

Pokud již máte účet ve službě CANON iMAGE GATEWAY, můžete tento registrovaný účet nastavit na zařízení Connect Station.

- **V** kroku 2 stiskněte tlačítko <SET> a vyberte položku [**Register existing account**/ **Registrace stávajícího účtu**].
- V krocích 3 až 5 zadejte e-mailovou adresu a heslo zaregistrované ve službě CANON iMAGE GATEWAY.
- Při nastavování registrovaného účtu není nutné provádět registraci na webu CANON iMAGE GATEWAY. Když se zobrazí obrazovka v kroku 7, nastavení je dokončeno.

#### **Zrušení nastavení registrovaného účtu**

Účet nastavený v zařízení Connect Station můžete zrušit. Po zrušení nastavení účtu již nebude možné sdílet snímky prostřednictvím Internetu.

- V kroku 2 stiskněte tlačítko <MENU> a vyberte možnost [Clear registered **account settings/Vymazat nastavení registrovaného účtu**], nastavení účtu bude zrušeno.
- I po odstranění vašeho účtu ze zařízení Connect Station bude vaše členství ve službě CANON iMAGE GATEWAY zachováno.

Pokud jste zapomněli ověřovací kód, proveďte znovu od začátku postup [**Create new account/Vytvořit nový účet**]. Akci můžete vrátit maximálně desetkrát.

#### <span id="page-55-0"></span>**Přenos snímků mezi jednotkami Connect Station**

Chcete-li přenést snímky pomocí jiného zařízení Connect Station, vyberte na domovské obrazovce položku [**Send/receive images/Odeslat/přijmout snímky**]. Můžete přenášet alba, kontrolovat přenášená alba, registrovat a upravovat kontakty atd.

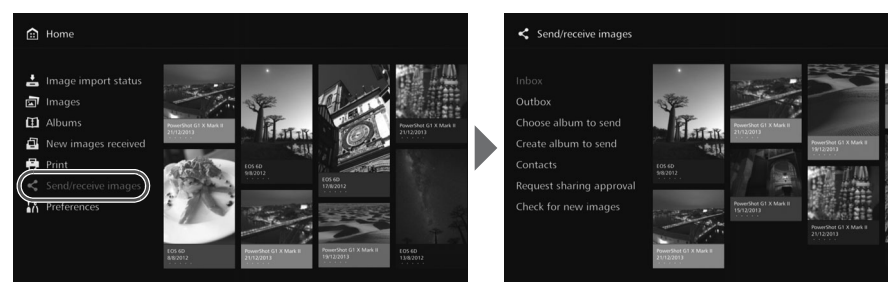

#### **Žádost o povolení přenosu**

K přenosu snímků mezi jednotkami Connect Station je nutné nejprve zaregistrovat kontakt v zařízení Connect Station.

 Při registraci kontaktu jedno zařízení Connect Station odešle žádost o povolení. Pokud zařízení Connect Station žádost schválí, registrace přenosu mezi dvěma jednotkami bude dokončena.

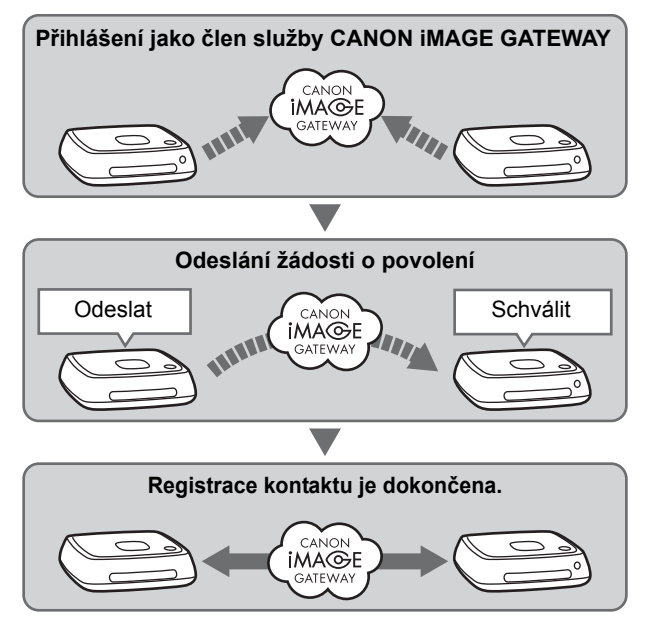

#### **Odeslání žádosti o povolení**

Nejprve odešlete žádost z jednoho zařízení Connect Station do druhého zařízení kontaktu.

 Před provedením této operace zkontrolujte e-mailovou adresu příjemce (adresu, kterou přijímající zařízení Connect Station zaregistrovalo ve službě CANON iMAGE GATEWAY).

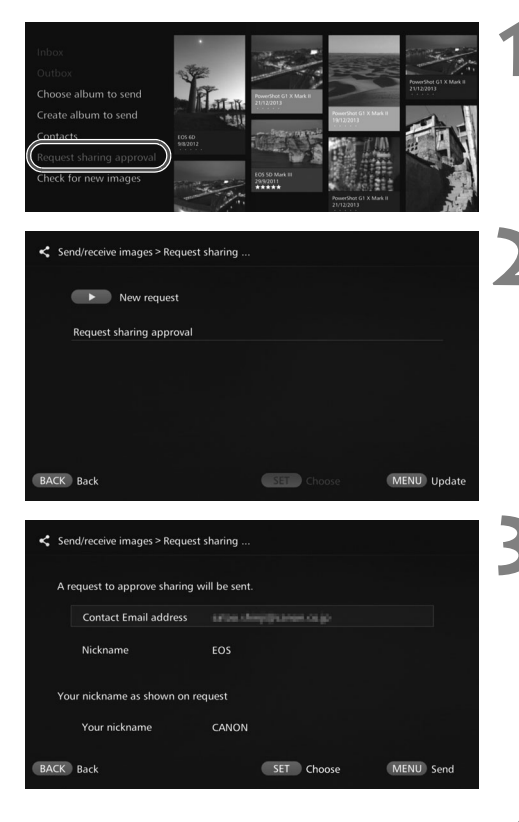

**1 Vyberte položku [Request sharing approval/Požádat o povolení sdílení].**

**2 Stiskněte tlačítko <**g**>.**

- **3 Zadejte e-mailovou adresu.**
	- Vyberte položku [**Contact Email address/E-mailová adresa kontaktu**], stiskněte tlačítko <SET> a zadeite e-mailovou adresu příjemce.
		- V případě potřeby můžete také zadat svou přezdívku a přezdívku příjemce (jména, která se zobrazí).
	- **4 Stiskněte tlačítko <**M**>.**
	- Odešle se žádost o povolení.
	- Upozorňujeme, že pouhé odeslání žádosti neznamená registraci kontaktu.

**Na účtu služby CANON iMAGE GATEWAY se doporučuje používat jednu přezdívku.**  Lze uložit maximálně deset odeslaných nebo přijatých žádostí o povolení. Celkem lze uložit až dvacet registrovaných kontaktů a žádostí o povolení. Počet žádostí o povolení, které lze uložit, se může změnit v závislosti na změně specifikací služby CANON iMAGE GATEWAY.

#### <span id="page-57-0"></span>**Schválení přijaté žádosti o povolení**

Na zařízení Connect Station, které přijalo žádost o povolení, proveďte operaci odsouhlasení.

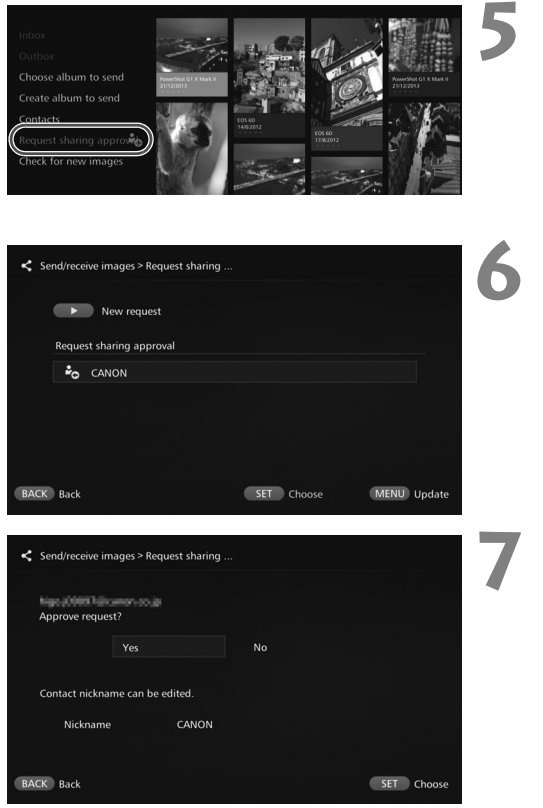

## **5 Vyberte položku [Request sharing approval/Požádat o povolení sdílení].**

 Po přijetí žádosti o povolení se položka [**Request sharing approval/Požádat o povolení sdílení**] zobrazí s [ $\epsilon_{\mathbf{0}}$ ].

#### **6 Vyberte přijatou žádost o povolení.**

 V seznamu vyberte žádost, kterou chcete schválit, a stiskněte tlačítko <SFT>

#### **7 Vyberte tlačítko [Yes/Ano].**

- Po výběru tlačítka [**Yes/Ano**] a stisknutí tlačítka <SET> bude registrace přenosu dokončena.
- V případě potřeby můžete také změnit přezdívku.
- Po dokončení registrace kontaktu lze pomocí registrovaného kontaktu přenést alba. Registrované e-mailové adresy jsou přidány do nabídky [**Contacts/ Kontakty**] na obou jednotkách Connect Station a lze je vybrat při odesílání snímků.

#### **Přijatá/odeslaná alba**

Zobrazí se seznam přijatých nebo odeslaných alb.

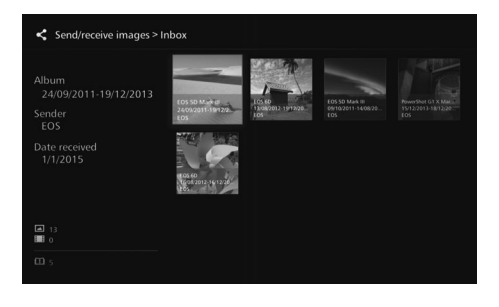

- $\bullet$  Když pomocí tlačítek < $\diamondsuit$  > vyberete album, můžete zkontrolovat název alba, počet snímků, odesilatele a příjemce, datum přenosu, komentáře alba atd.
- Po výběru alba a stisknutí tlačítka <SET> se zobrazí obrazovka pro prohlížení alb, na které si můžete prohlédnout obsah alba.

#### **Vytváření a odesílání alba**

Můžete vybrat a odeslat vytvořené album.

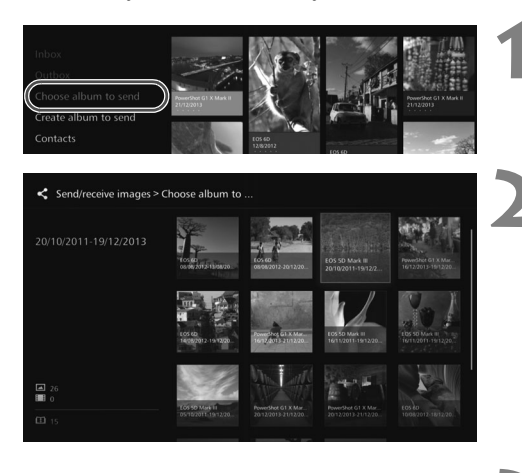

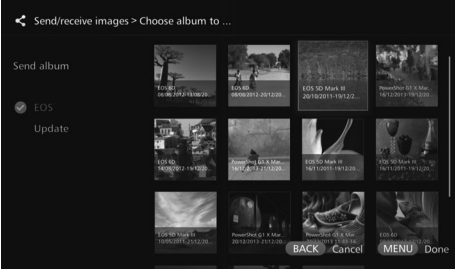

**1 Vyberte možnost [Choose album to send/Vyberte album, které chcete odeslat].**

#### **2 Vyberte album, které chcete odeslat.**

- $\bullet$  Po stisknutí tlačítka <MENU> a výběru možnosti [**View album/ Zobrazit album**] si můžete zobrazit položky v albu.
- Vyberte album, které chcete odeslat, a stiskněte tlačítko  $<$ SFT $>$ .

#### **3 Ze seznamu vyberte příjemce.**

- Registrovaní příjemci jsou uvedeni v nabídce [**Contacts/ Kontakty**].
- $\bullet$  Stisknutím tlačítek < $\blacktriangle$ > < $\blacktriangledown$ > vyberte příjemce a stisknutím tlačítka <SET > připojte  $[③]$ .
- Můžete vybrat více příjemců a album jim odeslat zároveň.

#### **4 Stiskněte tlačítko <**M**>.**

 Po výběru příjemce stisknutím tlačítka <MENU> album odešlete.

#### **Přijetí alba**

Když je zařízení Connect Station používáno nebo v pohotovostním režimu, pravidelně kontroluje službu CANON iMAGE GATEWAY a automaticky přijímá snímky.

- Po přijetí alba bliká kontrolka upozorňující na přijetí nového snímku (modrá).
- Přijaté album můžete zobrazit výběrem možnosti [**New images received/Přijaty nové snímky**] nebo [Send/receive images/Odeslat/přijmout snímky] → [**Inbox/Přijatá alba**] na domovské obrazovce.
- Pokud album nepřijmete do 30 dní, již vám nebude k dispozici.
- Pokud chcete snímky přijmout ihned, vyberte položku [**Check for new images/ Vyhledat nové snímky**] (str. [60\)](#page-59-0).

#### <span id="page-59-0"></span>**Vytváření a odesílání alba**

Můžete vytvořit a odeslat nové album.

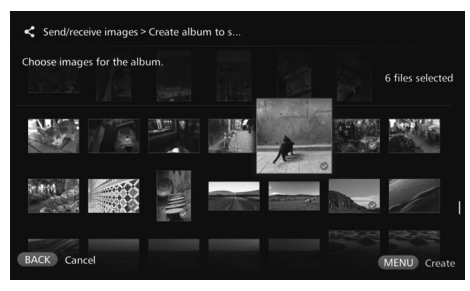

- Informace o vytvoření alba naleznete v části "Vytvoření alba" (str. [35\)](#page-34-0).
- $\bullet$  Stisknutím tlačítka  $\leq$ M $\textsf{FNU}$ vytvoříte album a zobrazíte obrazovku pro odeslání. Album odešlete podle kroků 3 a 4 na předchozí stránce.

#### **Kontakty**

Zobrazí se seznam registrovaných kontaktů.

Můžete zkontrolovat registrované kontakty, mazat kontakty a upravovat přezdívky kontaktů (jména, která se zobrazí).

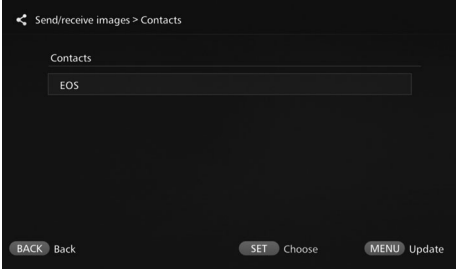

- Když vyberete registrovaný kontakt a stisknete tlačítko <SET>, zobrazí se obrazovka pro úpravy, na které můžete změnit přezdívku kontaktu a kontakt vymazat.
- Registrovat lze až dvacet kontaktů. Počet kontaktů, které lze registrovat, se může změnit v závislosti na změně specifikací služby CANON iMAGE **GATFWAY**

#### **Vyhledání nových snímků**

Ve službě CANON iMAGE GATEWAY můžete ověřit, zda ze zařízení Connect Station nebyly odeslány snímky.

 Pokud je zařízení Connect Station používáno nebo v pohotovostním režimu, přijímá snímky automaticky. Tuto operaci proveďte, pokud chcete zobrazit přijaté snímky ihned, nebo pokud bylo napájení zařízení Connect Station delší dobu vypnuto.

- **Pokud odeslané album nebylo přijato, je na e-mailovou adresu příjemce týden před** datem vypršení platnosti odeslán e-mail.
	- Velikosti souborů, které lze přenést, datum vypršení platnosti přijetí snímku a datum oznámení lze změnit. Nejnovější informace naleznete na webu služby CANON iMAGE GATEWAY (http://www.canon.com/cig).

#### <span id="page-60-0"></span>**Přenos snímků mezi smartphonem a zařízením Connect Station**

Chcete-li přenést snímky mezi smartphonem a zařízením Connect Station, nainstaluite a použiite na smartphonu vyhrazenou aplikaci "Connect Station" verze 2.0 nebo novější.

 Podrobnosti o aplikaci "Connect Station" verze 2.0 nebo novější najdete na webu, ze kterého se stahuje.

#### **Žádost o povolení přenosu**

Chcete-li přenést snímky mezi smartphonem a zařízením Connect Station, je nutné obě zařízení mezi sebou předem zaregistrovat jako kontakt.

 Při registraci kontaktu odešle smartphone žádost o povolení. Pokud zařízení Connect Station žádost schválí, registrace přenosu mezi dvěma jednotkami bude dokončena.

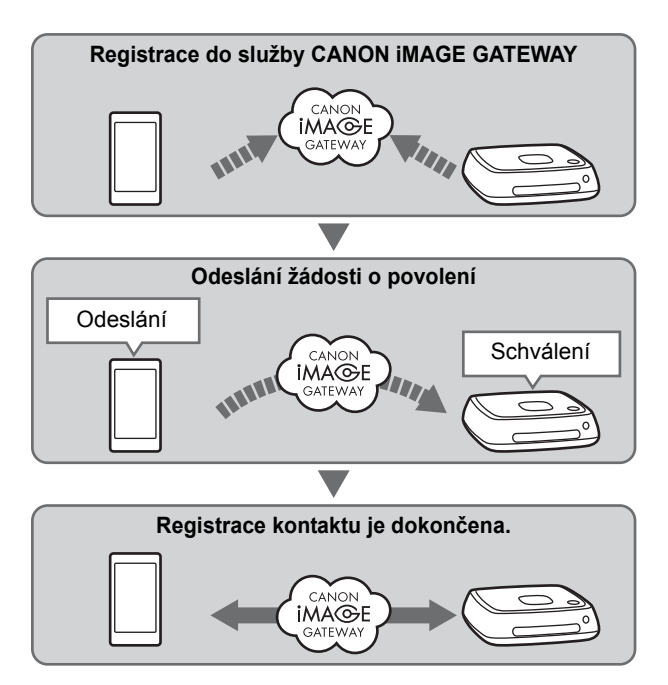

#### **Odeslání žádosti o povolení**

Nejprve ze smartphonu odešlete žádost o povolení do zařízení Connect Station, které chcete zaregistrovat jako kontakt.

 Před provedením této operace zkontrolujte e-mailovou adresu příjemce (adresu, kterou přijímající zařízení Connect Station zaregistrovalo ve službě CANON iMAGE GATEWAY).

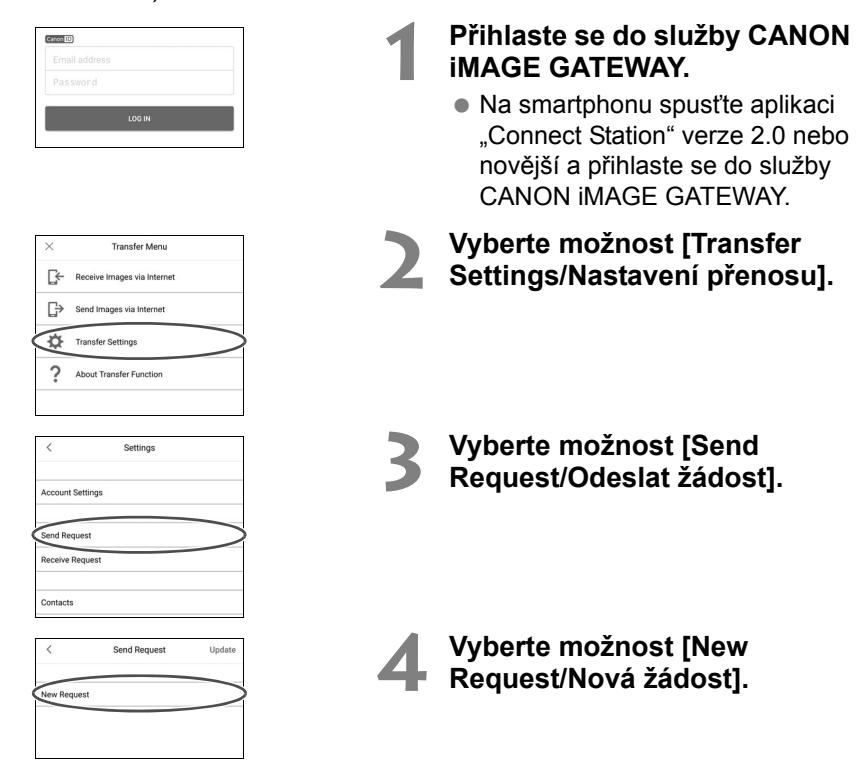

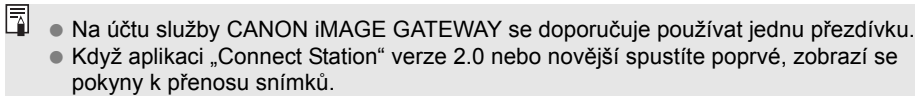

Když aplikaci "Connect Station" verze 2.0 nebo novější spustíte znovu, nemusíte se přihlašovat do služby CANON iMAGE GATEWAY.

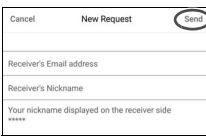

#### **5 Odešlete novou žádost.**

- Do horního pole zadejte emailovou adresu příjemce.
- Do spodního pole zadejte přezdívku (zobrazované jméno) příjemce.
- Vyberte možnost [**Send/Odeslat**].
- Odešle se žádost o povolení.
- Upozorňujeme, že pouhé odeslání žádosti neznamená registraci kontaktu.
- $\overline{a}$  Lze uložit maximálně deset odeslaných nebo přijatých žádostí o povolení. Celkem lze uložit až dvacet registrovaných kontaktů a žádostí o povolení. Počet žádostí o povolení, které lze uložit, se může změnit při změně specifikací služby CANON iMAGE GATEWAY.

#### **Schválení přijaté žádosti o povolení**

Na zařízení Connect Station, které přijalo žádost o povolení, proveďte schválení žádosti. Podrobné informace najdete v části "Schválení přijaté žádosti o povolení" na stránce [58](#page-57-0).

 Po dokončení registrace kontaktu lze pomocí registrovaného kontaktu přenést alba. Zaregistrované e-mailové adresy se přidají do seznamu [**Contacts/ Kontakty**] ve smartphonu ("Connect Station", vyhrazená aplikace) a jednotce Connect Station. Lze je vybrat při odesílání snímků.

#### **Přenos snímků pomocí vyhrazené aplikace**

#### <span id="page-63-0"></span>**Odesílání snímků**

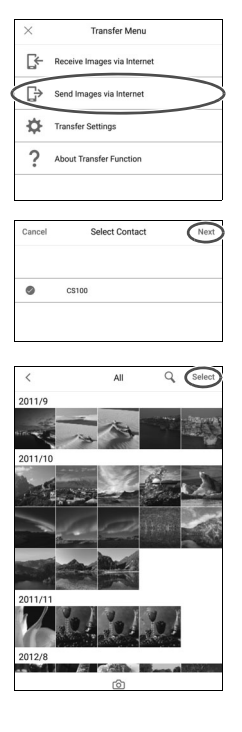

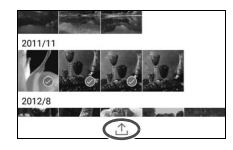

#### **1 <sup>P</sup>řihlaste se do služby CANON iMAGE GATEWAY.**

- Na smartphonu spusťte aplikaci "Connect Station" verze 2.0 nebo novější a přihlaste se do služby CANON iMAGE GATEWAY.
- **2 Vyberte možnost [Send Images via Internet/Odeslat snímky přes internet].**

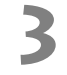

#### **3 Vyberte příjemce.**

 Vyberte příjemce. Když zvolíte příjemce, vyberte možnost [**Next/ Další**].

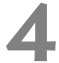

#### **4 Vyberte snímek, který chcete odeslat.**

- Klepněte na možnost [**Select/ Vybrat**] a vyberte snímek, který chcete odeslat.
	- Když klepnete na symbol  $[6]$ ], můžete okamžitě pořídit a odeslat fotografii.
	- Když klepnete na symbol  $[1]$ , můžete odeslat celé album (pouze systém iOS).

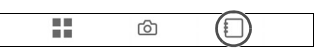

#### **5 Odešlete snímek.**

 Snímek odešlete klepnutím na symbol  $[\hat{\perp}]$ .

<span id="page-64-0"></span>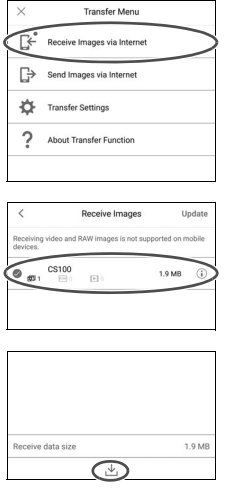

#### **1 <sup>P</sup>řihlaste se do služby CANON iMAGE GATEWAY.**

- Na smartphonu spusťte aplikaci "Connect Station" verze 2.0 nebo novější a přihlaste se do služby CANON iMAGE GATEWAY.
- **2 Vyberte možnost [Receive Images via Internet/Přijmout snímky přes internet].**

#### **3 <sup>P</sup>řijměte snímek.**

- Vyberte snímek, který chcete přijmout.
	- Snímek přijmete klepnutím na symbol  $[\Delta]$ .

- Když aplikaci "Connect Station" verze 2.0 nebo novější spustíte poprvé, zobrazí se pokyny k přenosu snímků.
	- Když aplikaci "Connect Station" verze 2.0 nebo novější spustíte znovu, nemusíte se přihlašovat do služby CANON iMAGE GATEWAY.

#### **Sdílení snímků prostřednictvím webové služby**

Když jsou snímky zobrazeny v nabídce [**Images/Snímky**] a v podnabídce vyberete položku [**Send to web service/Odeslat do webové služby**], můžete snímky sdílet prostřednictvím služby CANON iMAGE GATEWAY nebo registrované webové služby.

 Chcete-li snímky sdílet prostřednictvím jiné webové služby než CANON iMAGE GATEWAY, přejděte do služby CANON iMAGE GATEWAY z počítače nebo jiného terminálu a zaregistrujte webovou službu, kterou používáte.

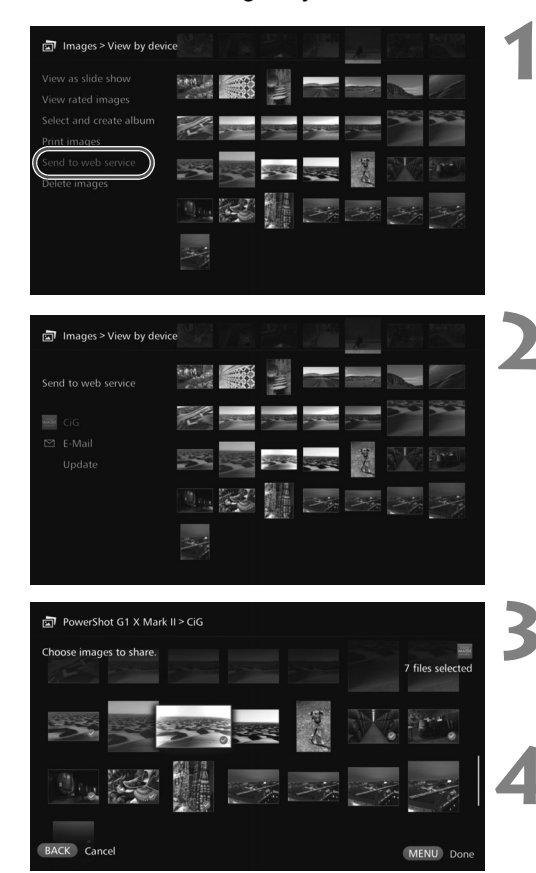

#### **1 Vyberte možnost [Send to web service/Odeslat do webové služby].**

 Zobrazte podnabídku nabídky [**Images/Snímky**] (str. [32\)](#page-31-1) a vyberte položku [**Send to web service/Odeslat do webové služby**].

#### **2 Vyberte webovou službu.**

- Zobrazí se seznam webových služeb registrovaných ve službě CANON iMAGE GATEWAY.
- Vyberte webovou službu a stiskněte tlačítko <SET>.

#### **3 Vyberte snímky.**

 Vyberte snímky a stisknutím tlačítka <SET > připojte  $[②]$  ke snímkům, které chcete sdílet.

#### **4 Stiskněte tlačítko <**M**>.**

- Po výběru snímků stisknutím tlačítka < MENU > snímky sdílejte.
- Po zobrazení obrazovky [**Terms of use/Podmínky užívání**] si její obsah důkladně prostudujte a vyberte možnost [**Accept/ Přijímám**].

## **Kontrola nebo změna nastavení**

#### Chcete-li zkontrolovat nebo změnit nastavení, vyberte na domovské obrazovce položku [**Preferences/Předvolby**].

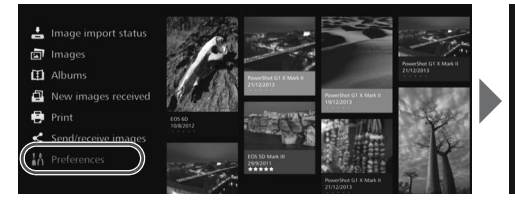

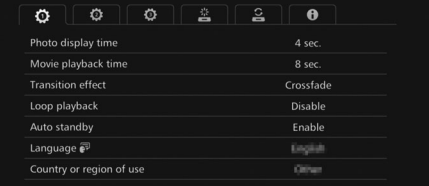

#### <span id="page-66-0"></span>**Seznam předvoleb**

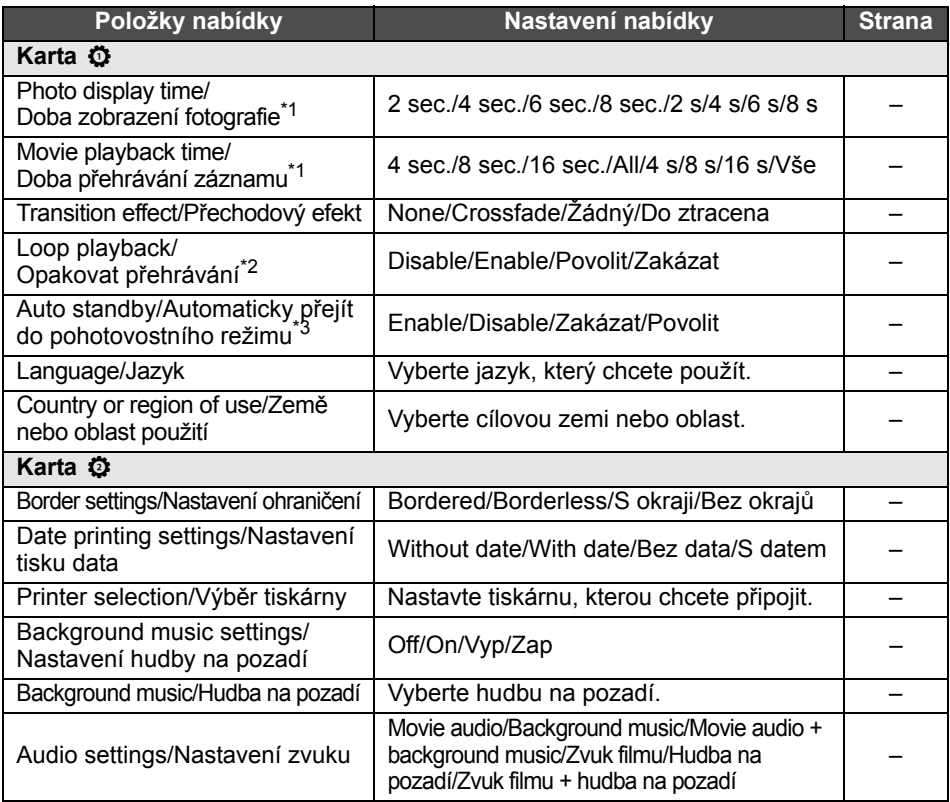

\*1 Skutečný čas nemusí být přesný.

\*2 Když je nastavena možnost [**Enable/Povolit**], opakuje se přehrávání alba, automatického alba nebo prezentace.

\*3 Když je nastavena možnost [**Enable/Povolit**], zařízení Connect Station přibližně po 30 minutách přejde do pohotovostního režimu (str. [16\)](#page-15-2).

Když je možnost [**Auto standby/Automaticky přejít do pohotovostního režimu**] nastavena na hodnotu [**Disable/Zakázat**] a zařízení Connect Station se nechá delší dobu se stejnou obrazovkou na monitoru, může dojít k vypálení obrazovky.

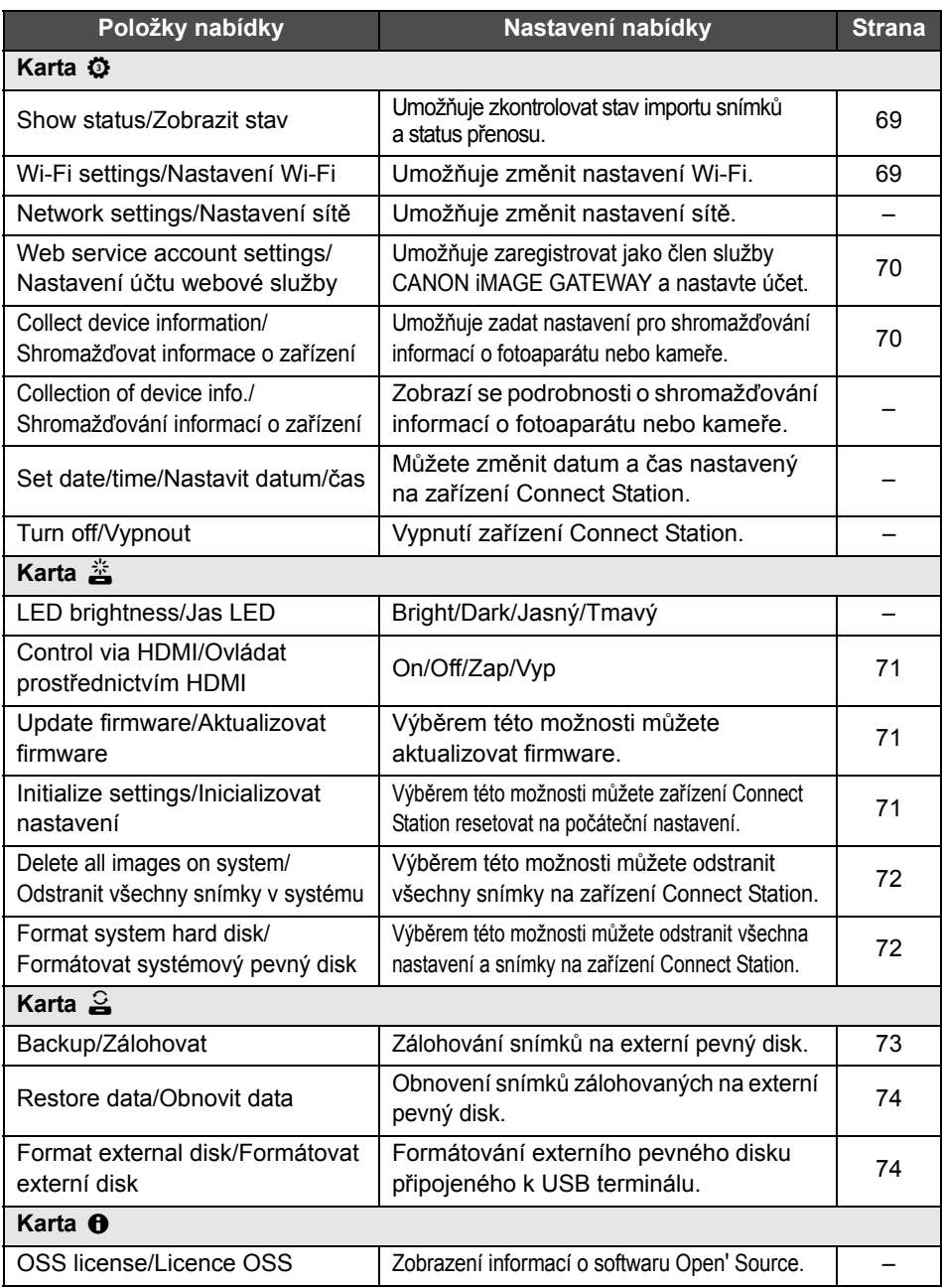

#### **Doplňkové informace o předvolbách**

Níže jsou popsány položky v nabídce Předvolby, pro které je nutné zadat doplňkové informace.

#### **Karta** b

#### <span id="page-68-0"></span>**[Show status/Zobrazit stav]**

Můžete zkontrolovat status probíhajícího zpracování, například přenosu snímků nebo tisku.

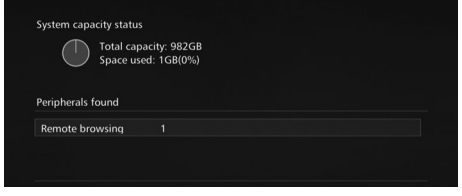

- Po výběru zpracované položky pomocí tlačítek <▲> <▼> a stisknutí <MENU> můžete zpracování přerušit a zrušit je.
- $\bullet$  U položky, u které se zobrazí  $[③]$ , došlo k chybě. Zrušte zpracovanou položku a zkuste to znovu.

#### **Karta ⑦**

#### <span id="page-68-1"></span>**[Wi-Fi settings/Nastavení Wi-Fi]**

Můžete změnit nastavení připojení prostřednictvím přístupového bodu. Pokud nastavení Wi-Fi neprovedete během úvodního nastavení, proveďte je v této nabídce.

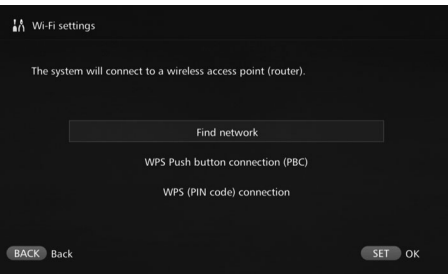

 Z následujících tří možností zvolte způsob připojení: [**Find network/Vyhledat síť**], [**WPS Push button connection (PBC)/ Automatická konfigurace připojení WPS (PBC)**] a [**WPS (PIN code) connection/ Připojení WPS (Pin kód)**].

#### <span id="page-69-1"></span>**[Web service account settings/Nastavení účtu webové služby]**

Zaregistrujte se jako člen služby CANON iMAGE GATEWAY a nastavte účet. Informace o postupu nastavení naleznete v části "Přihlášení jako člen" (str. [53\)](#page-52-0).

#### <span id="page-69-0"></span>**[Collect device information/Shromažďovat informace o zařízení]**

Aby vám společnost Canon mohla poskytovat informace týkající se svých produktů a služeb a mohla vyvíjet produkty a služby, které lépe splňují potřeby zákazníků, požaduje pravidelné zasílání informací souvisejících s vaším používáním tohoto produktu a fotoaparátů nebo kamer, objektivů a příslušenství, které k produktu připojujete, prostřednictvím Internetu.

Upozorňujeme, že tento produkt můžete používat, i když s výše uvedeným nesouhlasíte. A pokud vyjádříte svůj souhlas, můžete se kdykoli rozhodnout přenos informací ukončit změnou nastavení tohoto produktu. Informace o způsobu přenosu informací naleznete v prohlášení o ochraně osobních údajů služby CANON iMAGE GATEWAY.

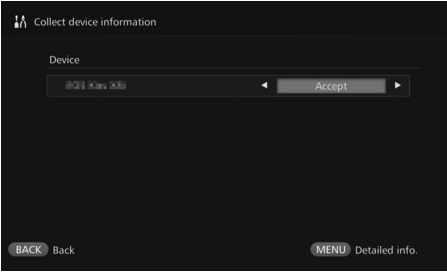

- Toto prohlášení je k dispozici po nastavení vašeho účtu služby CANON iMAGE GATEWAY na zařízení Connect Station.
- $\bullet$  Stisknutím tlačítka <MENU> můžete zobrazit podrobné informace o shromažďování údajů o fotoaparátu nebo kameře.
- Shromažďování informací můžete povolit pro jednotlivé produkty zvlášť.
- $\bullet$  Stisknutím tlačítek < $\blacktriangle$ > < $\blacktriangledown$ > vyberte cílový produkt a stisknutím tlačítek <<>>> vyberte, zda souhlasíte, či nikoli.
- Po zjištění bude produkt přidán na seznam.

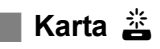

#### <span id="page-70-0"></span>**[Control via HDMI/Ovládat prostřednictvím HDMI]**

Když zařízení Connect Station připojíte k televizoru kompatibilnímu s funkcí ovládání zařízení přes HDMI (HDMI CEC\* ), můžete zařízení ovládat prostřednictvím dálkového ovládání televizoru. Pokud používáte kompatibilní televizor a chcete zařízení Connect Station ovládat pomocí dálkového ovládání televizoru, nastavte možnost [**On/Zap**].

- \* Funkce standardu HDMI umožňující, aby se zařízení HDMI vzájemně ovládala, takže je můžete ovládat pomocí jednoho dálkového ovládání.
- Pokud k ovládání používáte dálkové ovládání televizoru, jsou funkce dálkového ovládání pro zařízení Connect Station přiřazeny následovně: <BACK>: Modré tlačítko / <MENU>: Červené tlačítko / <mo> < Žluté tlačítko /
	- <(<sup>l</sup>)>: Tlačítko napájení

#### <span id="page-70-1"></span>**[Update firmware/Aktualizovat firmware]**

Můžete aktualizovat firmware zařízení Connect Station.

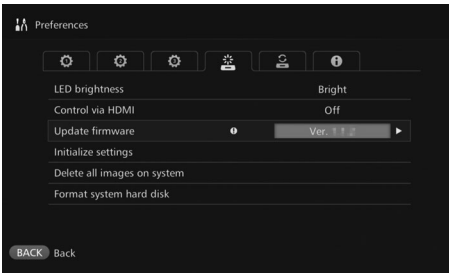

- **Po připojení aplikace Connect Station** k internetu a dostupnosti aktualizovaného firmwaru se na domovské obrazovce v části [Preferences/Předvolby] zobrazí [**0**].
- Na kartě <  $\stackrel{\text{*}}{\le}$  > na obrazovce [**Preferences/Předvolby**] na levé straně vyberte možnost [**Update firmware/Aktualizovat firmware**] a stiskněte tlačítko <SET>.
- $\bullet$  Po stisknutí tlačítka <MENU> na obrazovce [**Update Firmware/ Aktualizace firmwaru**] se zahájí stahování a aktualizace firmwaru.

#### <span id="page-70-2"></span>**[Initialize settings/Inicializovat nastavení]**

Můžete odstranit nastavení zařízení Connect Station a obnovit hodnoty platné v okamžiku zakoupení. Po inicializaci nastavení se vymaže také nastavení sítě a tiskárny a bude je nutné nastavit od začátku.

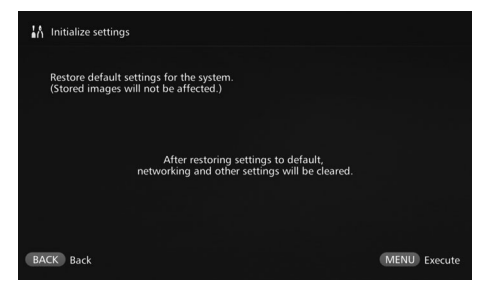

- $\bullet$  Po stisknutí tlačítka <MENU> bude nastavení inicializováno a zobrazí se obrazovka úvodního nastavení.
- Importované snímky a alba nebudou při provedení akce [**Initialize settings/Inicializovat nastavení**] vymazány.

 $\frac{1}{2}$  Některé televizory, dokonce i ty, které jsou kompatibilní s funkcí HDMI CEC, nemusí pracovat správně. V takovém případě můžete televizor ovládat pomocí dálkového ovládání zařízení Connect Station.

#### <span id="page-71-0"></span>**[Delete all images on system/Odstranit všechny snímky v systému]**

Výběrem této možnosti můžete odstranit všechny snímky importované do zařízení Connect Station.

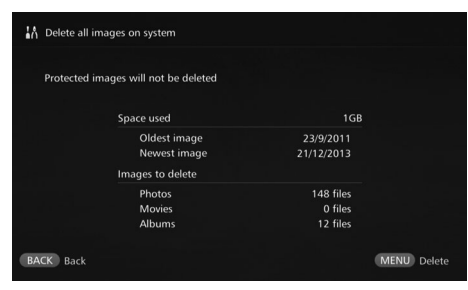

- Chráněné snímky nebudou vymazány.
- Snímek nelze po vymazání obnovit. Před odstraněním doporučujeme snímky zálohovat.
- Odstranění zahájíte stisknutím tlačítka <MFNU>.

#### <span id="page-71-1"></span>**[Format system hard disk/Formátovat systémový pevný disk]**

Můžete vymazat všechna data importovaná do zařízení Connect Station a všechna jejich nastavení.

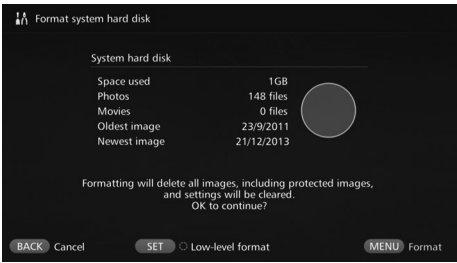

- Formátování zahájíte stisknutím tlačítka <MFNU>
- Během běžného formátování nebudou vymazána všechna data na pevném disku zařízení Connect Station. Chcete-li data zcela vymazat, stisknutím tlačítka <SET > připojte [<sup>o]</sup> k položce

[**Low-level format/ Nízkoúrovňové formátování**] a spusťte formátování.

- Po dokončení formátování se zařízení Connect Station restartuje.
- Standardní doba formátování je následující:
	- Běžné formátování: Přibližně 1 minuta
	- Nízkoúrovňové formátování: Přibližně 10 hodin

 **Po provedení akce [Format system hard disk/Formátovat systémový pevný disk] budou všechny snímky importované do zařízení Connect Station odstraněny. Vymazány budou i chráněné snímky, zkontrolujte proto, zda se na kartě nenachází data, která chcete uchovat. Před provedením formátování zazálohujte potřebná nahraná data.**

- Informace o formátování pevného disku pro účely přenosu nebo likvidace zařízení Connect Station naleznete v části "Likvidace a přesun produktu" (str. [9\)](#page-8-0).
- Během formátování nebo aktualizace firmwaru nevyjímejte ani nevkládejte kartu nebo USB kabel.
- Pokud během formátování systémového pevného disku dojde k chybě, může být disk poškozený. V takovém případě se obraťte na nejbližší servisní středisko Canon.
# **Zálohování a obnova dat**

Můžete zálohovat (kopírovat) data na zařízení Connect Station a zálohu poté do zařízení obnovit. Chcete-li provést operace zálohování a obnovení, použijte kartu [f] v nabídce [**Preferences/Předvolby**].

#### <span id="page-72-1"></span>**[Backup/Zálohovat]**

<span id="page-72-0"></span>Data na zařízení Connect Station můžete zálohovat na externí pevný disk připojený k USB terminálu. Pokud jsou data na zařízení Connect Station poškozena, nelze prohlížet snímky; doporučujeme provádět pravidelné zálohování dat.

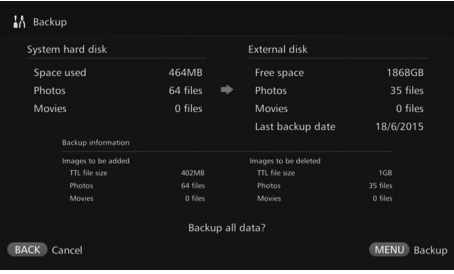

- Zálohování zahájíte stisknutím tlačítka <MENU>.
- Pokud zálohujete data na externí pevný disk, který je připojený poprvé, zobrazí se obrazovka pro inicializaci externího pevného disku.

### **Poznámky k zálohování**

- Použijte externí pevný disk s vlastním napájením a kapacitou 1 až 2 TB.
- Ke kopírování obrázků nelze použít externí pevný disk pro zálohování.
- K zálohování se doporučuje použít externí pevný disk.
- Proces zálohy formátuje externí pevný disk a nahradí jeho obsah daty ze zařízení Connect Station. Nepoužívejte externí pevný disk s údaji, které nechcete vymazat.
- Po provedení zálohy nemusí být externí pevný disk rozpoznán ani po připojení k počítači.
- K datům zálohovaným na externím pevném disku nepřidávejte data ani je nemažte (pomocí počítače atd.). Během obnovení se nemusí podařit čtení dat.

#### <span id="page-73-2"></span>**[Restore data/Obnovit data]**

Pokud dojde k selhání zařízení Connect Station nebo ztrátě dat, můžete obnovit data zálohy.

Zařízení Connect Station můžete také obnovit na poslední stav zálohy v případě, že neúmyslně odstraníte snímky uložené v zařízení.

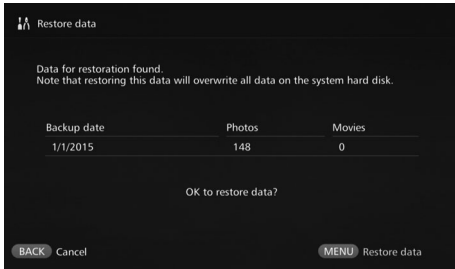

 Obnovu dat zahájíte stisknutím tlačítka <MENU>.

### <span id="page-73-0"></span>**[Format external disk/Formátovat externí disk]**

Můžete odstranit všechna data zaznamenaná na externím pevném disku a formátovat jej.

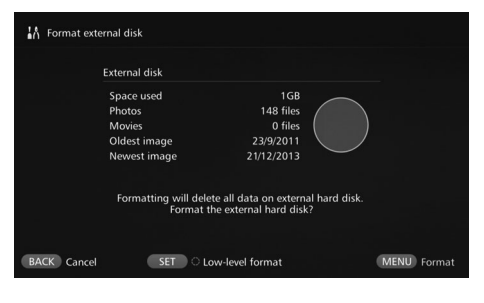

- $\bullet$  Po stisknutí tlačítka  $\leq MFW$ se zahájí formátování externího pevného disku.
- <span id="page-73-1"></span> Během běžného formátování nebudou vymazána všechna data na externím pevném disku. Chcete-li data zcela vymazat, stisknutím tlačítka <SET> připoite [<sup>o]</sup> k položce [**Low-level format/ Nízkoúrovňové formátování**] a spusťte formátování.
- Standardní doba formátování je následující:
	- Běžné formátování: Přibližně 4 minuty
	- Nízkoúrovňové formátování: Přibližně 11 hodin a 30 minut
	- \* Při použití pevného disku s kapacitou 1 TB.

### **Poznámky k obnově dat**

**Při obnovování dat nejprve obnovte data a až poté importujte snímky. Všechny snímky importované před obnovením budou vymazány.**

# **Pokyny k řešení potíží**

Pokud dojde k potížím, zkuste nejdříve vyhledat potřebné informace v těchto Pokynech k řešení potíží. Pokud se vám nepodaří potíže vyřešit pomocí těchto pokynů, obraťte se na prodejce nebo nejbližší servisní středisko Canon.

#### **Potíže s napájením**

#### **Napájení nelze zapnout.**

- Připojte napájecí kabel pevně do jednotky napájecího adaptéru a zásuvky (str. [15\)](#page-14-0).
- Vložte zástrčku DC napájecího adaptéru pevně do zařízení Connect Station.

#### **Napájení se zapíná nebo vypíná na dálkovém ovládání televizoru.**

 Pokud nastavíte možnost [**Control via HDMI/ Ovládat prostřednictvím HDMI**] na [**Off/Vyp.**] na kartě [**Preferences:** e**/Předvolby:** e], zařízení Connect Station přestane reagovat na dálkové ovládání televizoru (str. [71](#page-70-0)).

#### **Napájení nelze vypnout ani stisknutím tlačítka napájení na zařízení Connect Station.**

 Napájení nemusí být možné vypnout například během aktualizace firmwaru. Chvíli počkejte a poté napájení vypněte.

#### **Zařízení Connect Station se zahřívá.**

 Zařízení Connect Station se může během používání zahřívat, ale nejedná se o závadu.

#### **Větrák a integrovaný pevný disk neustále běží.**

 Větrák a integrovaný pevný disk běží i v pohotovostním režimu, ale nejedná se o závadu.

#### **Napájení zařízení Connect Station je vypnuté.**

- Pokud se zařízení Connect Station zahřeje, jeho bezpečnostní mechanismus může vypnout napájení. Pokud se u vstupu nebo výstupu interního chlazení nahromadil prach, odstraňte jej.
- Počkejte, až zařízení Connect Station zchladne, a pokračujte v používání.

#### **Import snímků**

#### **Rozpoznání připojené karty nebo fotoaparátu či kamery trvá dlouho.**

 Rozpoznání karty nebo fotoaparátu či kamery připojených prostřednictvím USB terminálu může trvat přibližně jednu minutu.

#### **Snímky se neimportují.**

- Snímky, které již byly do zařízení Connect Station importovány, se neimportují.
- Pokud se nové snímky neimportují, vyjměte kartu nebo odpojte zařízení připojené prostřednictvím USB terminálu a zařízení Connect Station restartujte. Po spuštění zařízení Connect Station import snímků opakujte.
- V případě funkce NFC nebo Wi-Fi ověřte, zda je funkce nastavena správně (str. [22\)](#page-21-0).
- Zkontrolujte, zda je formát souboru snímku, který chcete importovat, kompatibilní se zařízením Connect Station (str. [21](#page-20-0)).
- Pokud je stejný snímek zaznamenaný na více záznamových médiích v rámci fotoaparátu, který podporuje více karet, nebo kamery vybavené integrovanou pamětí, bude do zařízení Connect Station zaznamenán pouze jeden snímek. Z tohoto důvodu se počet přenesených snímků zobrazených na fotoaparátu nebo kameře může lišit od počtu snímků uložených zařízením Connect Station.
- Pokud data, která chcete stáhnout, obsahují zničené soubory snímku, nemusí se stahování snímků dokončit. Před stažením nejprve odstraňte zničené soubory snímku.

#### **Snímky nelze zkopírovat na externí pevný disk.**

- Zkontrolujte, zda je k externímu pevnému disku připojen kabel USB.
- Pokud zařízení Connect Station a externí pevný disk propojíte před spuštěním zařízení Connect Station, nelze externí pevný disk rozpoznat. Připojte externí pevný disk po spuštění zařízení Connect Station.

#### **Import snímků prostřednictvím bezdrátové sítě LAN trvá dlouho.**

- Pokud je celková velikost souborů snímků, které chcete importovat, velká, může import delší dobu trvat.
- Pokud používáte fotoaparát nebo kameru, přibližte je co nejvíce k zařízení Connect Station.
- Pokud používáte smartphone, přibližte jej co nejvíce k přístupovému bodu.
- Pokud je prostřednictvím bezdrátové sítě LAN v přístupovém bodě připojeno více zařízení, nemusí se připojení cílového zařízení podařit. Podrobné informace naleznete v návodu k použití přístupového bodu.
- Pokud se v blízkosti nachází mikrovlnná trouba, zařízení Bluetooth nebo jiné zařízení, které používá pásmo 2,4 GHz, umístěte je dále nebo je vypněte.

#### **Zobrazení na televizoru**

#### **Obrazovka zařízení Connect Station se nezobrazí na obrazovce televizoru.**

- Zkontrolujte, zda je zástrčka kabelu HDMI zcela zasunuta (str. [14](#page-13-0)).
- Na obrazovce televizoru vyberte vstup videa, ke kterému je zařízení Connect Station připojeno.

#### **Nelze přehrát filmy s rozlišením vyšším než 1920x1080.**

 Nelze přehrát filmy s rozlišením vyšším než 1920x1080.

#### **Filmy se nepřehrávají plynule.**

 U některých filmů se pohyb nemusí přehrávat plynule.

 Pokud zařízení Connect Station během přehrávání filmu provádí jinou operaci, film se nemusí přehrávat plynule.

#### **Ovládání je neaktivní.**

 Podržte stisknuté tlačítko napájení po dobu dvou sekund nebo déle a vypněte napájení, poté je opět zapněte.

#### **Přehrávání snímků trvá dlouho.**

 Přehrávání snímků upravených počítačem apod. může trvat déle.

#### **Funkce NFC a bezdrátová síť LAN**

#### **Zařízení Connect Station nereaguje, pokud k připojovacímu bodu přiložím fotoaparát nebo kameru, smartphone atd.**

- $\bullet$  Zkontrolujte umístění značky  $\blacksquare$  na fotoaparátu nebo kameře nebo umístění antény NFC na smartphonu nebo tabletu.
- Pokud zařízení Connect Station vydá tři krátká pípnutí a kontrolka napájení bliká červeně, zkontrolujte, zda jsou na zařízení Connect Station, fotoaparátu/kameře, smartphonu nebo jiném zařízení správně nastaveny funkce NFC a Wi-Fi (str. [22,](#page-21-0) [41\)](#page-40-0).
- Ověřte, zda je smartphone nebo tablet kompatibilní s funkcí NFC.
- Chcete-li zjistit, zda je fotoaparát nebo kamera kompatibilní s funkcí NFC zařízení Connect Station, obraťte se na nejbližší servisní středisko Canon.

#### **Zařízení Connect Station se nemůže připojit k přístupovému bodu.**

- Zkontrolujte, zda je zapnuto napájení přístupového bodu.
- Pokud se nelze připojit k přístupovému bodu, i když dříve to možné bylo, vypněte a zapněte zařízení Connect Station, smartphone, tablet, tiskárnu, přístupový bod atd. Pokud se zařízení Connect Station nachází ve větší vzdálenosti od přístupového bodu, přibližte je.
- Pokud se v blízkosti nachází mikrovlnná trouba, zařízení Bluetooth nebo jiné zařízení, které používá pásmo 2,4 GHz, umístěte je dále nebo je vypněte.

#### **Zařízení Connect Station nelze připojit přímo ke smartphonu nebo tabletu.**

 Smartphone nebo tablet nelze připojit přímo k zařízení Connect Station. Připojte je prostřednictvím přístupového bodu (str. [41](#page-40-1)).

#### **Přenos snímků**

#### **Při registraci jako nový člen neobdržíte e-mail ze služby CANON iMAGE GATEWAY.**

 Existují případy, ve kterých nemusíte obdržet e-maily ze služby CANON iMAGE GATEWAY, například pokud je váš e-mail nastaven tak, aby nepřijímal zprávy z určitých domén, atd. Podrobnosti o nastavení e-mailu naleznete v nápovědě na webu služby CANON iMAGE GATEWAY (http://www.canon.com/cig).

#### **Tisk**

#### **Snímky nelze vytisknout.**

- Zkontrolujte, zda je zapnuto napájení tiskárny, přístupového bodu, routeru atd.
- Zkontrolujte, zda se na tiskárně nezobrazuje žádná chyba.
- Zkontrolujte, zda je tiskárna připojena ke stejnému přístupovému bodu nebo routeru jako zařízení Connect Station.

#### **Kopírování snímků na kartu**

**Snímky nelze kopírovat na kartu.**

### <span id="page-76-0"></span>**Chybové zprávy**

#### **Na obrazovce televizoru se zobrazí chyba týkající se zařízení Connect Station.**

 Postupujte podle pokynu uvedeného v chybové zprávě.

Pokud si nejste jisti, jak problém vyřešit, zapište si znění chybové zprávy a obraťte se na nejbližší servisní středisko Canon.

- Zkontrolujte, zda je vložena karta CF nebo SDXC (str. [33\)](#page-32-0).
- Nastavte přepínač ochrany proti zápisu SDXC karty do polohy, která umožňuje zápis nebo vymazání.
- Zkontrolujte zbývající místo na kartě.

#### **Zálohování a obnova**

#### **Data nelze zálohovat.**

- **Použijte samonapájecí externí pevný disk** s kapacitou od 1 do 2 TB.
- Externí pevný disk pro zálohování nelze použít pro kopírování snímků.
- Pro zálohování se doporučuje nový externí pevný disk.

#### **Snímky po obnovení dat zmizí.**

 Při obnovování dat jsou snímky, které nejsou zálohovány, odstraněny.

#### **Blikání kontrolek**

#### **Všechny kontrolky blikají.**

 Probíhá aktualizace firmwaru (str. [71\)](#page-70-1). Kontrolky přestanou blikat po dokončení aktualizace.

#### **Během aktualizace firmwaru se zobrazí chybová zpráva.**

● Na kartě [Preferences: 酱/Předvolby: 酱 ] výběrem položky [**Update firmware/ Aktualizovat firmware**] aktualizaci firmwaru opakujte (str. [71](#page-70-1)). Pokud chybová zpráva zůstává zobrazena i po zopakování aktualizace, obraťte se na nejbližší servisní středisko Canon.

# **Technické údaje**

#### **Integrovaný pevný disk**

#### **Kapacita**

- 1 TB
- \* Vzhledem k tomu, že část místa na disku využívá systém, je uvedená kapacita menší než 1 TB.

#### **Přístupový bod**

- **Shoda se standardy** IEEE802.11b/g/n
- **Způsob přenosu** Modulace DS-SS (IEEE 802.11b) Modulace OFDM (IEEE 802.11g / n)
- **Přenosový rozsah** Přibližně 15 m \* Bez překážek mezi anténou přijímače
- a vysílače a bez rádiového rušení **Přenosová frekvence**
- **(Středová frekvence)** Frekvence: 2 412 až 2 462 MHz Kanál: 1 až 11
- **Zabezpečení** WEP, WPA-PSK (TKIP), WPA-PSK (AES), WPA2-PSK (TKIP), WPA2-PSK (AES)

#### **Kabelová síť LAN**

 **Ethernet** 10BASE-T, 100BASE-TX, 1000BASE-T

#### **Rozhraní**

#### **USB**

Ekvivalent vysokorychlostního USB

 **HDMI OUT** Typ A, kompatibilní s CEC

#### **Slot karty**

Slot karty CF, slot paměťové karty SD

- Podporované karty: Karta CF (kompatibilní s typem I nebo II), paměťová karta SD, paměťová karta SDHC, paměťová karta SDXC (bez kompatibility s UHS-I)
- \* Karta CFast není podporována.

#### **Formáty, které lze přehrát**

**Fotografie**

JPEG, RAW (pouze CR2)

**Filmy**

MP4, MOV, AVCHD

(kvalita záznamu Full HD, HD a VGA (SD))

#### **Rozměry a hmotnost**

**Rozměry (Š × V × H)**

Přibližně 155,6 × 51,1 × 155,6 mm (včetně výsuvných částí)

 **Hmotnost** Přibližně 570 g (pouze tělo, bez krytu slotu karty)

#### **Provozní podmínky**

 **Rozsah provozních teplot a vlhkost** 0 až 35 °C, relativní vlhkost 20 až 85 % (není povolena kondenzace)

#### **Spotřeba energie**

 **Zapnutí / pohotovostní režim / vypnutí** Max. 10 W / 9,5 W / 0,5 W

#### **Dálkové ovládání**

#### **Dálkové ovládání (CS-RC1)**

- **Přenosový rozsah** Přibližně 10 m
- **Úhel příjmu (pro zařízení Connect Station)** Nahoru/dolů/doleva/doprava: 25° v každém směru
- **Rozměry (Š × V × H)** Přibližně 41,3 × 15,1 × 125,5 mm
- **Hmotnost** Přibližně 42 g (bez baterií)

#### **Napájecí adaptér**

#### **Napájecí adaptér (CA-PS700)**

- **Jmenovitý vstup** 100–240 V st (50/60 Hz)
- **Jmenovitý výstup** 7,4 V ss / 2 A
- **Kabel DC propojky** Přibližně 1,8 m
- **Rozměry (Š × V × H)** Přibližně 112,0 × 29,0 × 45,0 mm (bez napájecího kabelu)
- **Hmotnost** Přibližně 185 g (bez napájecího kabelu)
- Veškeré výše uvedené technické údaje vycházejí ze způsobů měření stanovených společností Canon.
- Technické údaje a vzhled produktu podléhají změnám bez upozornění.

# **Preventivní opatření týkající se Wi-Fi (bezdrátové sítě LAN) / NFC**

**Země a oblasti, ve kterých je povoleno používání bezdrátové sítě LAN/NFC** Používání bezdrátové sítě LAN/NFC je v některých zemích nebo oblastech zakázáno a nezákonné používání může být stíháno podle národních nebo místních předpisů. Pokud si chcete být jisti, že neporušujete místní předpisy týkající se používání bezdrátové sítě LAN/NFC, obraťte se na nejbližší servisní středisko Canon. Upozorňujeme, že společnost Canon nenese odpovědnost za problémy vyplývající z používání bezdrátové sítě LAN/NFC v ostatních zemích a oblastech.

#### **Číslo modelu**

CS100: DS586021 (včetně modelu modulu WLAN: AW-NU173) (včetně modelu modulu NFC: CH9-1372)

Společnost Canon Inc. tímto prohlašuje, že toto zařízení CS100, CH9-1372 splňuje nezbytné požadavky a ostatní relevantní ustanovení směrnice 1999/5/ES.

Chcete-li získat originální prohlášení o shodě, napište na následující adresu: **CANON EUROPA N.V.** Bovenkerkerweg 59, 1185 XB Amstelveen, The Netherlands **CANON INC.**

 $\epsilon$ 

30-2, Shimomaruko 3-chome, Ohta-ku, Tokyo 146-8501, Japan

#### **Použití bezdrátové sítě LAN**

- V souladu s předpisy o zahraničí výměně a zahraničním obchodu je pro export strategických prostředků nebo služeb (včetně tohoto produktu) mimo Japonsko vyžadováno povolení exportu (nebo povolení k realizaci služby) japonské vlády.
- Vzhledem k tomu, že tento produkt zahrnuje americký šifrovací software, vztahují se na něj předpisy správy exportu USA a nelze jej exportovat nebo převézt do země, na kterou USA uvalily obchodní embargo.
- Doporučujeme si poznamenat používané nastavení bezdrátové sítě LAN. Nastavení bezdrátové sítě LAN uložené v tomto produktu může být změněno nebo vymazáno v důsledku nesprávného používání produktu, vlivu radiových vln či statické elektřiny, nehody či selhání. V rámci preventivního opatření doporučujeme si nastavení bezdrátové sítě LAN poznamenat. Upozorňujeme, že společnost Canon nepřijímá žádnou odpovědnost za přímé nebo nepřímé škody či ztrátu zisku vyplývající ze zhoršení kvality nebo zmizení obsahu.
- Společnost Canon neposkytne žádné kompenzace v souvislosti se škodami způsobenými ztrátou nebo odcizením produktu.

Společnost Canon nepřijímá odpovědnost za škody nebo ztráty způsobené neoprávněným přístupem k cílovým zařízením registrovaným na tomto produktu nebo jejich používáním v důsledku ztráty nebo odcizení.

 Produkt je nutné používat podle pokynů uvedených v tomto návodu.

Funkci bezdrátové sítě LAN tohoto produktu je nutné používat v souladu s pokyny uvedenými v tomto návodu. Společnost Canon nepřijímá žádnou odpovědnost za škody nebo ztrátu v případě, že jsou funkce a produkt používány způsoby jinými než popsanými v tomto návodu.

 Chcete-li vypnout bezdrátovou síť LAN, vypněte zařízení Connect Station.

#### **Bezpečnostní upozornění**

Vzhledem k tomu, že bezdrátová síť LAN využívá rádiové vlny k přenosu signálů, jsou vyžadována přísnější bezpečnostní opatření než v případě použití kabelu LAN. Při používání bezdrátové sítě LAN mějte na paměti následující body.

 Používejte pouze sítě, ke kterým máte oprávnění.

Tento produkt vyhledá bezdrátové sítě LAN v okolí a zobrazí výsledky na obrazovce. Mohou být zobrazeny i sítě, k jejichž použití nemáte oprávnění (neznámé sítě). Pokud se však pokusíte k těmto sítím připojit nebo je použít, může to být považováno za neoprávněný přístup. Používejte pouze sítě, ke kterým máte oprávnění, a nepokoušejte se připojit k neznámým sítím.

Pokud nastavení zabezpečení nebylo správně nastaveno, může dojít k následujícím problémům.

Monitorování přenosu

Třetí strany s nekalými záměry mohou monitorovat přenosy prostřednictvím bezdrátové sítě LAN a pokusit se zachytit odesílaná data.

Neoprávněný přístup k síti

Třetí strany s nekalými záměry mohou získat neoprávněný přístup k síti, kterou používáte, k odcizení, změně nebo poškození informací. Dále byste se mohli stát obětí dalších typů neoprávněného přístupu, například odcizení totožnosti (když někdo používá falešnou totožnost k získání přístupu k neoprávněným informacím) nebo útoků typu springboard (když někdo získá neoprávněný přístup k vaší síti a maže své stopy při vniknutí do jiných systémů).

Chcete-li problémům tohoto typu předcházet, nezapomeňte bezdrátovou síť LAN důkladně zabezpečit.

Funkci bezdrátové sítě LAN tohoto produktu používejte, pouze pokud plně rozumíte zabezpečení bezdrátové sítě LAN a dokážete vyvážit rizika a výhody správným nastavením zabezpečení.

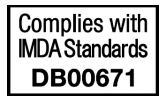

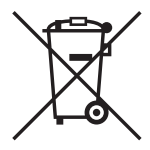

#### **Pouze Evropská unie a EHP (Norsko, Island a Lichtenštejnsko)**

Tento symbol znamená, že podle směrnice OEEZ (2012/19/EU), směrnice o bateriích (2006/66/ES) a/nebo podle vnitrostátních právních prováděcích předpisů k těmto směrnicím nemá být tento výrobek likvidován s odpadem z domácností.

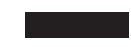

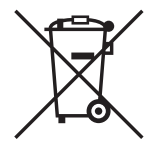

Je-li v souladu s požadavky směrnice o bateriích vytištěna pod výše uvedeným symbolem chemická značka, udává, že tato baterie nebo akumulátor obsahuje těžké kovy (Hg = rtuť, Cd = kadmium, Pb = olovo) v koncentraci vyšší, než je příslušná hodnota předepsaná směrnicí.

Tento výrobek má být vrácen do určeného sběrného místa, např. v rámci autorizovaného systému odběru jednoho výrobku za jeden nově prodaný podobný výrobek, nebo do autorizovaného sběrného místa pro recyklaci odpadních elektrických a elektronických zařízení (OEEZ), baterií a akumulátorů. Nevhodné nakládání s tímto druhem odpadu by mohlo mít negativní dopad na životní prostředí a lidské zdraví, protože elektrická a elektronická zařízení zpravidla obsahují potenciálně nebezpečné látky. Vaše spolupráce na správné likvidaci tohoto výrobku napomůže efektivnímu využívání přírodních zdrojů.

Chcete-li získat podrobné informace týkající se recyklace tohoto výrobku, obraťte se prosím na místní úřad, orgán pro nakládání s odpady, schválený systém nakládání s odpady či společnost zajišťující likvidaci domovního odpadu, nebo navštivte webové stránky www.canon-europe.com/weee nebo www.canon-europe.com/battery.

#### **Ochranné známky**

- Logo SDXC je ochranná známka společnosti SD-3C, LLC.
- HDMI, logo HDMI a High-Definition Multimedia Interface jsou ochranné známky nebo registrované ochranné známky společnosti HDMI Licensing LLC v USA a v dalších zemích.
- Logo Wi-Fi CERTIFIED a Wi-Fi Protected Setup Mark jsou certifikační značky společnosti Wi-Fi Alliance.
- Zkratka WPS používaná na obrazovkách nastavení zařízení Connect Station a v tomto návodu znamená Wi-Fi Protected Setup.
- N-Mark je ochranná známka nebo registrovaná ochranná známka společnosti NFC Forum, Inc. v USA a dalších zemích.
- Vyrobeno v rámci licence společností Dolby Laboratories. Dolby a symbol dvojitého D jsou ochranné známky společnosti Dolby Laboratories.

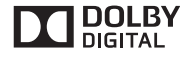

Všechny další ochranné známky jsou majetkem příslušných vlastníků.

# Index

### $\overline{\mathsf{A}}$

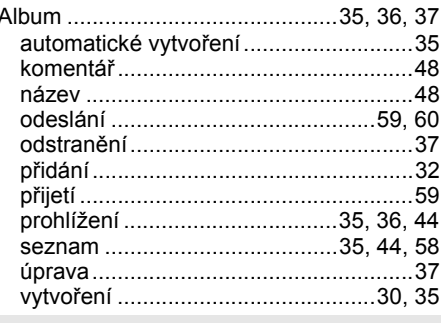

### $\, {\bf B}$

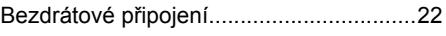

# $\mathbf c$

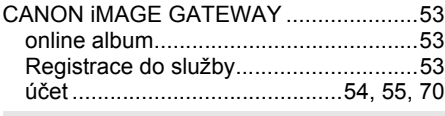

### $CH$

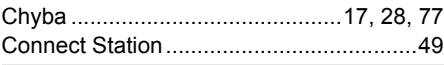

# D

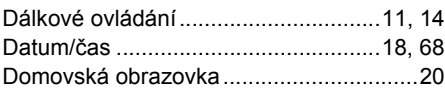

### $\mathsf E$

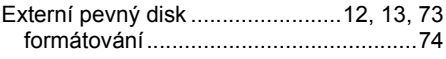

### $\mathsf F$

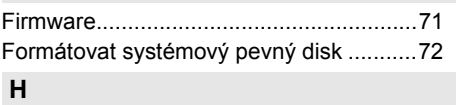

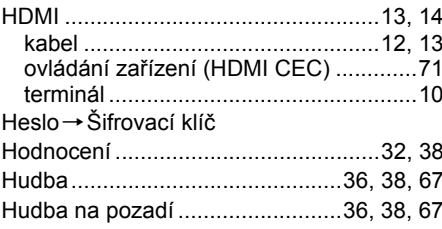

# $\mathbf I$

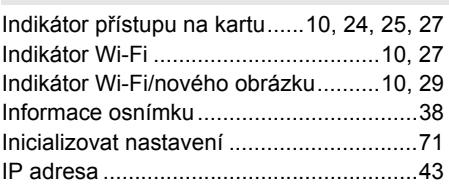

# $\mathsf{J}$

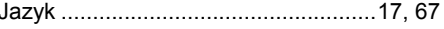

### $\mathsf{K}$

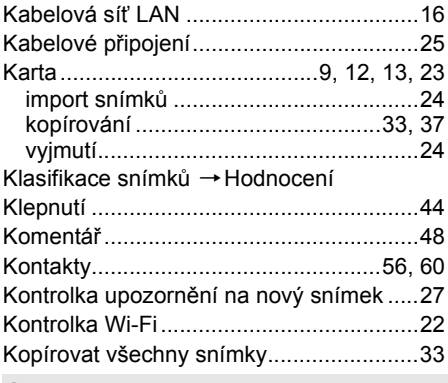

### $\mathsf L$

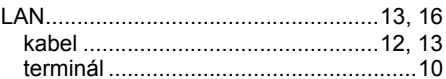

### $\mathsf{M}$

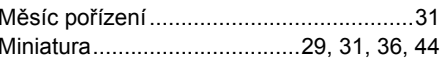

### $\overline{\mathsf{N}}$

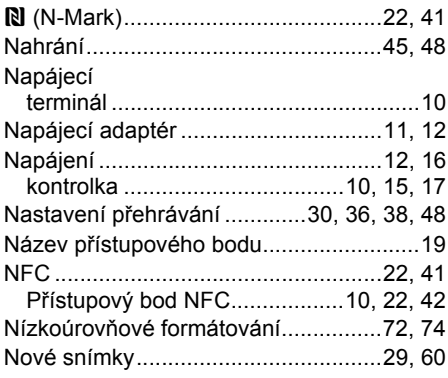

### $\mathbf{o}$

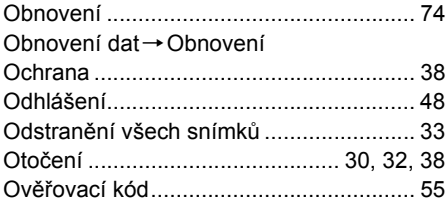

# $\, {\sf P}$

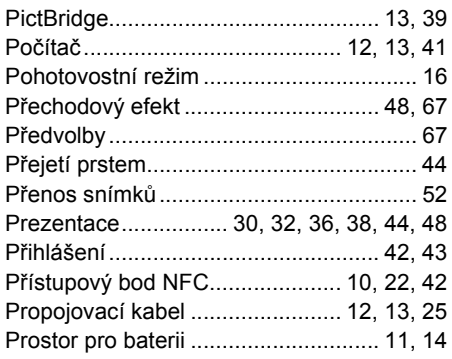

### $\mathsf{R}$

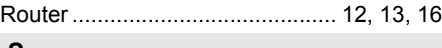

#### $S$

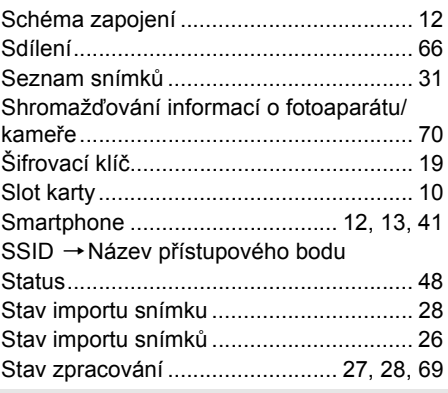

### $\mathsf{T}$

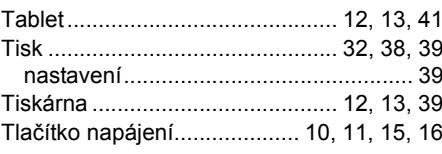

# $\cup$

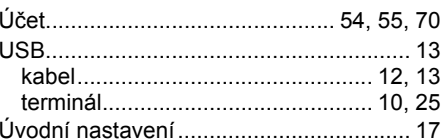

### $\mathbf V$

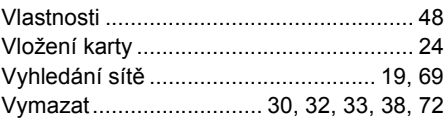

### $\boldsymbol{\mathsf{W}}$

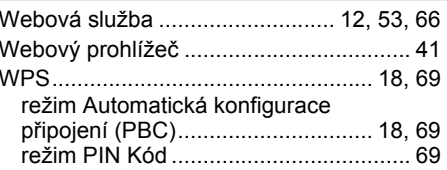

### $\mathsf{z}$

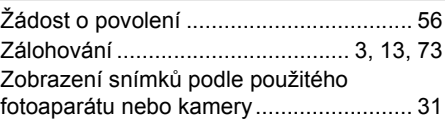

# Canon

- Popisy uvedené v tomto návodu k použití jsou aktuální k únoru 2017. Informace o kompatibilitě s produkty uvedenými na trh po tomto datu získáte v libovolném servisním středisku Canon.
- Rozhraní nebo funkce tohoto produktu mohou být změněny pro účely vylepšení produktu nebo aktualizace firmwaru. V takovém případě se příklady obrazovek nebo pokyny uvedené v tomto návodu mohou lišit od obrazovek nebo pokynů pro skutečný produkt.

 Návod k použití, který zohledňuje vylepšení nebo aktualizaci firmwaru, naleznete na webu společnosti Canon.